### aludu cisco.

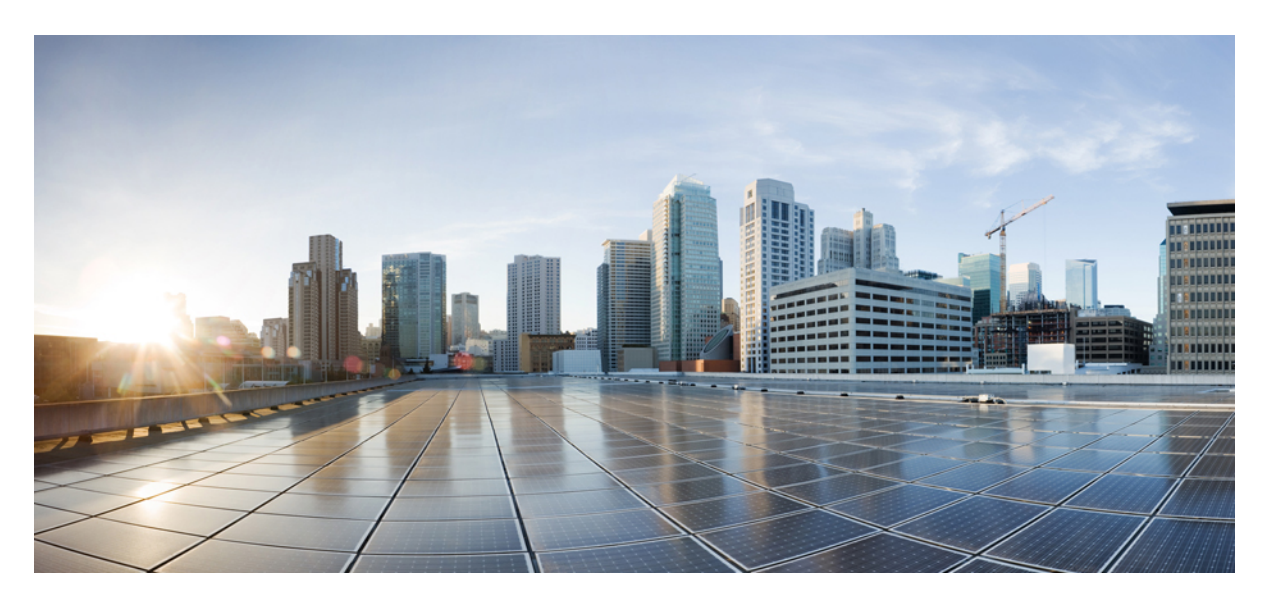

### ハイブリッドカレンダーの導入ガイド

初版:2017 年 3 月 21 日 最終更新:2021 年 12 月 3 日 最終更新:2022 年 5 月 11 日

### シスコシステムズ合同会社

〒107-6227 東京都港区赤坂9-7-1 ミッドタウン・タワー http://www.cisco.com/jp お問い合わせ先:シスコ コンタクトセンター 0120-092-255 (フリーコール、携帯・PHS含む) 電話受付時間:平日 10:00~12:00、13:00~17:00 http://www.cisco.com/jp/go/contactcenter/

© 2023 Cisco Systems, Inc. All rights reserved.

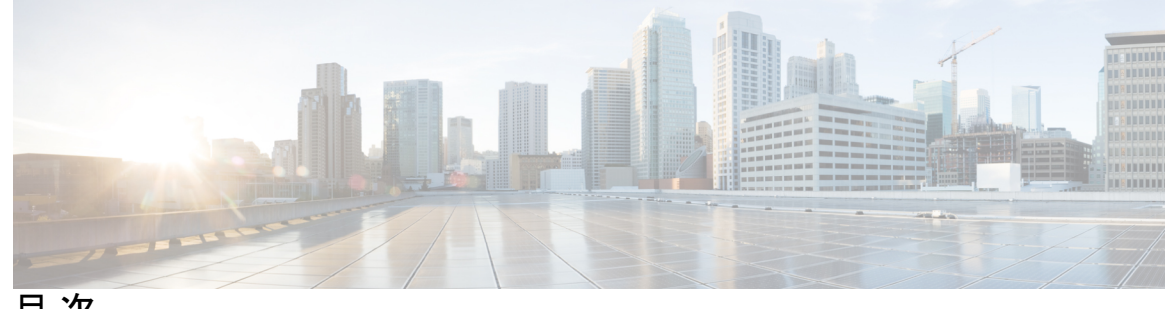

目 次

はじめに: 新機能および変更情報 **ix** はじめに: ハイブリッドカレンダーの概要 **xiii** ハイブリッドカレンダーの機能 **xiii** シンプルな会議のスケジューリング **xiii** 会議リストと参加ボタン **xiv** Skype for Business アドレス **xv** 不在状態 **xv** 組織全体のデフォルト言語 **xv** Microsoft Exchange および Office 365 用の Expressway ベースのカレンダーコネクタ:アーキ テクチャ **xvi** Office 365 と Exchange ハイブリッド環境 **xviii** Office 365 を使用したクラウドベースのハイブリッドカレンダー:スケジューリングフロー **xx** Google カレンダーを使用したハイブリッドカレンダー:スケジューリングフロー **xxi** 第 **I** 部 : クラウドベースのハイブリッドカレンダーを使用した **Office 365 23** 第 1 章 **1** 7 環境の準備 1 ハイブリッド カレンダー がユーザーカレンダーにアクセスする方法 **1** 既存の Expressway ベースのカレンダーコネクタとの同時展開 **2** 処理タイムフレームの変更 **3** Microsoft Office 365 を使用したハイブリッドカレンダーに関する要件 **4** 第 **2** 章 **Office 365** 向けのクラウドベースのハイブリッドカレンダーの展開 **7**

Office 365 を使用したハイブリッドカレンダーの展開タスクフロー **7** Webex Meetings サイトの準備 **9** Microsoft 365 を使用したハイブリッドカレンダーの有効化と設定 **9** Office 365 を使用したハイブリッドカレンダーへのテナントの追加 **10** Office 365 を使用したハイブリッドカレンダーのテナントの変更 **12** ハイブリッドカレンダーによる会議参加の詳細のローカライズ方法の選択 **12** @webex キーワードと @meet キーワードの設定 **13** 電子メールテンプレートのカスタマイズ **14** ユーザーに対する Office 365 を使用したハイブリッドカレンダーの有効化 **16** Webex Room、Desk、および Board デバイスを含むワークスペースへのハイブリッドカレン ダーの追加 **17** Webex パーソナルルームと Webex アプリの関連付け **17** Office 365 とハイブリッドカレンダーの統合のテスト **18** Expressway ベースのコネクタからのユーザーの移動 **19**

第 **3** 章 **TMS** と **Office 365** の統合の展開 **21**

TelePresence Management Suite 統合の概要 **21** TMS を使用したスケジューリングフロー **23** TMS 統合の要件 **25** TMS 統合の展開タスクフロー **26** TMS 統合の前提条件への対応 **27** @meet キーワード アクションの設定 **28** TMS での Office 365 ルームメールボックスの設定 **28** Webex クラウドへの Expressway-C コネクタホストの登録 **29** TMS へのカレンダーコネクタのリンク **31** TMS への会議サーバーの追加 **32** Office 365 と TMS 統合のテスト **33** TMS と Office 365 の統合の注意すべき動作 **35** TMS 統合のトラブルシューティング **35** カレンダーコネクタログの有効化と収集 **37**

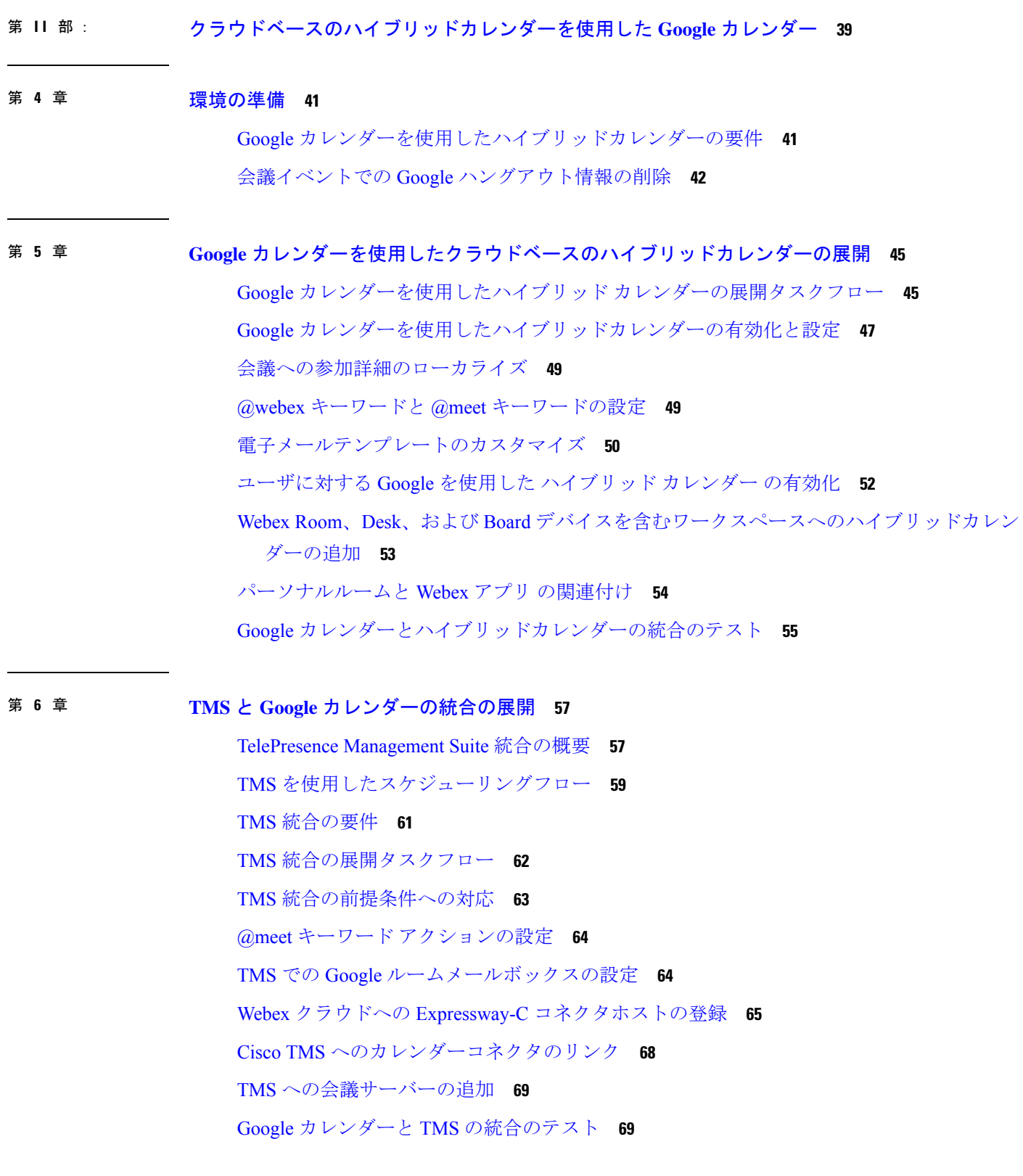

 $\mathbf I$ 

I

TMS と Google カレンダーの統合の注意すべき動作 **71** TMS 統合のトラブルシューティング **71** カレンダーコネクタログの有効化と収集 **73**

第 **III** 部 : **Expressway** カレンダーコネクタを使用した **Microsoft Exchange** または **Office 365 75**

### 第 7 章 **7** 環境の準備 77

管理コネクタ **77** カレンダーコネクタ **78** Office 365 ユーザー用のカレンダーコネクタまたはクラウドベースのサービス **79** ハイブリッドカレンダーに関する要件 **79** オンプレミス Microsoft Exchange 用の偽装アカウントのセットアップ **80** Office 365 用の偽装アカウントのセットアップ **82** ハイブリッド カレンダー の前提条件への対応 **83** ハイブリッド サービス に対する Expressway-C コネクタホストの前提条件への対応 **85**

### 第 **8** 章 **Microsoft Exchange** 向けの **Expressway** カレンダーコネクタの展開 **91** Exchange を使用したハイブリッドカレンダーの展開タスクフロー **91**

偽装アカウントに対するスロットリングポリシーの設定 **93** クラウドへの Expressway-C コネクタホストの登録 **94** Expressway の信頼できる CA リストへの Exchange CA 証明書の追加 **97** ハイブリッドサービスの認証局 **98** カレンダー コネクタ の Microsoft Exchange へのリンク **98** カレンダーコネクタの Webex サイト設定の構成 **102** ハイブリッドカレンダーによる会議参加の詳細のローカライズ方法の選択 **103** @webex キーワードと @meet キーワードの設定 **103** 電子メールテンプレートのカスタマイズ **104** カレンダーコネクタの起動 **106** ユーザーに対するハイブリッドカレンダーの有効化 **107**

Webex Room、Desk、および Board デバイスを含むワークスペースへのハイブリッドカレン ダーの追加 **108**

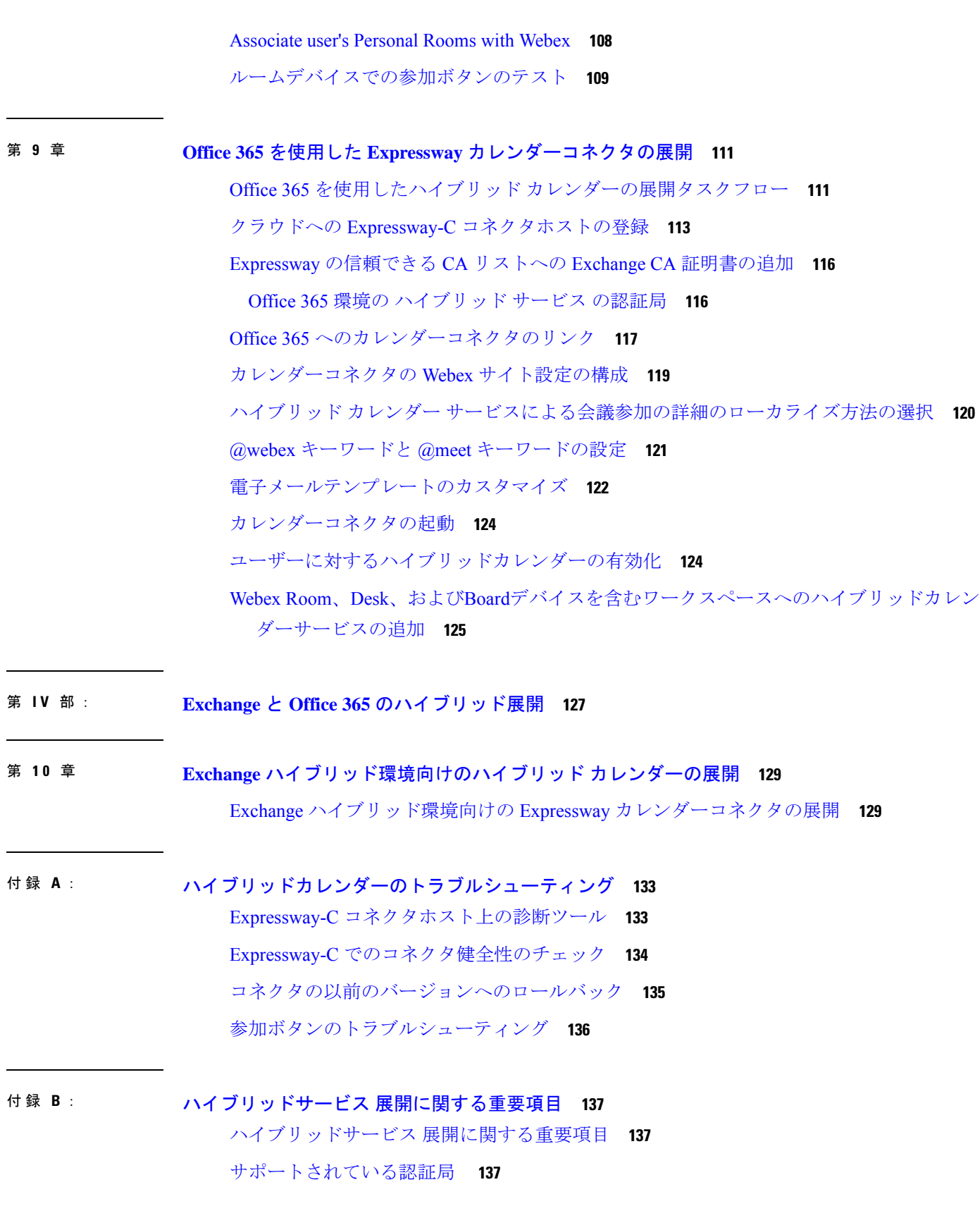

П

I

Exchange 偽装アカウント **138**

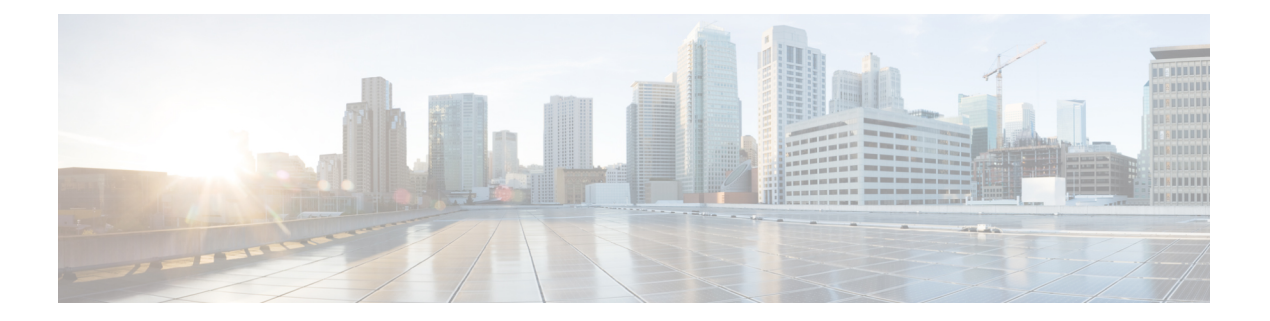

# 新機能および変更情報

この表では、新機能、既存の内容への変更、および導入ガイドで修正された主要なエラーを網 羅しています。

カレンダー コネクタ ソフトウェアの更新の詳細については、[『カレンダーコネクタ](https://collaborationhelp.cisco.com/article/9sjyh2) リリース [ノート](https://collaborationhelp.cisco.com/article/9sjyh2)』を参照してください。

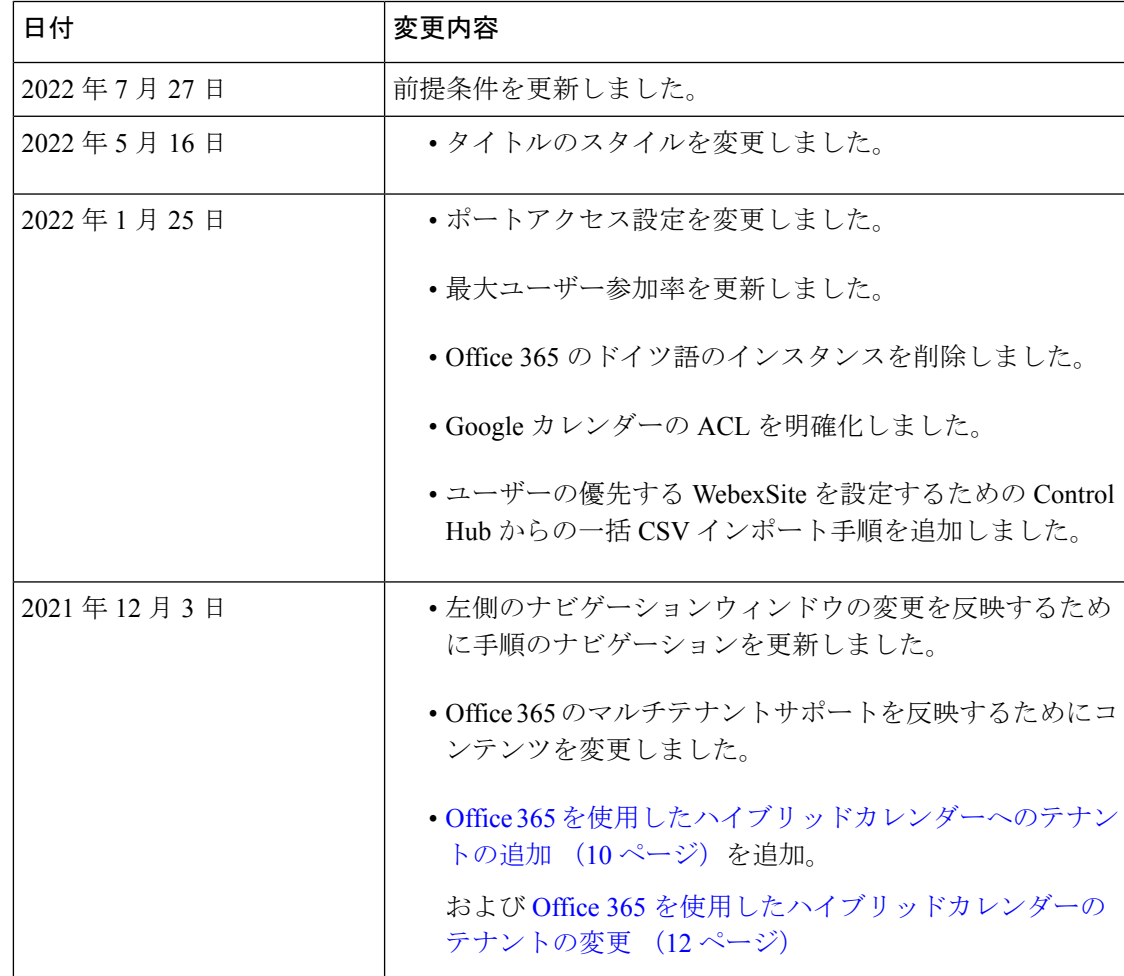

I

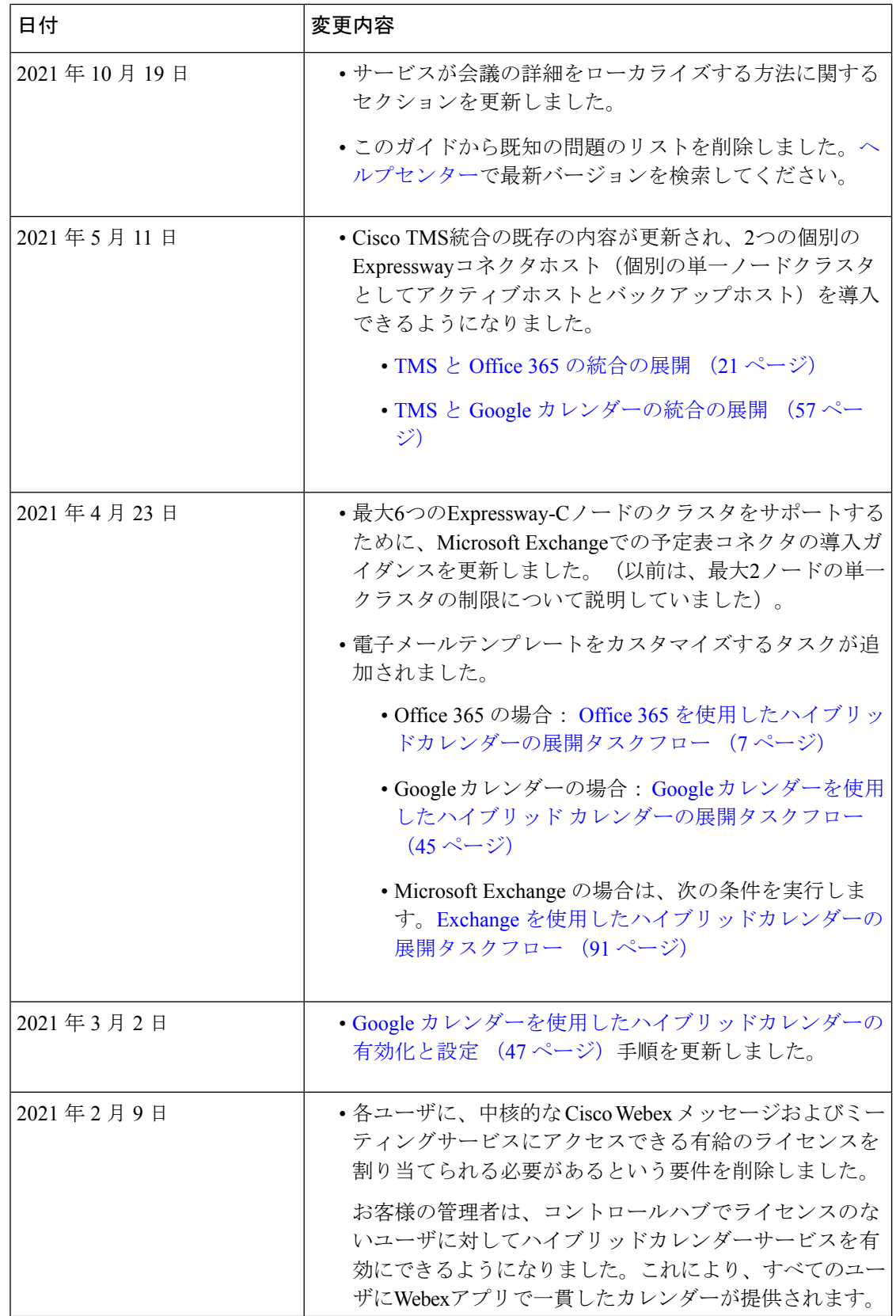

 $\mathbf I$ 

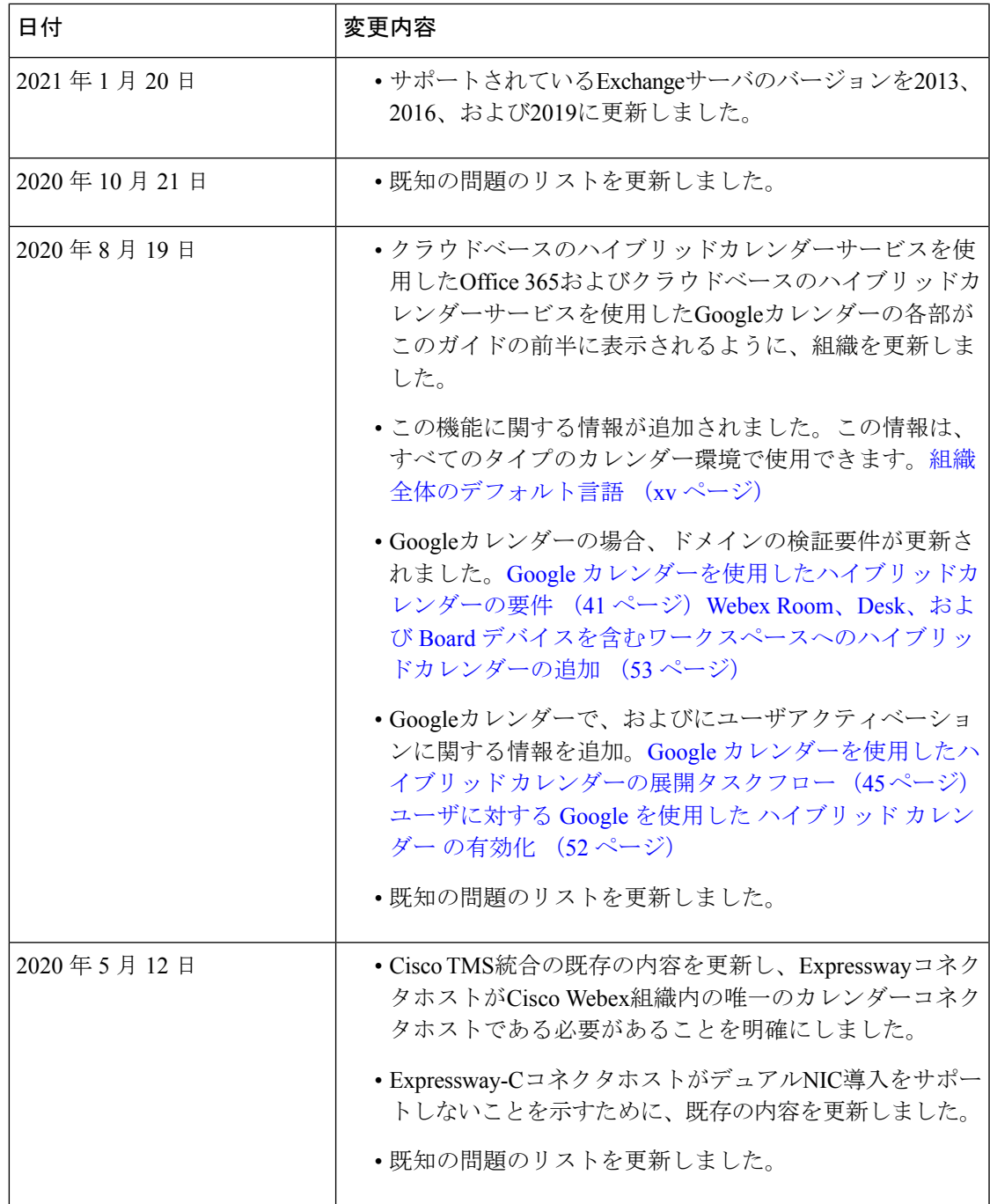

I

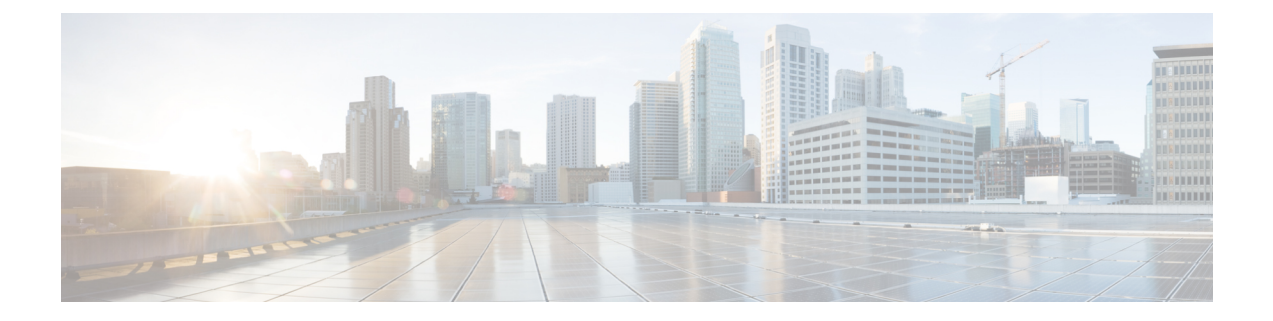

# ハイブリッドカレンダーの概要

- ハイブリッドカレンダーの機能 (xiii ページ)
- Microsoft Exchange および Office 365 用の Expressway ベースのカレンダーコネクタ:アー キテクチャ (xvi ページ)
- Office 365 と Exchange ハイブリッド環境 (xviii ページ)
- Office365を使用したクラウドベースのハイブリッドカレンダー:スケジューリングフロー  $(xX \sim -\gamma)$
- Google カレンダーを使用したハイブリッドカレンダー:スケジューリングフロー (xxi ページ)

## ハイブリッドカレンダーの機能

ハイブリッド カレンダー を使用すると、オンプレミスの Microsoft Exchange、Office 365、また は Google の G Suite カレンダー (Google カレンダー) 環境を Webex に接続できます。この統 合により、特にモバイルの場合、会議のスケジュールと参加が容易になります。プラグインは 必要ありません。

ハイブリッドカレンダーは、CiscoCallControlに依存していません。このサービスを使用する と、サードパーティの UC ソリューションを使用している場合でも、Webex ユーザに機能を拡 張することができます。

### シンプルな会議のスケジューリング

スケジューリングを簡素化するために、 ハイブリッド カレンダー ユーザには、カレンダー招 待状に会議の詳細を追加するための簡単な方法がいくつか用意されています。

### **1. [**場所(**location**)**]** フィールドにキーワードを入力します。

管理者は、スケジューリング キーワードの **@webex** と **@meet** の機能を選択できます。

- Webex アプリ でスペースを作成し、それに参加の詳細を追加します(**@meet** のデフォル ト)。
- スケジューラの Webex パーソナルルーム参加の詳細を使用します(**@webex** のデフォル ト)

• TelePresence Management Suite を使用したオンプレミスリソース管理および会議ホスティ ング環境を使用します(

**@meet** のオプションとしてのみ使用可能)

• TMS 統合は、現在、Office 365 用のクラウドベースのハイブリッド カレンダーまたは Googleカレンダー用のクラウドベースのハイブリッドカレンダーと連動します。Microsoft Exchange または Exchange と Office 365 のハイブリッド展開では使用できません。

Control Hub の ハイブリッド カレンダー 設定ページで、これらのキーワードアクションを選 択できます([Https://admin.webex.com](https://admin.webex.com))。

パワーユーザは、いずれかのキーワードに「:space」または「:myroom」を追加して、管理者の デフォルト設定をオーバーライドできます。たとえば、@meet と @webex の両方を設定して Webex アプリ でスペースを作成した場合は、@meet:myroom または @webex:myroom と入力し て、代わりにパーソナルルームで会議をスケジュールできます。「:space」はユーザが実際に 入力する修飾子であり、 ハイブリッド カレンダー は招待状の件名行を使用してスペースに名 前を付けます(2人のユーザ間の1対1の会議を除きます。1対1の会議の場合、 ハイブリッ ド カレンダー は既存の 1 対 1 のスペースを再利用します)。

### **2.** 会議の本文にビデオアドレスを含めます。

スケジューリングキーワードに加えて、ハイブリッドカレンダー は、Webex標準会議、Webex パーソナル ルーム ミーティング、または Webex チーム会議アドレスでない場合でも、カレン ダー招待状の本文から SIP URI またはその他のビデオアドレスを解析できます。アドレスがサ ポートされている形式と一致する場合は、会議が Webex アプリ アプリ内の招待者の会議リス トと会議通知に表示されます。この会議は、 ハイブリッド カレンダー に対して有効になって いるスケジュール済みのルームデバイスまたはデスクデバイスのリストにも表示されます。ま た、デバイスには、会議が開始される直前に緑色の[参加(Join)] ボタン(ワンボタン機能) が表示されます。

### 表 **<sup>1</sup> :** サポートされているビデオアドレス形式の例

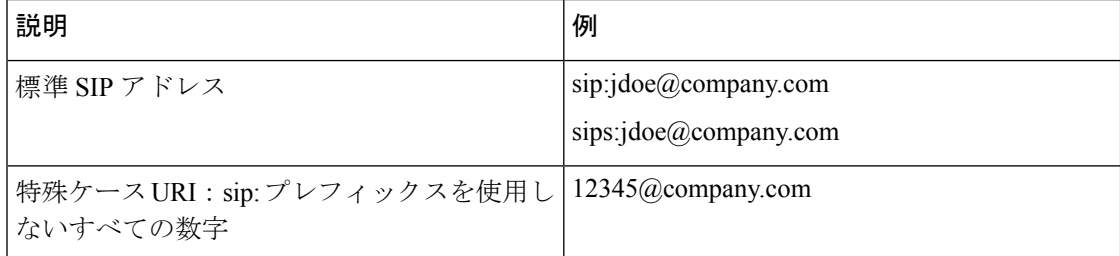

#### 関連トピック

カレンダーからの Cisco Webex [会議のスケジュール](https://collaborationhelp.cisco.com/article/nwtulzs)

### 会議リストと参加ボタン

Webexアプリの会議リストを使用すると、今後4週間に予定されている会議を確認できます。 会議が開始される 5 分前に、会議リストに [参加(Join)] ボタンが表示され、予定されている 会議の通知が表示されます。

ユーザは、会議に Webex ルームデバイスおよびデスクデバイスと Webex Board を追加して、 会議リソースを利用可能にすることができます。デバイスが ハイブリッドカレンダー に対し て有効になっている場合は、緑色の[参加(Join)]ボタンがデバイスに表示されます。(**[**参加 (**Join**)**]** ボタンはワンボタン機能とも呼ばれ、Unified Communications Manager に登録され、 TelePresence Management Suite によって管理されるデバイスでも使用できます)。ハイブリッ ドカレンダー対応の会議室およびデスクデバイスでも、会議リストで招待された会議を表示で きます。

#### 関連トピック

Cisco Webex Teams [での今後の会議の表示](https://collaborationhelp.cisco.com/article/nkb6gsk) Cisco Webex Teams [でのスケジュールされた会議への参加](https://collaborationhelp.cisco.com/article/ndms2rl)

### **Skype for Business** アドレス

Webex Meetings の参加の詳細を招待状に追加すると、 ハイブリッド カレンダー が Skype for Business 固有のビデオアドレスも含めます。

### 関連トピック

Skype for Business を使用した Webex [ビデオ会議の開始または参加](https://collaborationhelp.cisco.com/article/nrzuwjt)

### 不在状態

Microsoft Exchange、Office 365、または Google カレンダー上のハイブリッドカレンダーのユー ザーは、Webexアプリ経由で不在状態を共有できます。あるユーザが自動応答を設定すると、 組織内の他のWebexアプリユーザは以下の場所でその人物が不在であることを確認できます。

- 不在ユーザ宛ての @mentions で。
- そのユーザのユーザスペースで。
- そのユーザの名前の検索結果で。
- スペースのユーザ拡張名簿で。

ステータスの変更から Webex アプリ 内での更新までに最大 20 分かかる場合があります。

#### 関連トピック

[不在時の表示](https://collaborationhelp.cisco.com/article/lk7294)

### 組織全体のデフォルト言語

のグローバル設定を使用すると、が組織内のすべての会議参加の詳細に使用する言語を決定で きます。Control Hub ハイブリッド カレンダー この設定は、会議のスケジューラが自分のカレ ンダー、メールボックス、または招待状に設定する言語に関係なく、特定の言語で情報を表示 する法的要件がある場合に役立ちます。

デフォルトを組織の特定の言語に変更しない場合、 ハイブリッド カレンダー は、カレンダー 統合タイプに応じて、使用する言語を決定します。

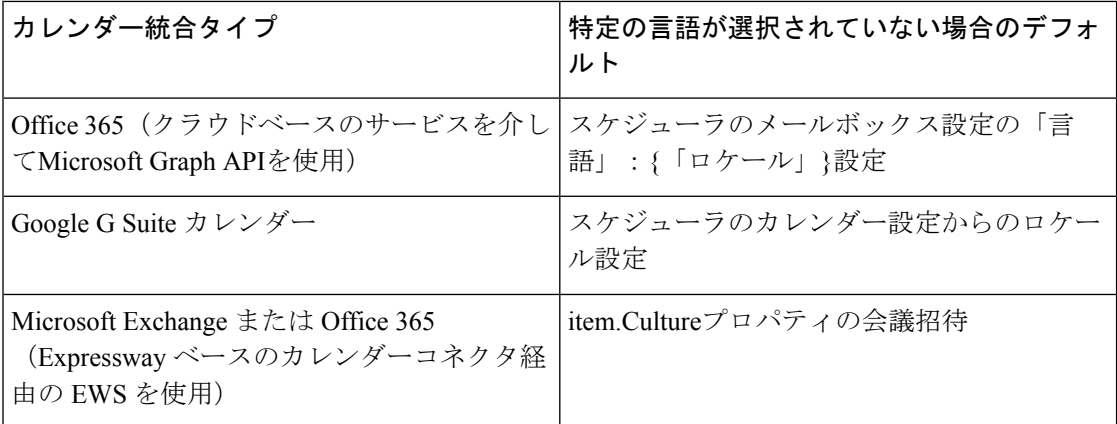

## **Microsoft Exchange** および **Office 365** 用の **Expressway** ベー スのカレンダーコネクタ:アーキテクチャ

Expressway ベースのカレンダーコネクタに関するアーキテクチャ情報と設計情報を含む ハイ ブリッド サービス の詳細な説明については、「Cisco Webex [ハイブリッドサービスの推奨アー](https://www.cisco.com/c/en/us/td/docs/solutions/PA/overview/12x/hybpa120.html) [キテクチャ:設計の概要](https://www.cisco.com/c/en/us/td/docs/solutions/PA/overview/12x/hybpa120.html)」を参照してください。

カレンダーコネクタと Microsoft Exchange および Office 365 との統合方法の詳細については、 『Cisco Webex [ハイブリッドカレンダーサービスサービスと](https://collaborationhelp.cisco.com/article/mwka5l) Microsoft Exchange の統合リファレ [ンス](https://collaborationhelp.cisco.com/article/mwka5l)』を参照してください。

図 **<sup>1</sup> :** ハイブリッド カレンダー サービス用の **Exchange**(オンプレミスとクラウド)、コネクタ、および **Webex** クラウ ドのコンポーネント

次の図は、ハイブリッド カレンダー アーキテクチャのコンポーネントを示しています。この 図では、Expresswayベースのコネクタがオンプレミスコンポーネントとクラウドを統合してい ます。

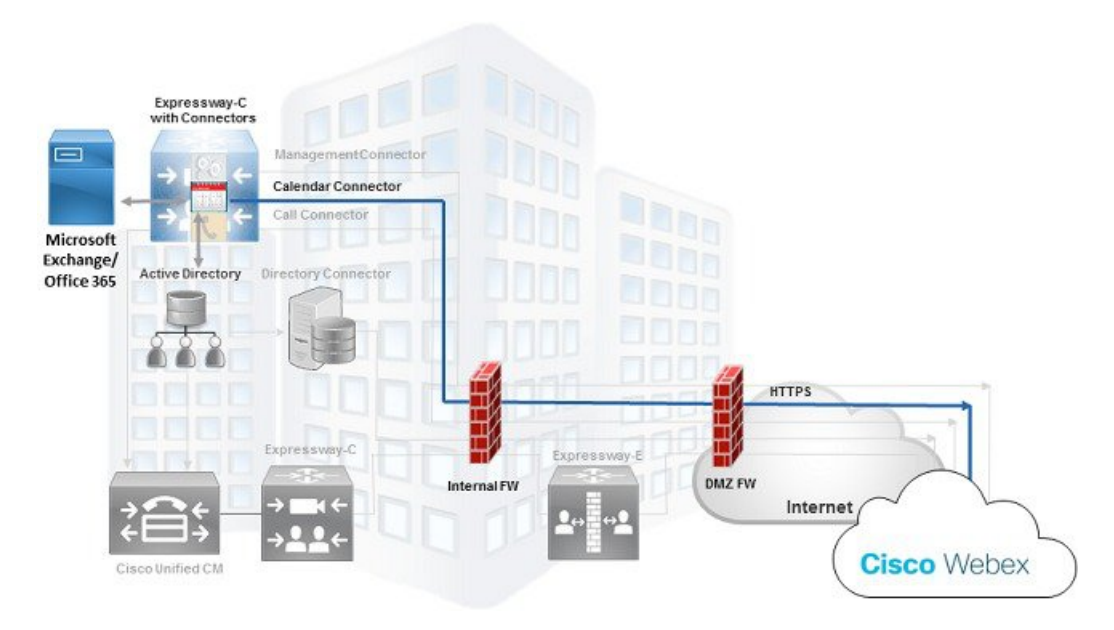

### 図 **2 :** ワンボタン機能(**OBTP**)トポロジ:クラウド登録 **Cisco Webex** ルームデバイスおよびデスクデバイスと **Webex Board**

スケジュールされた会議にキーワードまたはサポートされているビデオアドレスを使用して招 待された場合、クラウドはこれらのデバイス上の OBTP をアクティブにします。

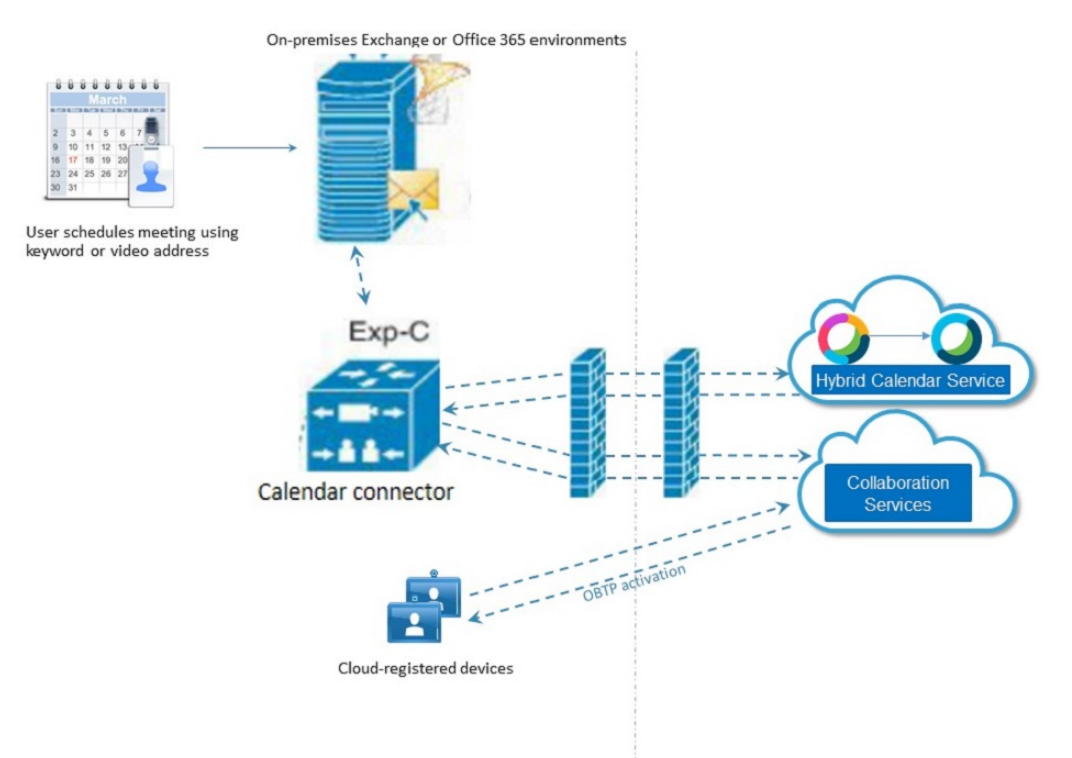

#### 図 **<sup>3</sup> :** ワンボタン機能(**OBTP**)トポロジ:**Unified Communications Manager** と **TMS**

次の図は、スケジュールされた会議にキーワードまたはサポートされているビデオアドレスを 使用して招待された場合にUnifiedCommunications Manager登録ビデオエンドポイントにOBTP を提供する ハイブリッド カレンダー と Cisco TMS を示しています。

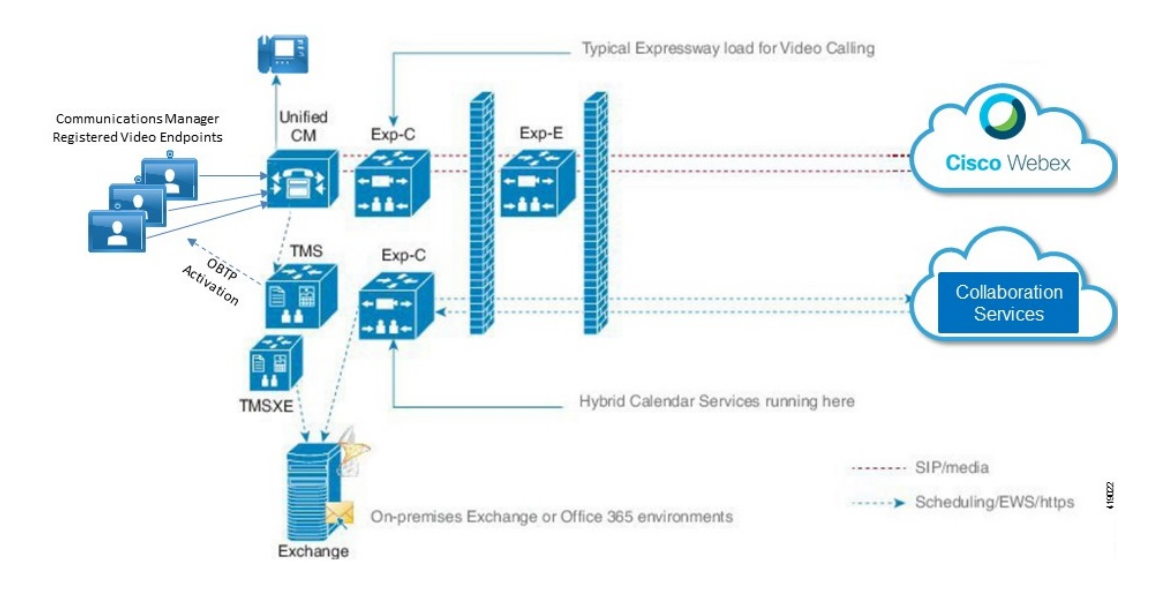

## **Office 365** と **Exchange** ハイブリッド環境

以前は、Office 365 ユーザにサービスを提供するために、オンプレミス Expressway にカレン ダーコネクタをインストールする必要がありました。このオンプレミス展開は、Exchangeハイ ブリッド環境(オンプレミス Microsoft Exchange と Office 365 テナント組織)がない場合でも 必要でした。

Office 365 用のクラウドベースのハイブリッドカレンダーを有効にするよう選択できるように なりました。このサービスでは、Exchangeハイブリッド環境に関する次のような追加の考慮事 項があります。

- Expressway ベースのカレンダーコネクタとクラウドベースの Office 365 サービスを同時に 実行できます。
- クラウドベースのサービスを有効にすると、リソースグループに属していないすべての Office 365 ユーザが自動的にそのサービスに移行されます。
- ユーザのサブセットに対して移行をテストするには、残りの Office 365 ユーザがリソース グループに属していることを確認してください。その後で、クラウドベースの Office 365 サービスを有効にします。

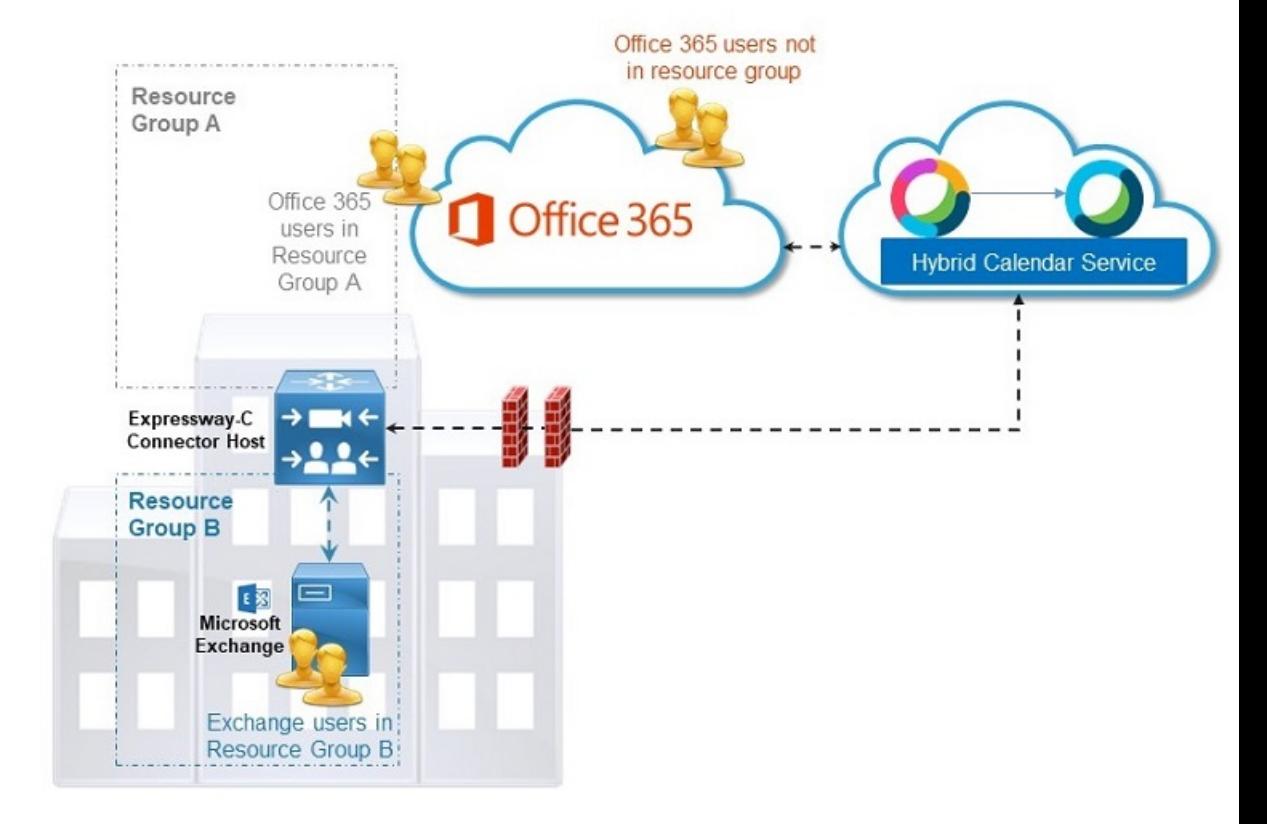

#### 図 **<sup>4</sup> :** ハイブリッドカレンダー使用した **Exchange** ハイブリッド環境

Expressway-C 上のカレンダーコネクタは、リソース グループ A とリソース グループ B の Exchange ユーザと Office 365 ユーザの両方にサービスを提供します。クラウドベースのサービ スは、リソースグループに属していないすべての Office 365 ユーザにサービスを提供します。

# **Office 365**を使用したクラウドベースのハイブリッドカレ ンダー:スケジューリングフロー

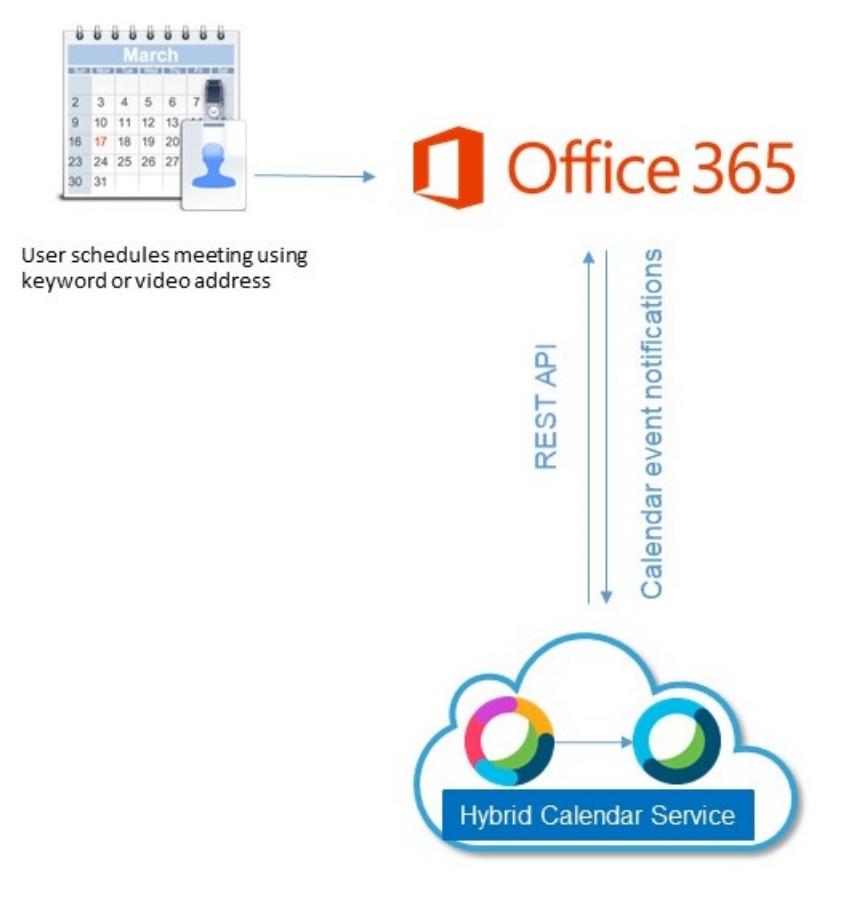

- **1.** ユーザが、Office 365 カレンダーで会議を作成し、スケジューリングキーワードまたはビ デオアドレスを [ロケーション(Location)] フィールドに入力します。
- **2.** Exchange Online が ハイブリッド カレンダー に通知を送信します。
- **3.** ハイブリッド カレンダー が暗号キーを要求して受信してから、それを使用して会議情報 を暗号化します。
- **4.** ハイブリッド カレンダー が会議の作成と受信者を検証してから、必要に応じて、 Webex チームスペースを作成します。
- **5.** ハイブリッド カレンダー が API サービスを呼び出し、必要に応じて、会議をスペースに マップします。
- **6.** ハイブリッド カレンダー が、必要に応じて、Webex パーソナルルームを含む会議参加情 報を取得します。
- **7.** ハイブリッド カレンダー が会議参加情報と、必要に応じて、スペース ID を使用して、会 議の招待状を更新します。
- **8.** 出席予定者と主催者が更新された会議の招待状を取得します。

クラウドベースのハイブリッドカレンダーとOffice 365の統合方法の詳細については、『[Cisco](https://collaborationhelp.cisco.com/article/niqovwv) Webex [ハイブリッドカレンダーサービスサービスと](https://collaborationhelp.cisco.com/article/niqovwv) Office 365 の統合リファレンス』を参照し てください。

# **Google**カレンダーを使用したハイブリッドカレンダー: スケジューリングフロー

この図は、ハイブリッド カレンダー と Google カレンダーアーキテクチャのコンポーネントを 示しています。

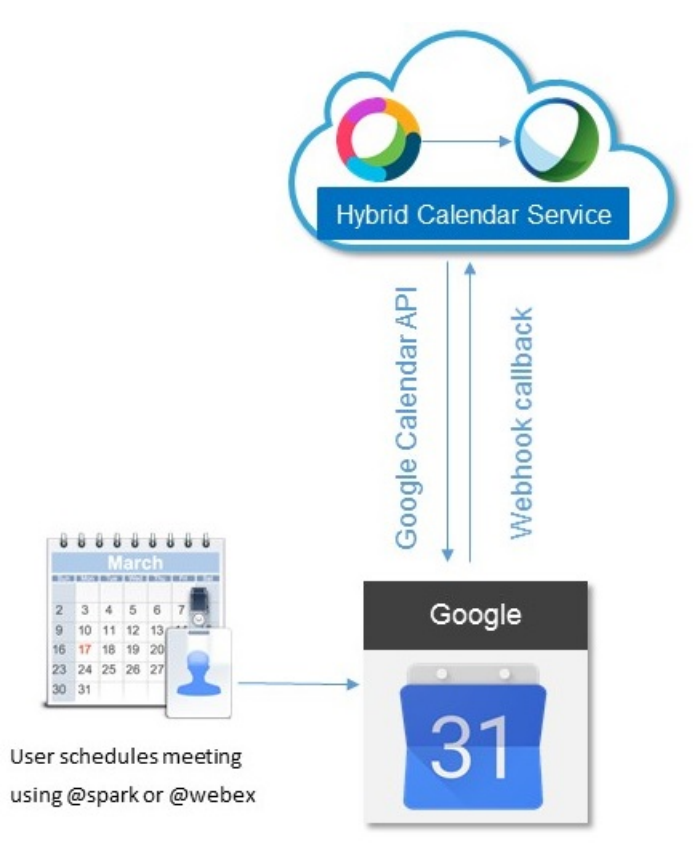

- **1.** ユーザが、Googleカレンダーで会議を作成し、スケジューリングキーワードまたはビデオ アドレスを [ロケーション(location)] フィールドに入力します。
- **2.** Google が ハイブリッド カレンダー に通知を送信します。
- **3.** ハイブリッド カレンダー が暗号キーを要求して受信してから、それを使用して会議情報 を暗号化します。
- **4.** ハイブリッド カレンダー が会議の作成と受信者を検証してから、必要に応じて、 Webex チームスペースを作成します。
- **5.** ハイブリッド カレンダー が API サービスを呼び出し、会議をスペースにマップします。
- **6.** ハイブリッド カレンダー が、必要に応じて、パーソナルルームを含む会議参加情報を取 得します。
- **7.** ハイブリッド カレンダー が会議参加情報と、必要に応じて、スペース ID を使用して、会 議の招待状を更新します。
- **8.** 更新された会議情報が Google カレンダーに表示されます。

ハイブリッド カレンダー サービスと Google の G Suite カレンダーとの統合方法の詳細につい ては、『ハイブリッドカレンダーと Google [カレンダーの統合リファレンス](https://collaborationhelp.cisco.com/article/m2az0i)』を参照してくだ さい。

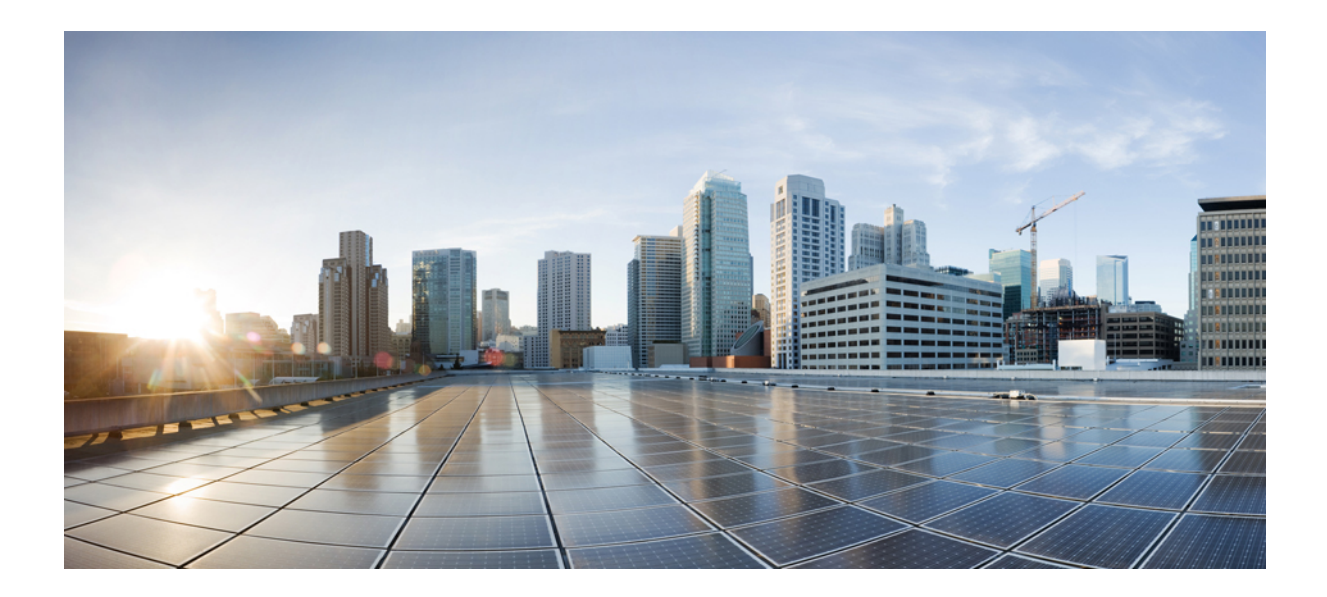

<sup>第</sup> **I** <sup>部</sup>

# クラウドベースのハイブリッドカレンダー を使用した **Office 365**

- 環境の準備 (1 ページ)
- Office 365 向けのクラウドベースのハイブリッドカレンダーの展開 (7 ページ)
- TMS と Office 365 の統合の展開 (21 ページ)

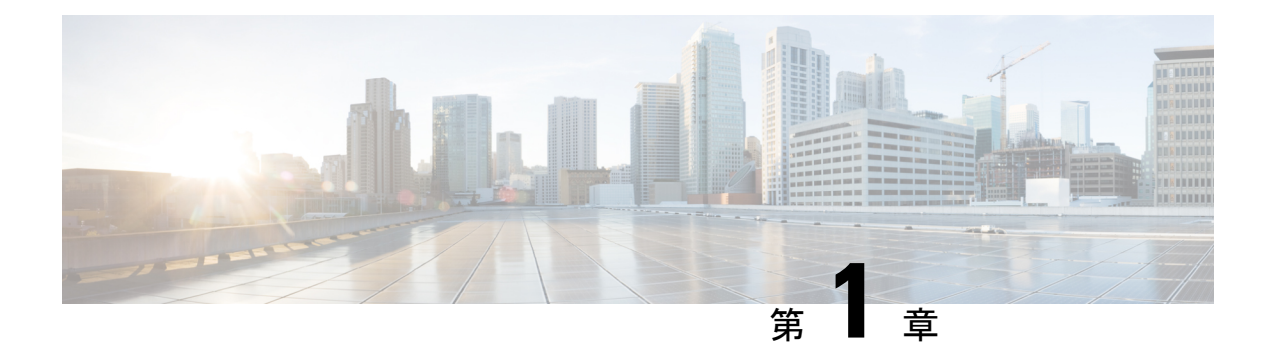

## 環境の準備

- ハイブリッド カレンダー がユーザーカレンダーにアクセスする方法 (1 ページ)
- 既存の Expressway ベースのカレンダーコネクタとの同時展開 (2 ページ)
- 処理タイムフレームの変更 (3 ページ)
- Microsoft Office 365 を使用したハイブリッドカレンダーに関する要件 (4 ページ)

# ハイブリッドカレンダーがユーザーカレンダーにアクセ スする方法

ハイブリッド カレンダー を初めてセットアップすると、組織の Office 365 テナントのグロー バル管理者アカウントでOffice 365ポータルにログインして、ハイブリッドカレンダーがユー ザに代わって Office 365 にアクセスできるようにすることに同意するように求められます。

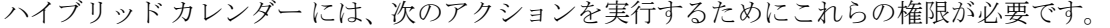

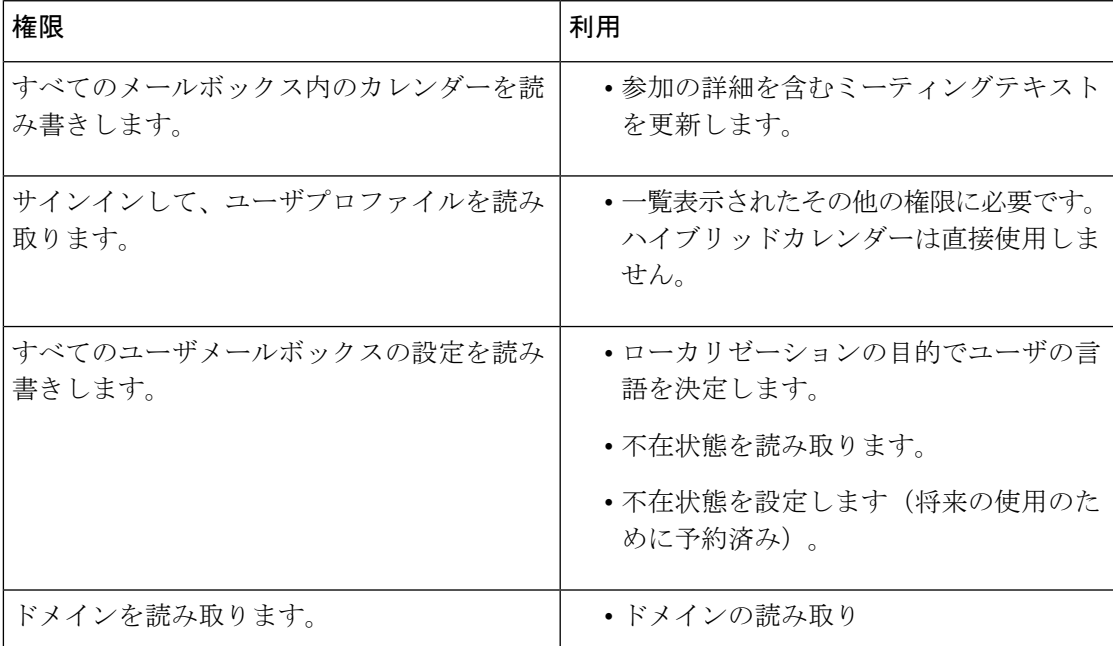

管理者がOffice 365テナントの代わりにハイブリッドカレンダーに権限を付与すると、Webex に通知されます。この権限を使用すれば、ハイブリッドカレンダーは、OAuth 2.0を使用して Azure Active Directory (Azure AD) からアクセストークンを取得し、ユーザカレンダーを認証 してアクセスすることができます。Webexクラウドは、プロセスのどの時点でも管理者ログイ ン情報を表示したり保存したりすることはありません。詳細については、 <https://docs.microsoft.com/en-us/graph/auth-v2-service>を参照してください。

ハイブリッド カレンダー は、[Microsoft](https://developer.microsoft.com/en-us/graph/docs/concepts/overview) Graph API を使用してユーザのカレンダーの変更に登 録し、登録したユーザのカレンダーに加えられた変更に関する通知を受信し、会議の [ロケー ション (location) ]フィールドに @webex や @meet などのキーワードが含まれている場合や会 議本文にサポートされているビデオアドレスが含まれている場合に、スケジューリング情報で 会議の招待を更新します。ハイブリッド カレンダー は、Control Hub で ハイブリッド カレン ダー に対して有効にされたユーザのカレンダーにのみアクセスします。

Webex アプリ 業界標準のベストプラクティスに従って、アプリケーションの秘密キーを安全 に保管します。サービスによって保存されるすべての会議の詳細がWebexアプリのエンドツー エンド暗号化を使用して暗号化されます。これにより、会議に招待されたユーザだけが詳細を 表示できるようになります。Webex アプリ 暗号化の詳細については、Cisco Webex [Security](https://trustportal.cisco.com/c/r/ctp/trust-portal.html#/1552559092865176) and Privacy [のホワイトペーパー](https://trustportal.cisco.com/c/r/ctp/trust-portal.html#/1552559092865176)を参照してください。

必要に応じて、Exchange 管理者は、Azure AD 管理ポータルのエンタープライズ アプリケー ションから Office 365 テナントユーザカレンダーへの ハイブリッド カレンダー のアクセスを 取り消すことができます。

# 既存の**Expressway**ベースのカレンダーコネクタとの同時 展開

Microsoft Exchange ユーザー、Office 365 ユーザー、または Microsoft Exchange と Office 365 の ハイブリッドユーザーにサービスを提供するために、すでに Expressway ベースのカレンダー コネクタが展開されている場合は、Office 365 を使用したクラウドベースのハイブリッドカレ ンダーを追加して、両方を同時に実行できます。クラウドベースのサービスを有効にすると、 リソースグループに属していないすべての Office 365 ユーザが 24 時間以内にカレンダーコネ クタから新しいクラウドベースのサービスに自動的に移行されます。(ハイブリッドカレン ダーは、1日に1回、カレンダーコネクタから移行するOffice365ユーザをチェックします)。

Microsoft Exchange またはOffice 365 用のハイブリッドカレンダーを使用して展開する Expressway ベースのカレンダーコネクタには、1000 人の Office 365 ユーザーという[容量制限が](https://collaborationhelp.cisco.com/article/nv5p67g)あるうえ、 オンプレミス機器が必要です。クラウドベースのサービスを使用すると、容量制限を超えて拡 張することができます。

- 両方のオプション(カレンダーコネクタとクラウドベースのサービス)を同時に有効にす ることができます。
- リソースグループに属していないすべての Office 365 ユーザが自動的にクラウドベースの サービスに移行されます。

• まず、クラウドサービス上の一部のユーザをテスト用に有効にするには、クラウドベース のサービスをオンにする前に、オンプレミスコネクタをホームにしておく必要がある他の ユーザをリソースグループに配置します。

## 処理タイムフレームの変更

Office 365 用のハイブリッドカレンダーをアクティブにして、ユーザーを有効にしたり、メー ルボックスを移動したりすると、サービスが定期的にそれらの変更を処理します。

#### 表 **2 :** アクティブ化と変更の処理頻度

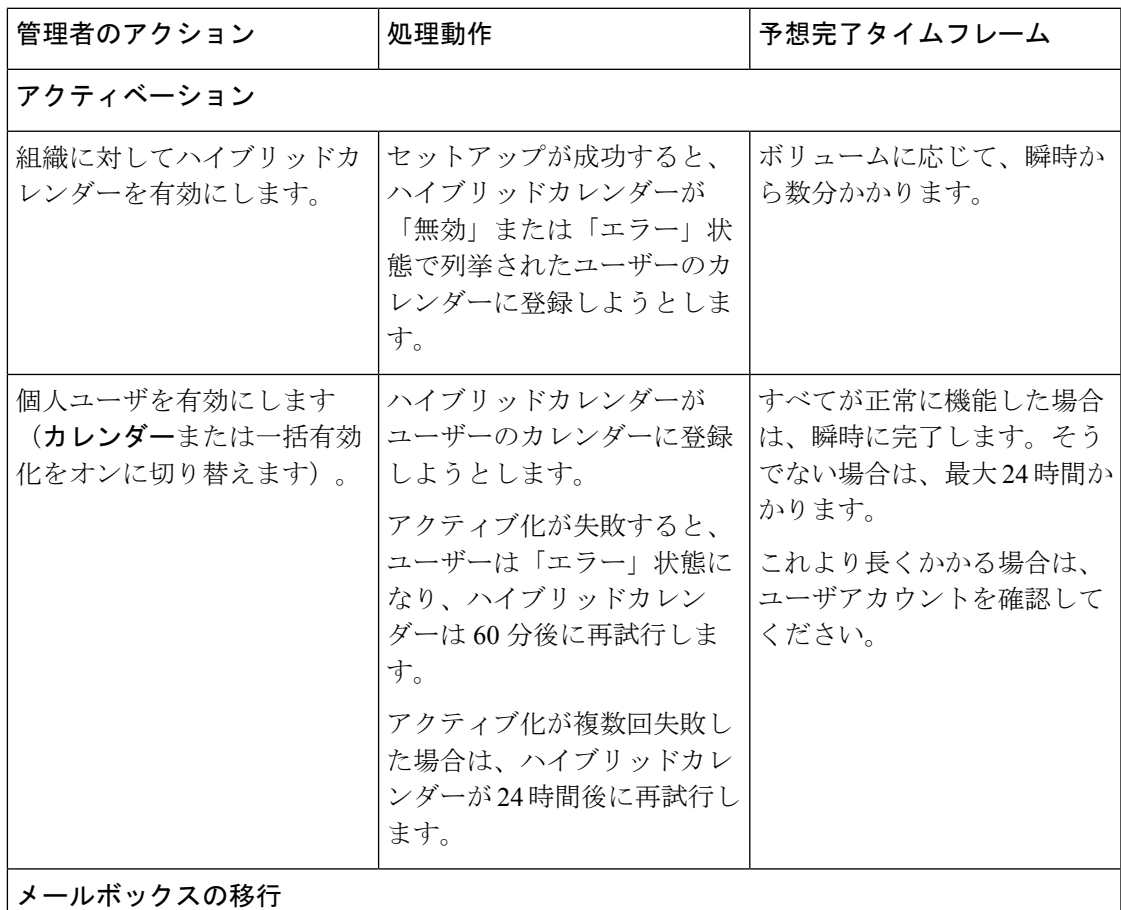

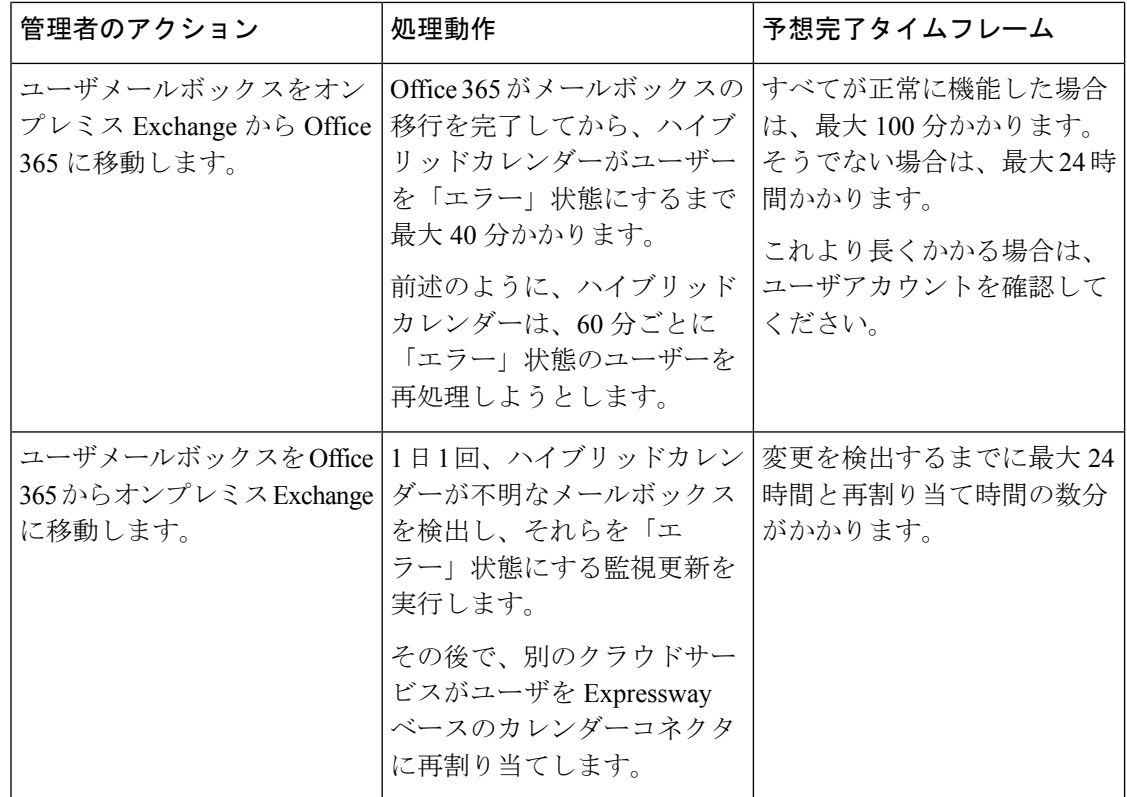

## **MicrosoftOffice 365**を使用したハイブリッドカレンダーに 関する要件

• Exchange オンラインアカウントを使用した Microsoft 365 テナントは組織内のユーザーで 構成されます。セットアップ中は、テナントがアプリケーション権限を付与するためのグ ローバル管理者としてサインインできる必要があります。

Microsoft 365 テナントに関する以下の考慮事項に留意してください。

- 単一の Microsoft 365 テナントまたは多くのテナントを持つ Webex 組織のいずれかを サポートします。
- Office 365 の Worldwide インスタンスのみがサポートされます。(サポートされない [その他のインスタンスに](https://endpoints.office.com/version?clientrequestid=b10c5ed1-bad1-445f-b386-b919946339a7)は、USGovDoD、USGovGCCHigh、Germany、および China が含まれます)。
- お客様のテナントは、選択したリージョンにデータを保存するためにMicrosoft365の 複数のGeo機能を使用する場合がありますが、Webexでは、お客様の組織に指定され た国に基づいて、独自のデータ常駐仕様に従ってデータを保存します。詳細について は、 <https://www.cisco.com/go/webex-teams-locality>を参照してください。

• @webex スケジューリングの場合は、サポートされているすべての Webex Meetings リリー ス。

Webex[サイトと個人ユーザに対してパーソナルルーム機能を有効にする](https://collaborationhelp.cisco.com/article/cvyza2)必要があります。

• 有料サブスクリプションがある Webex 組織。

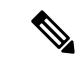

- 同じ Webex 組織内のクラウドベースの Hybrid Calendar を使用し た Google Calendar と Office 365 の両方の展開は現在サポートされ ていません。 (注)
	- ユーザーは、Webex Meetings、Webex アプリ、および Exchange オンライン(プライマリ 電子メールアドレス)で完全に一致する電子メールアドレスと、アクティブにされたWebex アカウントを持っている必要があります。

各 Webex アプリ ユーザーは、1 つのハイブリッドカレンダー統合にのみ関連付けられた 1 つの電子メールアドレスしか持つことができません。つまり、ハイブリッドカレンダー は、1 つのアドレスからの会議だけを処理して、スペースを作成し、会議を装飾し、会議 リストと参加ボタンを表示し、ビデオデバイスに **[**参加(**Join**)**]** ボタンを送信します。

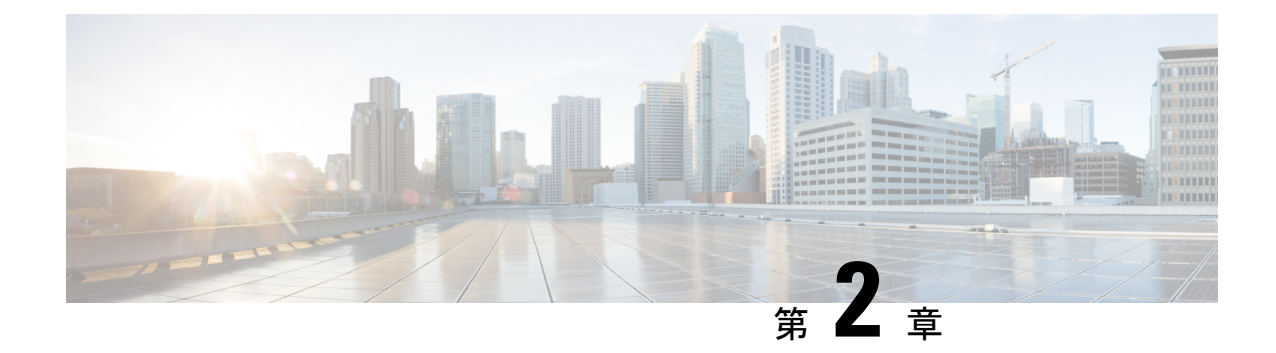

# **Office 365** 向けのクラウドベースのハイブ リッドカレンダーの展開

- Office 365 を使用したハイブリッドカレンダーの展開タスクフロー (7 ページ)
- Webex Meetings サイトの準備 (9 ページ)
- Microsoft 365 を使用したハイブリッドカレンダーの有効化と設定 (9 ページ)
- Office 365 を使用したハイブリッドカレンダーへのテナントの追加 (10 ページ)
- Office 365 を使用したハイブリッドカレンダーのテナントの変更 (12 ページ)
- ハイブリッドカレンダーによる会議参加の詳細のローカライズ方法の選択 (12 ページ)
- @webex キーワードと @meet キーワードの設定 (13 ページ)
- 電子メールテンプレートのカスタマイズ (14 ページ)
- ユーザーに対する Office 365 を使用したハイブリッドカレンダーの有効化 (16 ページ)
- Webex Room、Desk、および Board デバイスを含むワークスペースへのハイブリッドカレ ンダーの追加 (17 ページ)
- Webex パーソナルルームと Webex アプリの関連付け (17 ページ)
- Office 365 とハイブリッドカレンダーの統合のテスト (18 ページ)
- Expressway ベースのコネクタからのユーザーの移動 (19 ページ)

# **Office 365**を使用したハイブリッドカレンダーの展開タス クフロー

Office 365 組織を使用して ハイブリッド カレンダー を展開するには、次のタスクを実行しま す。

始める前に

環境の準備 (1 ページ)

I

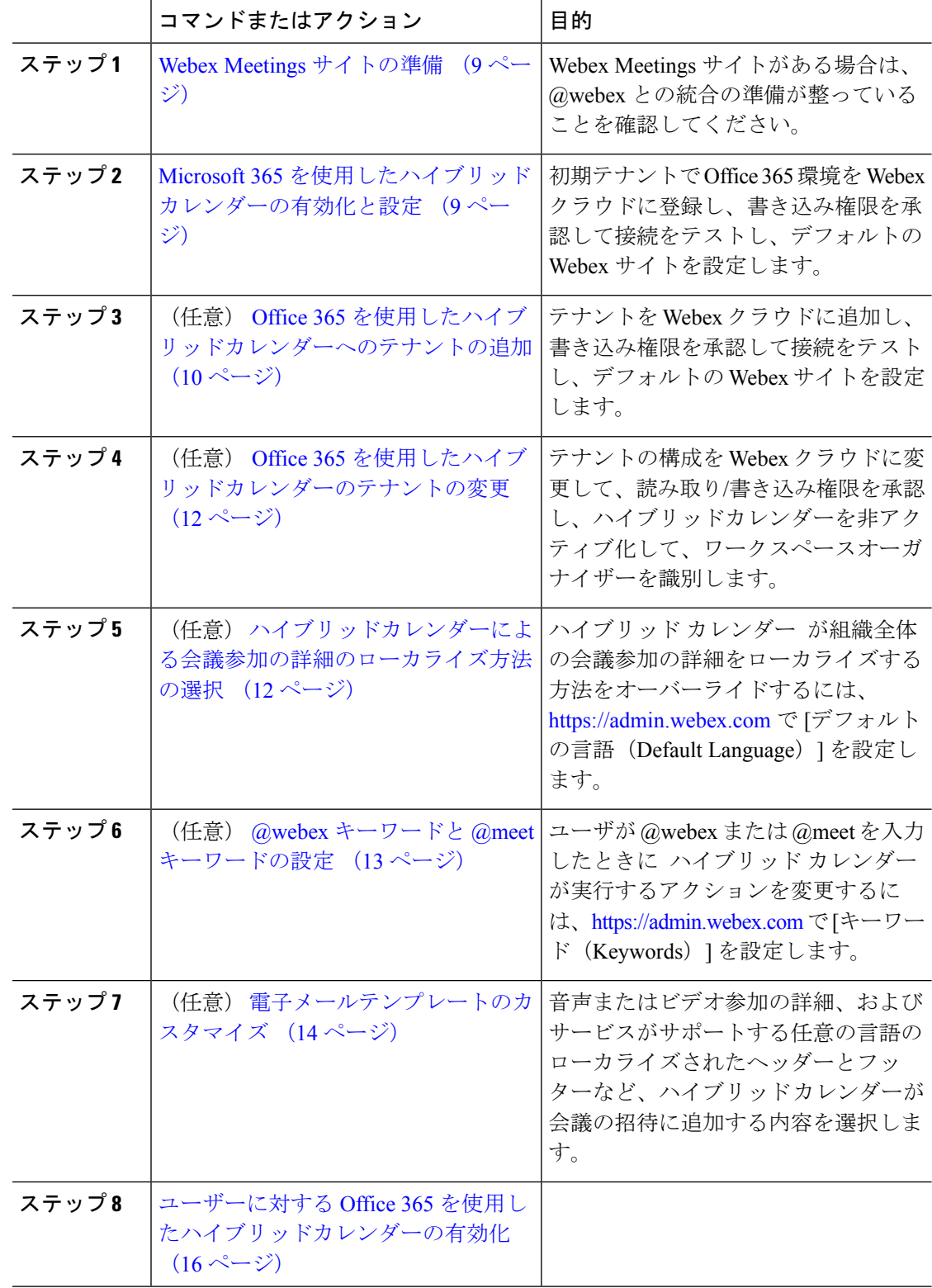

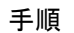

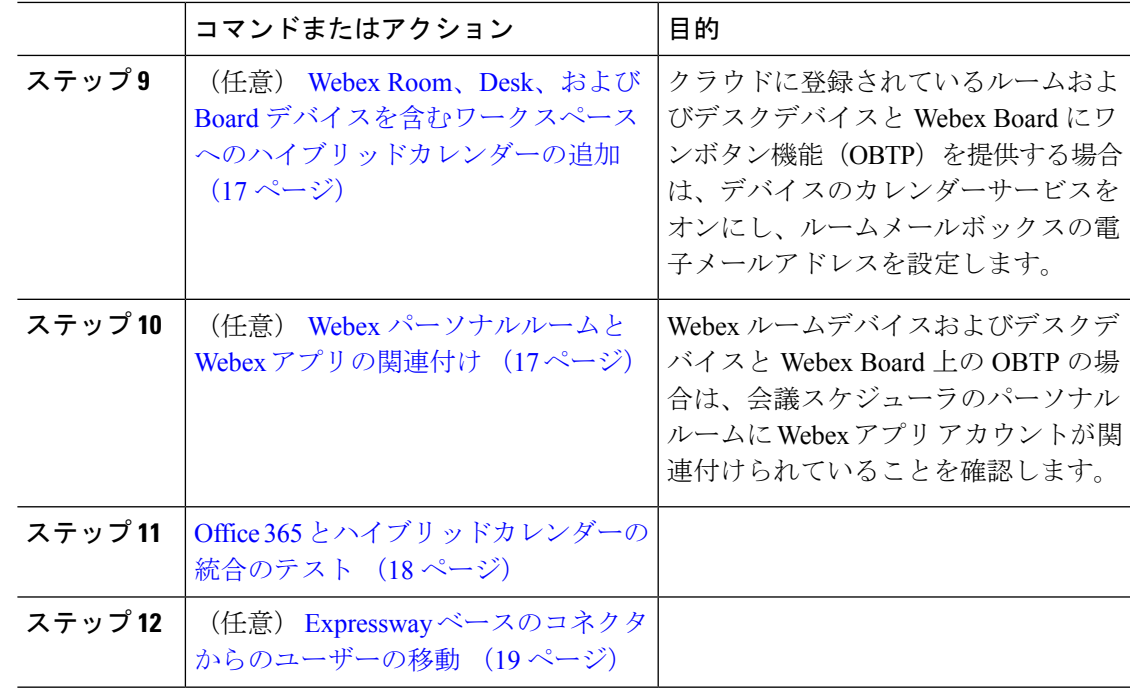

### **Webex Meetings** サイトの準備

@webex の全機能を提供するためには、ハイブリッド カレンダー が Webex Meetings サイトか らユーザのスケジュール情報にアクセスする必要があります。

Webex サイトが Control Hub で管理されている場合は、情報を入手可能にするために何もする 必要はありません。そうでない場合は、この情報を入手可能にするために、管理者[がサイトを](https://collaborationhelp.cisco.com/article/341eud) Webex Teams [にリンクするこ](https://collaborationhelp.cisco.com/article/341eud)とを推奨します。

まだサイトがリンクされていない場合は、ユーザがアプリで Cisco Webex [パーソナルルームを](https://collaborationhelp.cisco.com/article/nktq4w4) Cisco Webex Teams [自体に関連付ける](https://collaborationhelp.cisco.com/article/nktq4w4)ことができます。

# **Microsoft 365** を使用したハイブリッドカレンダーの有効 化と設定

次の手順に従って、Microsoft 365 環境を Webex クラウドに登録して、最初のテナントを追加 して接続をテストし、デフォルト Webex サイトを設定します。<https://admin.webex.com> のセッ トアップウィザードがプロセスを誘導します。

### 始める前に

• セットアッププロセスを開始するときには、Microsoft 365 テナントのグローバル管理者が 行うか、管理者に協力してもらう必要があります。

#### 手順

- ステップ **1** <https://admin.webex.com> の顧客ビューにサインインします。
- ステップ **2** 左側のナビゲーションウィンドウで、**[**サービス(**Services**)**]**の下の**[**ハイブリッド(**Hybrid**)**]** をクリックします。
- ステップ **3** Microsoft 365 ロゴの付いたハイブリッド カレンダー カードで、**[**設定の編集(**Edit settings**)**]** をクリックします。
- ステップ **4** [ハイブリッドカレンダー(Microsoft 365)(HybridCalendar(Microsoft 365))]ページで、**[**テナ ントの追加(**Add tenant**)**]** をクリックします。
- ステップ **5** 手順に従って、Microsoft 365 インスタンスを選択し、Microsoft 365 グローバル管理者アカウン ト上の Webex クラウドアクセスを承認します。 認可手順を完了すると、ブラウザから <https://admin.webex.com> にリダイレクトされます。その ように動作しない場合は、次の手順を再試行してください。
- ステップ **6** 手順に従って、テナントに要求された読み取りアクセス許可を受け入れます。
- ステップ **7** Microsoft 365との接続のテストとワークスペースの定義に関連する次の項目から選択します。
	- 電子メール アドレスを入力して、新しいテナントの Microsoft 365 との接続をテストしま す。
	- チェックボックスをオンにして、組織がワークスペースから会議をスケジュールできるよ うにする必要があることを示し、ワークスペースからスケジュールされた会議の主催者の 電子メールアドレスを入力します。
- ステップ **8** [テスト(Test)] をクリックします。

接続に成功すると、ブラウザで、テストステップが完了したときに <https://admin.webex.com> の [サービス(Services)] ページに移動します。接続が作成されない場合は、使用しているユー ザー名に Microsoft アカウントのライセンスがあることを確認し、これらの手順を再試行して ください

- ステップ **9** @webex スケジューリングに使用する Webex Meetings サイトを選択または入力します。変更を 保存します。
- ステップ **10** エラーステータスのユーザがいる場合は、[ユーザステータスレポート(User Status Report)] をクリックしてエラーの詳細を表示します。

## **Office 365**を使用したハイブリッドカレンダーへのテナン トの追加

この手順を使用して、Microsfot 365 で既存の ハイブリッド カレンダー に新しいテナントを追 加します。

### 始める前に

Microsoft 365 を使用したハイブリッドカレンダーの有効化と設定 (9ページ) で組織を追加 しています。

### 手順

- ステップ1 <https://admin.webex.com/login>の顧客ビューにサインインします。
- ステップ **2** 左側のナビゲーションウィンドウで、**[**サービス(**Services**)**]**の下の**[**ハイブリッド(**Hybrid**)**]** をクリックします。

検索機能を使用して、ユーザのリストを絞り込むことができます。

- ステップ **3** Microsoft 365 ロゴの付いたハイブリッド カレンダー カードで、**[**設定の編集(**Edit settings**)**]** をクリックします。
- ステップ **4** [ハイブリッドカレンダー(Microsoft 365)(HybridCalendar(Microsoft 365))]ページで、**[**テナ ントの追加(**Add tenant**)**]** をクリックします。
- ステップ **5** Microsoft 365 グローバル管理者アカウント上の Webex クラウドアクセスを承認する手順を実 行します。手順に従って、Microsoft 365 インスタンスを選択し、Microsoft 365 グローバル管理 者アカウント上の Webex クラウドアクセスを承認します。
- ステップ **6** 手順に従って、テナントに要求された読み取りアクセス許可を受け入れます。
- ステップ **7** Microsoft 365との接続のテストとワークスペースの定義に関連する次の項目から選択します。
	- 電子メール アドレスを入力して、新しいテナントの Microsoft 365 との接続をテストしま す。
	- チェックボックスをオンにして、組織がワークスペースから会議をスケジュールできるよ うにする必要があることを示し、ワークスペースからスケジュールされた会議の主催者の 電子メールアドレスを入力します。

ステップ **8** [テスト(Test)] をクリックします。

接続に成功すると、ブラウザで、テストステップが完了したときに <https://admin.webex.com> の [サービス(Services)] ページに移動します。接続が作成されない場合は、使用しているユー ザー名に Microsoft アカウントのライセンスがあることを確認し、これらの手順を再試行して ください

#### 関連トピック

[ユーザ電子メール通知の無効化](https://help.webex.com/article/nt815zm)

- [ユーザを一括で更新する手順](https://help.webex.com/article/e2okky)
- [ディレクトリ同期組織内のユーザを更新する手順](https://www.cisco.com/go/hybrid-services-directory)

## **Office 365**を使用したハイブリッドカレンダーのテナント の変更

この手順を使用して、Microsoft 365 を使用したハイブリッド カレンダーの Webex アプリ ユー ザーのテナントを変更します。

#### 始める前に

ハイブリッド カレンダーにテナントを追加します。

#### 手順

- ステップ **1** <https://admin.webex.com/login> の顧客ビューにサインインします。
- ステップ **2** 左側のナビゲーションウィンドウで、**[**サービス(**Services**)**]**の下の**[**ハイブリッド(**Hybrid**)**]** をクリックします。
- ステップ **3** Microsoft 365 ロゴの付いたハイブリッド カレンダー カードで、**[**設定の編集(**Edit settings**)**]** をクリックします。
- **ステップ4** [ハイブリッドカレンダー(Microsoft 365)(Hybrid Calendar (Microsoft 365))] ページの、設定 するテナントのデフォルトのテナントドメインで、Microsoft 365統合パネルが右側のパネルに 表示されます。
- ステップ **5** テナントを許可するには、**[**承認(**Authorize**)**]** をクリックします。

Microsoft 365テナントからControl Hubの承認を削除した場合は、[承認(Authorize)]をクリッ クして読み取りおよび書き込み権限をリセットします。また、単一のテナントから複数のテナ ントに切り替えたばかりの場合、前のテナントは「不明」ドメインとして表示されます。この テナントを再承認して、完全な機能を使用できるように再初期化します。

- ステップ **6** このテナントからハイブリッドカレンダー(Microsoft 365)を非アクティブ化するには、**[**非ア クティブ化(**Deactivate**)**]** をクリックします。
- ステップ **7** ワークスペースからスケジュールされた会議の開催者を確立するには、Microsoft 365アカウン トの電子メール アドレスを入力します。

# ハイブリッドカレンダーによる会議参加の詳細のローカ ライズ方法の選択

Control Hub では、ハイブリッドカレンダーによって招待に追加される参加の詳細の言語がデ フォルトの言語設定によって制御されます。デフォルトのままにすると、サービスはスケジュー ラのメールボックス設定の「言語」:{「ロケール」}設定の言語を使用します。
会議スケジューラの設定に基づいて言語の選択をオーバーライドするには、組織全体のすべて の会議の参加の詳細に使用する特定の言語を選択します。

#### 手順

- ステップ1 <https://admin.webex.com> の顧客ビューにサインインします。
- ステップ **2** 左側のナビゲーションウィンドウで、**[**サービス(**Services**)**]**の下の**[**ハイブリッド(**Hybrid**)**]** をクリックします。
- ステップ **3** Office 365 ロゴの付いたハイブリッド カレンダー カードで、[設定の編集(Edit settings)] をク リックします。 ハイブリッドカレンダー(Microsoft 365)には、この組織に含まれるテナントの一覧が表示され ます。
- ステップ **4** 構成するテナントを選択します。
- ステップ5 [設定 (Settings) 1タブをクリックします。
- ステップ **6 [**会議の招待(**Meeting Invitations**)**]** セクションで、**[**デフォルトの言語(**Default Language**)**]** ドロップダウンリストから言語を選択して、**[**保存(**Save**)**]** をクリックします。 変更を保存すると、ハイブリッドカレンダーは、会議の詳細に参加を追加するたびに選択した 言語を使用します。既存の結合の詳細の言語は変更されません。

### **@webex** キーワードと **@meet** キーワードの設定

デフォルトで、ユーザが **@webex** を会議の場所に追加すると、カレンダーサービスが Webex パーソナルルームの詳細を使用して会議を更新します。ユーザが**@meet**を追加すると、デフォ ルトで、サービスが Webex アプリ スペースの詳細を使用して会議を更新します。管理者は、 いずれかのキーワードに対するこれらのデフォルトアクションを変更できます。

これらのアクションをどのように設定したかに関係なく、パワーユーザーは、修飾子の **:space**、**:myroom** または **:onetime** を追加して、いずれかのキーワードに対するアクショ ンを指定できます。たとえば、**@webex:space** を追加すると、サービスが Webex アプリ ス ペースの詳細を使用して会議を更新します。同様に、**@webex:onetime**は、1回限りのWebex 会議を作成します。

- ステップ **1** <https://admin.webex.com/login> の顧客ビューにサインインします。
- ステップ **2** 左側のナビゲーションウィンドウで、**[**サービス(**Services**)**]**の下の**[**ハイブリッド(**Hybrid**)**]** をクリックします。
- ステップ **3** カレンダー環境用のハイブリッドカレンダーカードで、[設定の編集(Editsettings)]をクリッ クします。

複数のカレンダー環境用の ハイブリッドカレンダー セットアップが存在する場合 は、Control Hub の複数のページからキーワード設定にアクセスできますが、設定 した値がすべての環境に適用されます。 (注)

ハイブリッドカレンダー(Microsoft 365)には、この組織に含まれるテナントの一覧が表示され ます。

- ステップ **4** 構成するテナントを選択します。
- **ステップ5** [設定 (Settings) ] タブをクリックします。
- ステップ **6** [キーワード(Keywords)]セクションで、各キーワードに必要なデフォルトアクションを選択 します。
- ステップ7 [保存 (Save) ] をクリックします。

## 電子メールテンプレートのカスタマイズ

ハイブリッドカレンダーが会議の招待に含める会議参加の詳細を選択します。

#### 手順

- ステップ **1** <https://admin.webex.com/login> の顧客ビューにサインインします。
- ステップ **2** 左側のナビゲーションウィンドウで、**[**サービス(**Services**)**]** の下の **[**会議(**Meeting**)**]** をク リックします。
- ステップ3 [会議参加の詳細のカスタマイズ (Customize Meeting Join Details) ]セクションを見つけます。
- ステップ **4** [電話で参加(Join by Phone)]の詳細を表示するかどうかを選択します。

ダイヤルインの詳細を含める場合は、グローバルコールイン番号へのリンク、フリーダイヤル 発信制限へのリンク、またはその両方を追加することもできます。

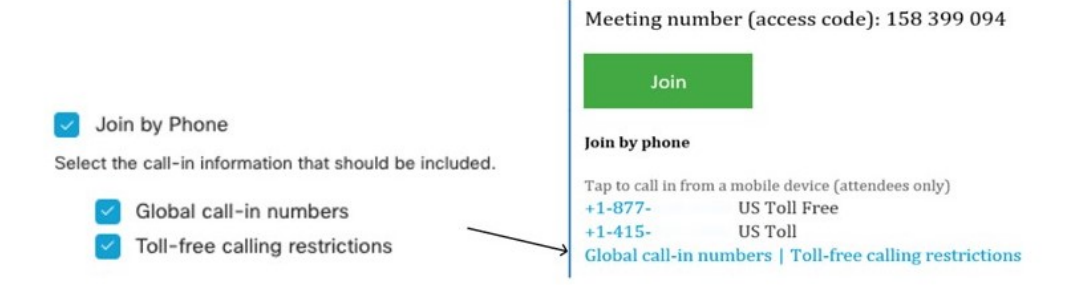

ステップ **5** アプリケーションまたはビデオ会議デバイスからの参加に関する詳細を表示または非表示にし ます。

> ビデオダイヤルの詳細を含める場合は、IVR IPアドレス、Skype for Business参加リンク、また はその両方を含めることもできます。

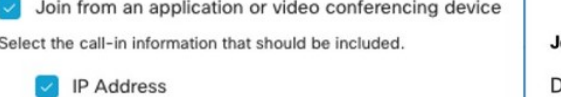

Skype for Business

#### loin from a video conferencing system or applicatio

Dial usr\_1010@sqdemo43.dmz.webex.com Skype usr\_1010.sqdemo43@lync.webex.com

First1010 Last 1010 <usr\_1010@calfusiontest.onmicrosoft.com>

ステップ **6 [**言語の追加(**Add a Language**)**]** をクリックし、ドロップダウンメニューから言語を選択し て、ハイブリッドカレンダーがサポートする言語のカスタムヘッダーおよびフッターを作成し ます。必要なヘッダーとフッターのテキストが表示されたら、[保存 (Save) ]をクリックしま す。

ヘッダーとフッターの値は、それぞれ最大1024文字です(スペースを含む)。

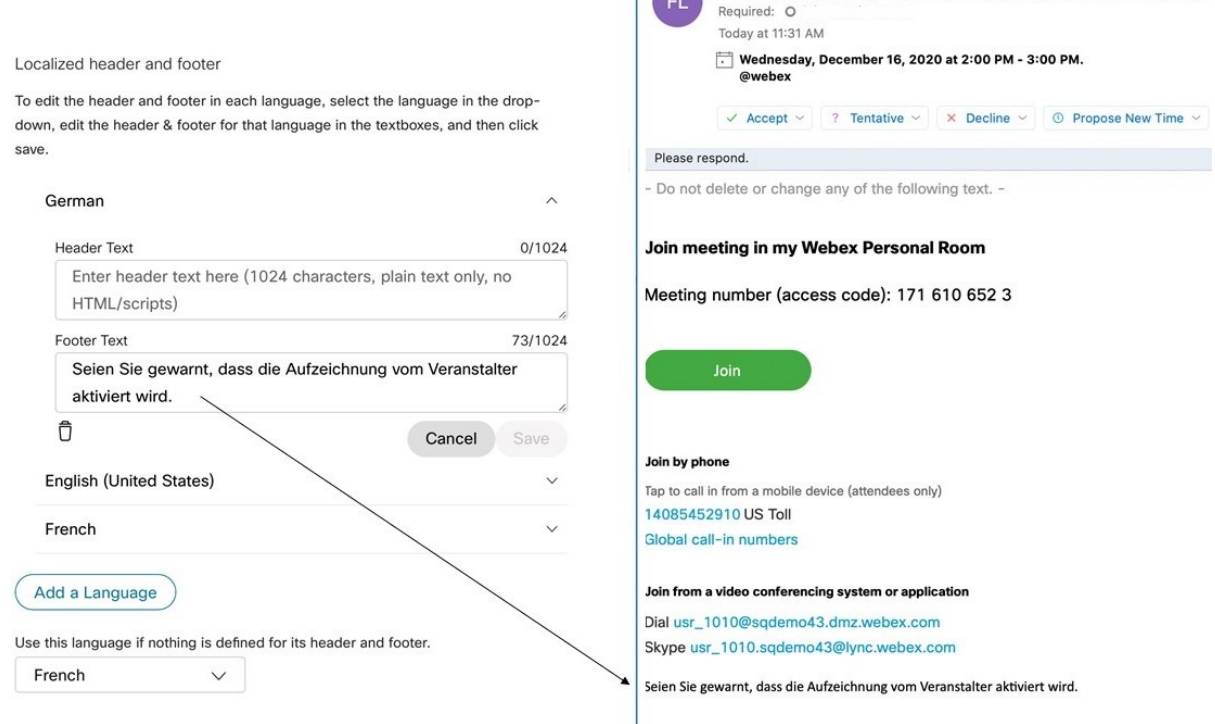

ステップ7 言語のカスタムヘッダーとフッターを追加したら、その言語を、カスタムヘッダーとフッター が定義されていない他の言語のデフォルトとして選択できます。デフォルトの言語選択は自動 的に保存されます。

# ユーザーに対する**Office365**を使用したハイブリッドカレ ンダーの有効化

次の手順を使用して、個別の Webex アプリ ユーザに対して Office 365 を使用した ハイブリッ ド カレンダー を使用可能にします。

Webexユーザ向けのサービスを一括でまたはディレクトリ同期組織で有効にする方法について は、以下のリンクを参照してください。

これらのどの方法でも、ユーザが Webex アプリ アプリにサインインして完全にアクティブ化 されている必要があります。アプリにサインインしたことのないユーザーの@webexを有効に するには、「[ドメインの追加](https://help.webex.com/article/nxz79m5)」プロセスを使用して、ユーザーのドメインを追加して確認しま す。(検証可能にするには、ドメインを所有している必要があります。ドメインを要求する必 要はありません)。

#### 始める前に

- ユーザは、ExchangeOnlineメールボックスのライセンスを取得している必要があります。
- ユーザーは、Webex Meetings、Webex アプリ、および Exchange オンライン(プライマリ 電子メールアドレス)で完全に一致する電子メールアドレスと、アクティブにされたWebex アカウントを持っている必要があります。

#### 手順

- ステップ **1** <https://admin.webex.com/login> の顧客ビューにサインインします。
- ステップ **2** 左側のナビゲーションウィンドウで、**[**管理(**Management**)**]**の下の**[**ユーザー(**Users**)**]**をク リックし、リストから特定のユーザーを選択します。

検索機能を使用して、ユーザのリストを絞り込むことができます。

- ステップ **3** 行をクリックすると、ユーザの概要が表示されます。
- ステップ4 [ハイブリッドサービス (Hybrid Services) ] 領域で、[カレンダーサービス (Calendar Service) ] をクリックします。
- ステップ **5** [カレンダー(Calendar)]をオンにして、[Microsoft Exchange/Office 365]が選択されていること を確認し、変更を保存します。

サービスをアクティブにすると、ユーザのカレンダーサービスのステータスが、[保留中のア クティベーション(Pending Activation)] から [有効化済み(Activated)] に変わります。この 変更にかかる時間の長さは、サービスに対して有効にしているユーザの数によって異なりま す。

ユーザには、機能が有効になっていることを示す電子メールが送信されます。電子メール通知 を無効にする場合は、以下のドキュメントを参照してください。

関連トピック

[ユーザ電子メール通知の無効化](https://help.webex.com/article/nt815zm)

[ユーザを一括で更新する手順](https://help.webex.com/article/e2okky)

[ディレクトリ同期組織内のユーザを更新する手順](https://www.cisco.com/go/hybrid-services-directory)

# **WebexRoom**、**Desk**、および**Board**デバイスを含むワーク スペースへのハイブリッドカレンダーの追加

#### 始める前に

このタスクは、Webex Room、Desk、または Board デバイス用の場所がすでに作成されている ことを前提としています。ワークスペースを作成する必要がある場合は、[「ワークスペースへ](https://help.webex.com/article/1mqb9cb) [の共有デバイスとサービスの追加](https://help.webex.com/article/1mqb9cb)」を参照してください。

#### 手順

- ステップ1 <https://admin.webex.com/login>の顧客ビューにサインインします。
- ステップ **2** 左側のナビゲーションウィンドウで、**[**管理(**Management**)**]** の下の **[**ワークスペース (**Workspaces**)**]** をクリックし、変更するワークスペースを選択します。
- ステップ **3 [**カレンダー(**Calendar**)**]** に移動し、**[**予定表を追加(**Add Calendar**)**]** をクリックすると、 Webex デバイスからワンボタン機能 (OBTP) を使用できるようになります。
- ステップ **4** ドロップダウンメニューからカレンダーサービスを選択します。
- ステップ **5** ルームメールボックスの電子メールアドレスを入力または貼り付けます。(この電子メールア ドレスの検索方法については、MicrosoftDocsのWebサイトの「Create andmanageRoomMailboxs」 を参照してください)。

これはミーティングスケジュールに使用される電子メールアドレスです。

ステップ6 [保存 (Save) 1をクリックします。

## **Webex** パーソナルルームと **Webex** アプリの関連付け

Webexパーソナルルーム会議をスケジュールする際に、Webexルームデバイスおよびデスクデ バイスと Webex Board に参加ボタンを提供するには、ユーザーが自分の Webex アプリ アカウ

ントに関連付けられたパーソナルルームを持っている必要があります。これは、次のいずれか の方法で実現できます。

- Webex サイト上のユーザが Webex アプリ にリンクされている。(サイトのリンク手順に ついては、「Webex [サイトから](https://help.webex.com/341eud/Link-Cisco-Webex-Sites-to-Control-Hub) Control Hub へのリンク」を参照してください。)
- ユーザーは、Webex アプリの設定または基本設定から自分の優先 Webex サイトを変更し ます。「[デフォルトの会議サイトを変更する」](https://help.webex.com/en-US/article/w4cuvh/Webex-%7C-Change-Your-Default-Meeting-Site)を参照してください。
- 包括的なアプローチとして、コントロール ハブからの一括 CSV インポート プロセスを使 用して、次の手順でユーザーの優先 WebexSite を設定します。

#### 手順

- ステップ1 <https://admin.webex.com> で顧客ビューにサインインします。
- ステップ **2** 左側のナビゲーションウィンドウで、**[**管理(**Management**)**]**の下の**[**ユーザー(**Users**)**]**をク リックします。
- ステップ **3 [**ユーザーの管理(**Manage Users**)**]** をクリックします。
- ステップ **4** 詳細なCSVインポート/エクスポート手順については、[https://help.webex.com/en-US/article/e2okky/](https://help.webex.com/en-US/article/e2okky/Modify-Users-in-Control-Hub-with-the-CSV-Template) [Modify-Users-in-Control-Hub-with-the-CSV-Template](https://help.webex.com/en-US/article/e2okky/Modify-Users-in-Control-Hub-with-the-CSV-Template)を参照してください。
- ステップ **5** CSV エディターを使用して、すべてまたは一部のユーザー**preferredWebexSite** 属性を変更し ます。
- ステップ **6** CSV ファイルをインポートします。

## **Office 365** とハイブリッドカレンダーの統合のテスト

次の手順を使用して、テスト会議をセットアップし、Office 365 統合を検証します。会議をス ケジュールする方法については、以下のドキュメントを参照してください。

- ステップ **1** ハイブリッド カレンダー に対して有効にされたテスト Office 365 ユーザアカウントのいずれ かを使用して、Outlook、Outlook Web Access、または [https://mail.office365.com](https://outlook.live.com/) にサインインし ます。
- ステップ **2** チームスペーススケジューリングキーワード(@webex:spaceまたは@meet)をテストします。
	- a) 新しい会議を作成してから、[ロケーション(Location)] フィールドにキーワードを追加 します。会議用の新しい Webex チームスペースを作成するには、少なくとも 2 人のユーザ を新たに招待します。
	- b) ビデオデバイス上でワンボタン機能をテストするには、スケジュールアシスタントに移動 して、[ルームの追加(Add room)] をクリックし、追加するデバイスを選択します。
- c) 必要に応じて他の会議情報を入力してから、[保存(Save)] をクリックします。
- d) <https://teams.webex.com> を開いて、テストユーザアカウントでサインインします。
- e) 新しいスペースが作成されたか(他に招待者を 2 人以上追加した場合)、およびカレン ダー招待カードが含まれているかを確認します。他に招待者を 1 人だけ招待した場合は、 テストアカウントと招待者間の会話スペースにカレンダー招待カードが表示されます。
- f) Webexアプリを使用して会議に参加するための詳細情報に合わせて、会議の招待が更新さ れていることを確認します。
- g) ビデオデバイス上でワンボタン機能をテストしている場合は、会議が開始するようにスケ ジュールされたときにデバイスに [参加 (Join) ] ボタンが表示されることを確認します。
- ステップ **3** 不在状態をテストするには、Office 365 で自動応答をオンにします。 20 分以内に、次のように、Webex Teams のテストアカウントのプロファイル画像に不在オー

バーレイが表示されることが確認できます。

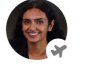

- 他のユーザがスペースに自分のプレゼンスを表示したときに、表示画像の更新がト リガーされます。テストユーザが他のアクティブユーザと対話していない場合は、 別のアカウントを使用して更新を確認する必要があります。 (注)
- ステップ **4** パーソナルルーム スケジューリングキーワード(@webex など)をテストします。
	- a) 新しい会議を作成してから、[ロケーション(Location)] フィールドにキーワードを追加 します。
	- b) ビデオデバイス上でワンボタン機能をテストするには、スケジュールアシスタントに移動 して、[ルームの追加(Add room)] をクリックし、追加するデバイスを選択します。
	- c) 必要に応じて他の会議情報を入力してから、[保存(Save)] をクリックします。
	- d) 会議に参加するための詳細情報に合わせて、会議の招待が更新されていることを確認しま す。
	- e) ビデオデバイス上でワンボタン機能をテストしている場合は、会議が開始するようにスケ ジュールされたときにデバイスに [参加 (Join) ] ボタンが表示されることを確認します。

#### 関連トピック

カレンダーからの Cisco Webex [会議のスケジュール](https://help.webex.com/article/nwtulzs) [不在時の表示](https://help.webex.com/article/lk7294)

## **Expressway** ベースのコネクタからのユーザーの移動

ハイブリッドカレンダーは、リソースグループに属していないすべての Office 365 ユーザーを Expressway ベースのカレンダーコネクタからクラウドベースのサービスに自動的に移動しま す。サービスはユーザの移動を 1 時間に 1 回チェックするので、このプロセスには最大 1 時間 かかる可能性があります。(ユーザのメールボックスも Microsoft Exchange から Office 365 に 移動する場合は、最大 40 分長くかかる可能性があります)。ユーザーをより迅速にアクティ ブにするには、次の手順を使用して、ユーザー向けのハイブリッドカレンダーを切り替えるこ とで、数分以内のアクティブ化を強制します。

- 
- Office 365 ユーザをカレンダーコネクタから移動するためには、そのユーザをリソースグルー プから削除する必要があります。この手順では、そのプロセスについても説明します。 (注)

#### 手順

- ステップ1 必要に応じて、ユーザ メールボックスを Microsoft Exchange から Office 365 に移動します。
- ステップ **2** <https://admin.webex.com/login> の顧客ビューにサインインします。
- ステップ **3** 左側のナビゲーションウィンドウで、**[**管理(**Management**)**]**の下の**[**ユーザー(**Users**)**]**をク リックします。
- ステップ **4** 個人ユーザを変更するには、次のサブステップを実行します。
	- a) リストでユーザを検索し、そのユーザの行をクリックします。
	- b) 右側に表示されたパネルで、[カレンダーサービス(CalendarService)]をクリックします。
	- c) [リソースグループ(Resource Group)]ドロップダウンリストで、[なし(None)]をクリッ クします。
	- d) [カレンダー(Calendar)] の横で、サービスをオフに切り替えます。
	- e) 1 分間待ってから、サービスを再びオンにします。

ユーザは数分以内にアクティブになるはずです。

- ステップ **5** ユーザを一括で変更するには、次のサブステップを実行します。
	- a) [ユーザの管理 (Manage Users) ]をクリックして、[CSVでユーザの追加または変更 (CSV Add or modify User) | を選択します。
	- b) [エクスポート(Export)] をクリックして、ファイルをダウンロードします。
	- c) exported users.csv ファイルを編集します。
	- d) 移動するすべてのユーザーに関して、[ハイブリッドカレンダーリソースグループ(Hybrid Calendar Resource Group)] 列の値を削除します。
	- e) 後で使用するために、ファイルの 1 つ目のコピーをこの状態で保存します。
	- f) 移動を高速化するには、[ハイブリッドカレンダー(Exchange)(Hybrid Calendar (Exchange))] を **FALSE** に設定します。
	- g) ファイルの 2 つ目のコピーを保存します。
	- h) [インポート(Import)] をクリックして、保存した 2 つ目のファイル コピーを選択し、 [開く(Open)] をクリックします。
	- i) [サービスの追加と削除 (Add and remove services) ] を選択して、[送信(Submit)] をク リックします。

このプロセスで新しいユーザも追加して、管理者招待メールを抑制しない場合は、新し いユーザがアクティベーションメールを受信します。

j) 数分間待ってから、ファイルの 1 つ目のコピーを再インポートします。

ユーザは数分以内にアクティブになるはずです。

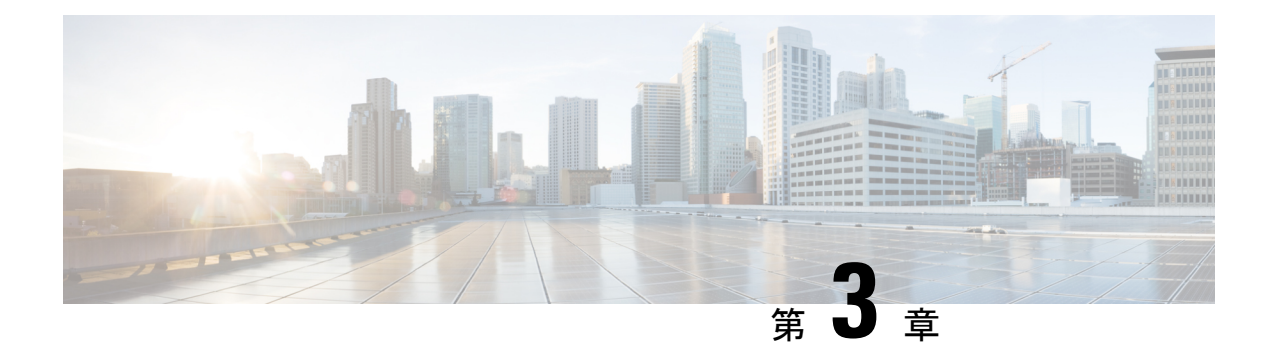

## **TMS** と **Office 365** の統合の展開

- TelePresence Management Suite 統合の概要 (21 ページ)
- TMS を使用したスケジューリングフロー (23 ページ)
- TMS 統合の要件 (25 ページ)
- TMS 統合の展開タスクフロー (26 ページ)
- TMS 統合の前提条件への対応 (27 ページ)
- @meet キーワード アクションの設定 (28 ページ)
- TMS での Office 365 ルームメールボックスの設定 (28 ページ)
- Webex クラウドへの Expressway-C コネクタホストの登録 (29ページ)
- TMS へのカレンダーコネクタのリンク (31 ページ)
- TMS への会議サーバーの追加 (32 ページ)
- Office 365 と TMS 統合のテスト (33 ページ)
- TMS と Office 365 の統合の注意すべき動作 (35 ページ)
- TMS 統合のトラブルシューティング (35 ページ)
- カレンダーコネクタログの有効化と収集 (37 ページ)

### **TelePresence Management Suite** 統合の概要

TelePresence Management Suite(TMS)のスケジューリングオプションを使用すると、 ハイブ リッド カレンダー は、オンプレミスリソース管理および会議ホスティング環境を利用して、 会議のスケジュールを簡素化することができます。また、この統合によって、会議参加ボタン がさまざまなビデオデバイスに拡張されます。

この統合は、現在、Office 365 用のクラウドベースの ハイブリッド カレンダー または Google カレンダー用のクラウドベースの ハイブリッドカレンダー と連動します。統合を展開するに は、まず、クラウドベースのサービスをセットアップします。次に、カレンダーコネクタをオ ンプレミス Expressway-C にインストールして、TMS のスケジューリングオプション用にコネ クタを設定します。

Webex 組織にすでにハイブリッドカレンダー用に設定されたカレンダーコネクタがある場合 は、TMS スケジューリングオプションを展開できません。TMS 統合は、組織内の唯一のカレ ンダーコネクタである必要があります。 (注)

会議のスケジュールを簡単にするために、ユーザはカレンダー招待の[ロケーション (location) ] フィールドに **@meet** を入力できます。Control Hub で、 ハイブリッド カレンダー が **@meet** キーワードに対して実行するアクションを設定できます。

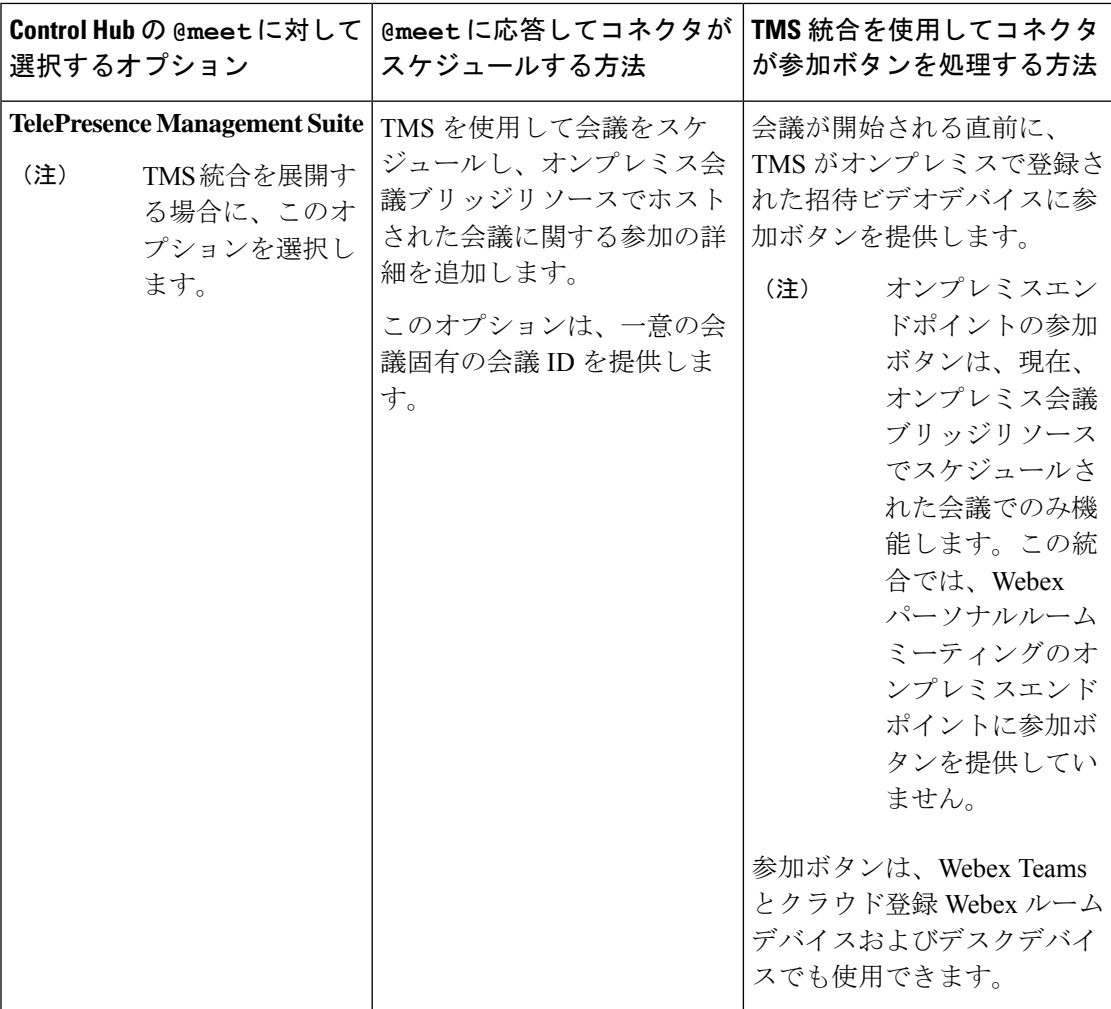

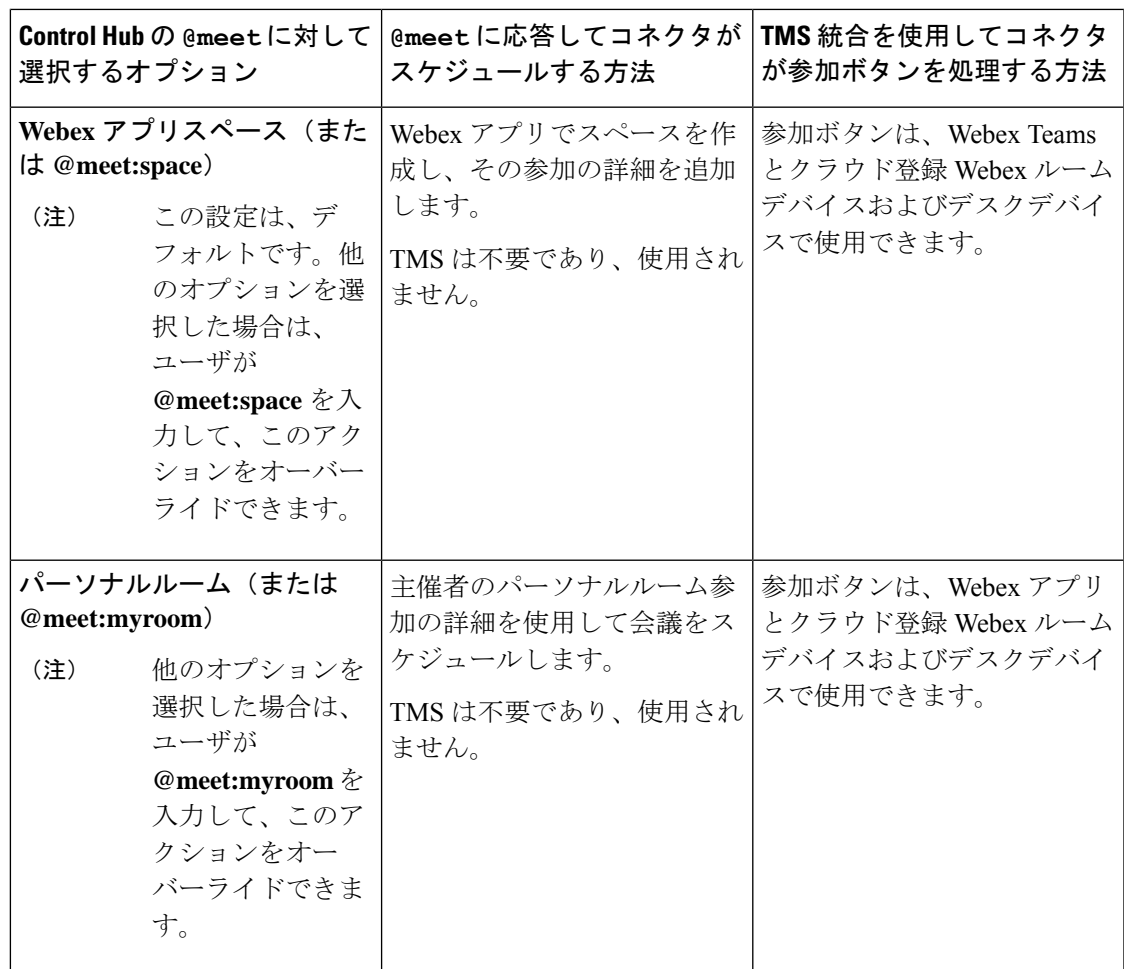

Office 365 でビデオデバイスをルームメールボックスとともに設定する場合、ユーザーはデバ イスを会議に招待できます。TMS では、デバイスが参加ボタンを確実に受信するようにしま す。参加ボタンは、次のタイプのデバイスに送信されます。

- オンプレミス Unified Communications Manager に登録されたビデオデバイス。
- オンプレミス VCS または Expressway に登録されたビデオデバイス。
- Control Hub 内の場所として設定された、クラウド登録 Webex ルームデバイスおよびデス クデバイス。

# **TMS** を使用したスケジューリングフロー

次の図は、 ハイブリッド カレンダー が TMS およびカレンダーシステムと相互作用して、オ ンプレミス会議ブリッジリソースによってホストされた会議をスケジュールして、[参加(**Join**)] ボタンを提供する方法を示します。

このスケジューリングフローでは、管理者がTMS統合の展開タスクフロー (26ページ)の手 順に従って統合をセットアップしたことを前提とします。この手順には、Office 365 での **TelePresence Management Suite** アクション用の **@meet** の設定とデバイス用のルーム メールボックス アドレスのセットアップに加えて、それらのアドレスの TMS への追加が含ま れます。

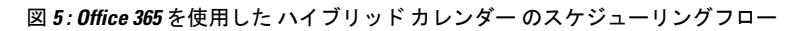

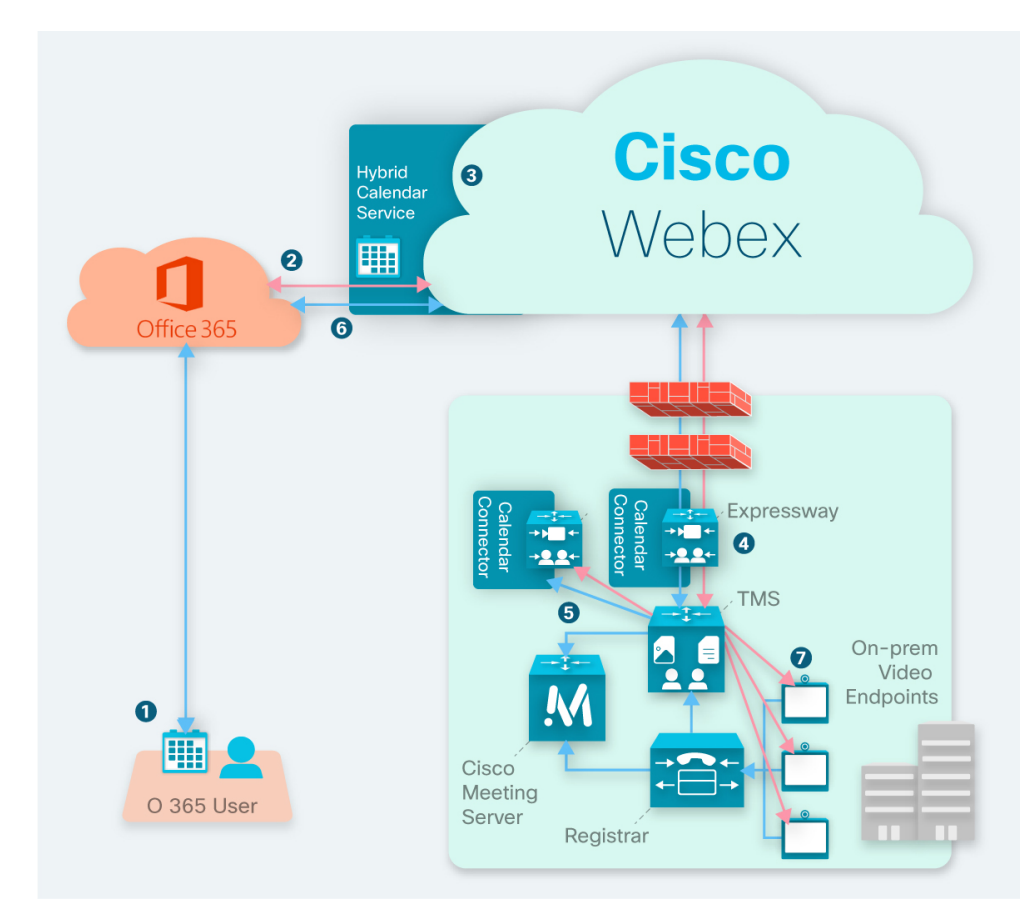

- **1.** 主催者が Office 365 で会議を作成してから、[ロケーション(Location)] フィールドに **@meet** を追加します。主催者が Office 365 ディレクトリからユーザとビデオデバイスを招 待します。
- **2.** Office 365 が ハイブリッド カレンダー に通知を送信します。
- **3.** ハイブリッド カレンダー が暗号キーを要求して受信してから、それを使用して会議情報 を暗号化します。
- **4.** ハイブリッド カレンダー が会議の作成と受信者を検証し、カレンダーコネクタが TMS に 詳細を送信します。
- **5.** TMSがオンプレミス会議ブリッジで会議を作成し、その参加の詳細をカレンダーコネクタ に送り返します。
- **6.** コネクタは、TMS から提供された参加の詳細を使用して会議の招待を更新し、招待者が Office 365 で会議を表示したときに、更新された参加の詳細が表示されます。
- **7.** 会議時間の直前に、会議に招待されたビデオデバイスが TMS から Webex 参加の詳細情報 を受信します。

### **TMS** 統合の要件

この統合には、次のコンポーネントが必要です。

- 展開され、設定された Office 365 を使用したクラウドベースのハイブリッド カレンダー
- インストールされ、次の設定が施されて実行中の、TelePresence Management Suite (TMS) 15.9 以降
	- 有効な CA 署名付きサーバ証明書がインストールされている必要があります。この統 合では、自己署名証明書はサポートされていません。
	- 予約する各エンドポイントはすでに TMS に追加されていて、一般的な TMS の使用ラ イセンスを供与されている必要があります。
	- TMS には、TMSXE を使用してエンドポイントを予約するために必要なものと同じ次 のいずれかのオプションキーが指定されている必要があります。
		- 小規模導入:TMSに統合されている25のテレプレゼンスエンドポイントごとに、 TelePresence Management Suite Extension for Microsoft Exchange(TMSXE)のオプ ションキー(部品番号 L-TMS-MSEX-25)。
		- 大規模な導入: 1つの Application Integration Package のオプションキー(部品番号 L-TMS-APPINT)

両方のタイプのオプションキーが存在する場合、TMS はアプリケーション統合パッ ケージキーのみを使用します。

TMSXE またはアプリケーション統合パッケージのオプションキーがすでに存在する 場合は、次の手順を実行します。

- 現在、オプションキーを使用していない場合は、ハイブリッドカレンダー統合で 使用できます。
- TMSXEでオプションキーを使用している場合は、パートナーまたはセールスチー ムに連絡して、ハイブリッドカレンダー統合用の2つ目のオプションキー(また はキーのセット)を要求してください。短期間で TMSXE から移行する予定の場 合は、ハイブリッドカレンダーへの移行が完了したら、90日間のトライアルを要 求して、元のオプションキーを再利用することができます。
- オンプレミス会議ブリッジリソース(Meeting Server を推奨)を設定する必要があり ます。
- TMS のユーザのタイムゾーンは、カレンダーシステム内のタイムゾーンと一致する 必要があります。TMS でのタイムゾーンの設定手順については、該当する『[Cisco](https://www.cisco.com/c/en/us/support/conferencing/telepresence-management-suite-tms/products-maintenance-guides-list.html) TelePresence Management Suite [Administrator](https://www.cisco.com/c/en/us/support/conferencing/telepresence-management-suite-tms/products-maintenance-guides-list.html) Guide』の「User Administration」を参照し てください。
- •インストールされ実行中の Expressway ノード (TMS とハイブリッドカレンダー間のコネ クタホストとして機能するため)
	- 無料で [software.cisco.com](https://software.cisco.com/download/navigator.html?mdfid=285978528&catid=278875240) からダウンロードできます。
	- コネクタホストに使用するには、Expressway の最新リリースをお勧めします。 Expresswayのバージョンサポートについては、「Expressway[コネクタホストにおける](https://collaborationhelp.cisco.com/article/ruyceab) Cisco Webex [ハイブリッドサービスのサポート」](https://collaborationhelp.cisco.com/article/ruyceab)を参照してください。
	- 現時点で、この統合をホストする専用の単一の Expressway ノードのみがサポートさ れています。ノードは、他のハイブリッドサービスコネクタを実行してはなりませ ん。また、このノードは Webex アプリ組織内の唯一のカレンダーコネクタホストで ある必要があります。
	- この統合のスケジューリングユーザは最大 10,000 人にすることをお勧めします。

## **TMS** 統合の展開タスクフロー

Office 365 展開でハイブリッドカレンダーに TMS 統合を追加するには、次のタスクを実行しま す。

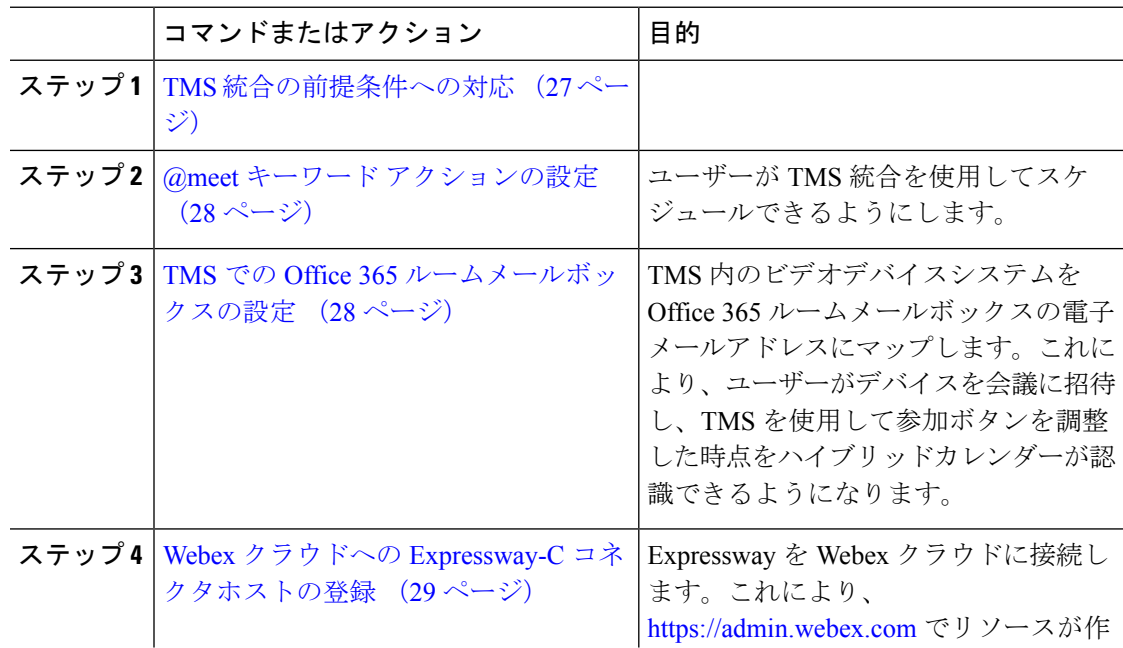

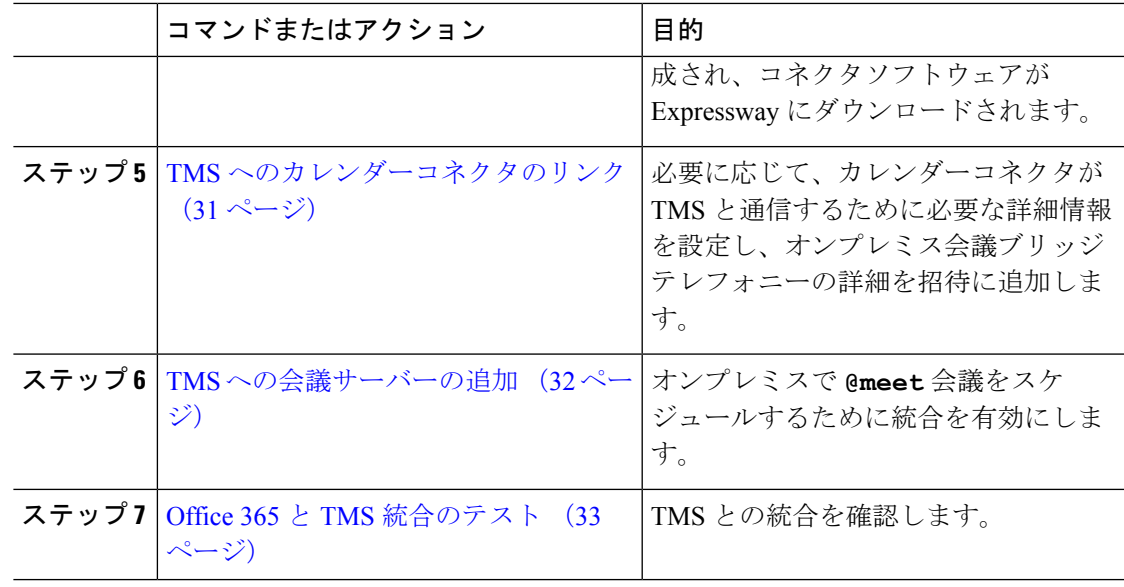

## **TMS** 統合の前提条件への対応

- ステップ **1** Office 365 でハイブリッドカレンダーをまだセットアップしていない場合は、次の章を使用し て行います。
	- **1.** 環境の準備 (1 ページ)
	- **2.** Office 365 向けのクラウドベースのハイブリッドカレンダーの展開 (7 ページ)
- ステップ **2** すべてのTMS 統合の要件 (25 ページ)が満たされていることを確認します。
- ステップ **3** TMS 統合のカレンダーコネクタホストとして機能する Expressway に次のポートアクセスを提 供します。
	- Expressway から \*.rackcdn.com、\*.ciscospark.com、\*.wbx2.com、\*.webex.com、 \*.webexcontent.com、および \*.clouddrive.com に発信される、HTTPS またはセキュア Web ソケットのポート アクセス:TCP ポート 443(セキュア)
	- Expressway から TMS に発信される HTTPS 用のポートアクセス: TCP ポート 443(セキュ ア)

## **@meet** キーワード アクションの設定

TMS 統合機能をユーザーに提供するには、組織管理者アカウントを使用して Control Hub で **@meet** を設定します。

手順

- ステップ **1** <https://admin.webex.com/login> の顧客ビューにサインインします。
- ステップ **2** 左側のナビゲーションウィンドウで、**[**サービス(**Services**)**]**の下の**[**ハイブリッド(**Hybrid**)**]** をクリックします。
- ステップ **3** Exchange 用のハイブリッド カレンダー カードで、[設定の編集(Edit settings)] をクリックし ます。
- ステップ4 [キーワード (Keywords) ] セクションで、[@meet] に対して [Cisco TelePresence Management Suite] を選択します。
- ステップ5 [保存 (Save) ] をクリックします。

### **TMS** での **Office 365** ルームメールボックスの設定

次の手順を使用して、TMS でビデオデバイスの Office 365 ルームメールボックス アドレスを 一度に1つずつ追加します。または、一括アップロードを使用して複数のアドレスを設定する こともできます。手順については、該当する『Cisco TelePresence Management Suite Administrator [Guide](https://www.cisco.com/c/en/us/support/conferencing/telepresence-management-suite-tms/products-maintenance-guides-list.html)』の「Bulk Room Email Mapping for Endpoints」を参照してください。

#### 始める前に

- ユーザーが会議に追加する各ビデオシステムには、TMS が参加ボタンを提供するための Office 365 内のルームメールボックスが必要です。ルームメールボックスの作成方法につ いては、「Office 365 でのリソース [メールボックスの作成と管理」](https://support.microsoft.com/en-us/help/10063/creating-and-managing-resource-mailboxes-in-office-365)を参照してください。
- 管理者権限を持っている組織ドメインアカウントのログイン情報を TMS に収集します。

- ステップ **1** まだルームメールボックスを作成していない場合は、Office 365 で作成します。
- ステップ **2** Web ブラウザから TMS にサインインします。
- ステップ **3 [**システム(**Systems**)**]** > **[**ナビゲータ(**Navigator**)**]** に移動します。
- ステップ **4** ルームメールボックスアドレスを使用して設定するビデオシステムを探してクリックします。

ステップ **5** [要約(Summary)]タブで、[設定の編集(EditSettings)]をクリックし、[電子メールアドレス (Email address)] フィールドにルームメールボックス アドレスを入力します。

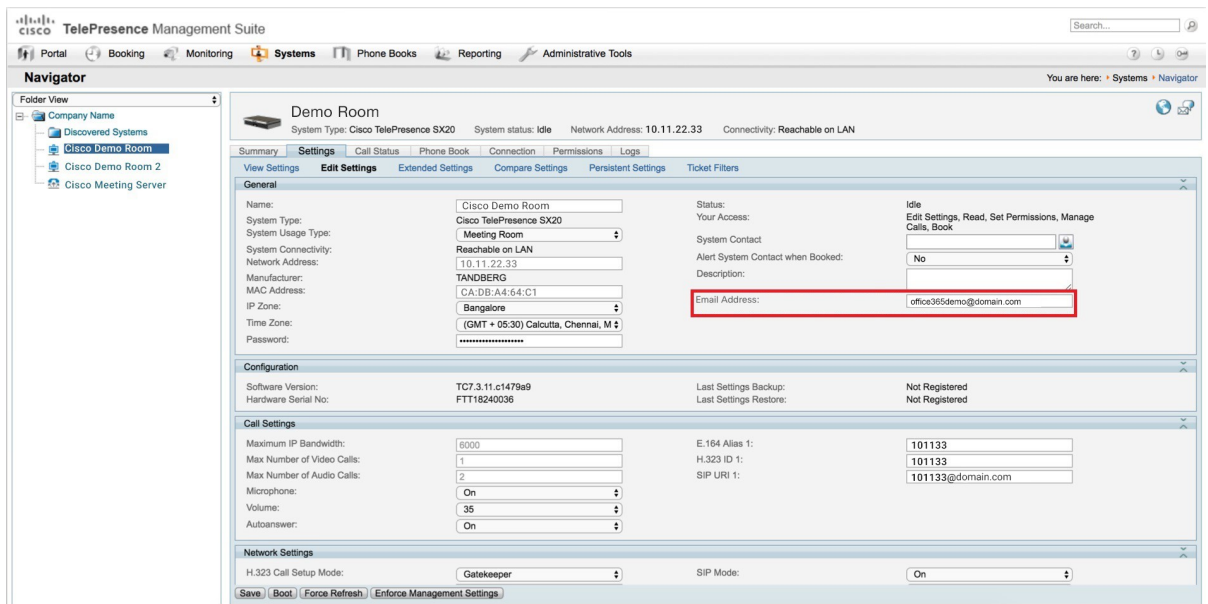

ステップ6 [保存 (Save) ] をクリックします。 ステップ **7** ビデオデバイスごとに、ステップ 4 ~ 6 を繰り返します。

## **Webex**クラウドへの**Expressway-C**コネクタホストの登録

次の手順を使用して、単一の Expressway-C ノードをクラウドに登録し、Expressway-C にコネ クタソフトウェアをダウンロードします(現時点で、この統合では単一の Expressway ノード のみをサポートしています)。

TMS 統合は Microsoft Exchange セットアッププロセスにハイブリッドカレンダーを使用します が、最終的に、カレンダーコネクタを TMS にリンクします。TMS にリンクしたら、Webex ア プリ組織のコネクタを Microsoft Exchange にリンクしないでください。

#### 始める前に

- Expressway-Cがハイブリッドサービスにサポートされているバージョンで実行されている ことを確認します。クラウドへの新規または既存の登録でサポートされているバージョン については、ドキュメント「*Supported Versions of Expressway for Cisco Webex Hybrid Services Connectors*」(<https://help.webex.com/article/ruyceab>)を参照してください。
- 他のブラウザタブで開いている、Expressway-Cインターフェイスとのすべての接続からサ インアウトします。
- オンプレミス環境で発信トラフィックを代替処理している場合、最初に **[**アプリケーショ ン(**Applications**)**] >** ハイブリッド サービス **> [**コネクタプロキシ(**Connector Proxy**)**]**

にプロキシサーバの詳細情報を入力してから、この手順を行う必要があります。これは、 登録を正常に完了するために必要です。

#### 手順

- ステップ1 <https://admin.webex.com/login>の顧客ビューにサインインします。
- ステップ **2** 左側のナビゲーションウィンドウで、**[**サービス(**Services**)**]**の下の**[**ハイブリッド(**Hybrid**)**]** をクリックします。

Expressway Web インターフェイスからの登録時に、Webex クラウドはすべての試行を拒否し ます。まず、Control Hub を使用して Expressway を登録する必要があります。これは Control Hubがオンプレミスとクラウド間の信頼関係を確立して登録を完了するために、Expresswayに トークンを渡す必要があるためです。

- ステップ **3** Microsoft Exchangeカードのハイブリッドカレンダーで**[**セットアップ(**Setup**)**]**をクリックし てから、**[**次へ(**Next**)**]** をクリックします。
	- 組織に登録された Microsoft Exchange または Office 365 用の Expressway コネクタホ ストがすでに存在する場合は、この統合をセットアップしないでください。 (注)
- ステップ **4** [新しいExpresswayをその完全修飾ドメイン名で登録(FQDN)(Register a new Expressway with its Fully Qualified Domain Name (FQDN))] を選択し、Expressway-C の IP アドレスまたは完全修 飾ドメイン名 (FQDN) を入力します。これにより、Webex はその Expressway-Cのレコードを 作成し、信頼を確立します。次に、[次へ (Next) 1をクリックします。ControlHubのリソース を識別するための表示名を入力することもできます。
	- クラウドに正常に登録するには、Expressway-Cに設定するホスト名には小文字のみ を使用します。大文字で始まるホスト名は、現時点ではサポートされていません。 注意
- ステップ **5** [次へ(Next)]をクリックします。新規登録の場合はリンクをクリックしてExpressway-Cを開 きます。サインインすると [コネクタの管理(Connector Management)] ウィンドウがロードさ れます。
- ステップ **6** Expressway-C 信頼リストの更新方法を決定します。

[ウェルカム(welcome)]ページのチェックボックスによって、必要なCA証明書をExpressway-C 信頼リストに手動で追加するのか、それらの証明書を Webex に追加させるのかが決定されま す。

次のいずれかのオプションを選択します。

• Webexによって必要なCA証明書をExpressway-C信頼リストに追加する場合は、このボッ クスをオンにします。

登録すると、Webexクラウド証明書に署名した機関のルート証明書が自動的にExpressway-C にインストールされます。これは、Expressway-Cが自動的に証明書を信頼し、セキュアな 接続をセットアップできる必要があることを意味します。

- または、「コネクタ管理 (Connector Management)」ウィンドウを使用して、 Webex クラウド CA ルート証明書を削除し、手動でルート証明書をインストー ルすることができます。 (注)
- Expressway-C信頼リストを手動で更新する場合は、このボックスをオフにします。手順に ついては、Expressway-C オンラインヘルプを参照してください。
	- この時点で信頼リストに適切な CA 証明書がない場合は、登録すると証明書信 頼エラーが表示されます。ハイブリッドサービスの認証局 (98 ページ)を参 照してください。 注意
- ステップ7 [登録 (Register) ] をクリックします。Control Hub にリダイレクトされたら、画面上のテキス トを読んで、Webex が正しい Expressway-C を識別したことを確認します。
- ステップ **8** 情報を確認したら、[許可(Allow)] をクリックして、Expressway-C を ハイブリッド サービス に登録します。
	- 登録には、Expressway の設定とそれが最初の登録かどうかに応じて、最大 5 分かかりま す。
	- Expressway-C が正常に登録されると、Expressway-C 上の ハイブリッド サービス ウィンド ウに、コネクタのダウンロードとインストールが表示されます。使用可能な新しいバー ジョンがある場合は、管理コネクタが自動的にアップグレードしてから、Expressway-Cコ ネクタホスト用に選択された他のコネクタをインストールします。
	- 各コネクタは、ユーザがコネクタを設定してアクティブにする必要があるインターフェイ スページをインストールします。

このプロセスには数分かかる可能性があります。コネクタがインストールされると、 Expressway-Cコネクタホスト上の[アプリケーション(Applications)] **>**ハイブリッドサー ビスメニューに新しいメニュー項目が表示されます。

#### トラブルシューティングのヒント

登録に失敗して、オンプレミス環境が発信トラフィックを代替処理する場合は、この手順の 「はじめる前に」セクションを参照してください。登録プロセスがタイムアウトまたは失敗し た場合(証明書エラーを修正する必要がある場合やプロキシの詳細を入力する必要がある場合 など)は、Control Hub で登録を再開できます。

## **TMS** へのカレンダーコネクタのリンク

#### 始める前に

有効な CA 署名付きサーバー証明書が TMS にインストールされている必要があります。この 統合では、自己署名証明書はサポートされていません。

手順

- ステップ **1** Expressway-Cコネクタホストで、**[**アプリケーション(**Applications**)**] >** ハイブリッド サービ ス**> [**カレンダーサービス(**CalendarService**)**] > [Cisco**会議サービスの設定(**Cisco Conferencing Services Configuration**)**]** に移動してから、**[**新規(**New**)**]** をクリックします。
- ステップ **2** [会議サービスタイプ(Conferencing Services Type)] で、[タイプ(Type)] として [TMS] を選 択します。
- ステップ **3** カレンダー コネクタ で TMS への接続に使用する TMS 管理者アカウントのユーザー名とパス ワードを入力します。
	- [ユーザ名 (username) ] フィールドに、ドメインを含まないユーザ名のみを入力し ます。 (注)
- ステップ **4** [TMSサーバの詳細(TMS Server Details)] で、それぞれのフィールドに完全修飾ドメイン名 (FQDN)とドメインを入力します。
	- [TMSドメイン名(TMS Domain Name)] フィールドに、NETBIOS ドメイン名を入 力します。 (注)
- ステップ **5** [テレフォニー招待の詳細(Telephony Invite Details)] で、[有料電話番号識別子、有料電話番 号、フリーダイヤル識別子、フリーダイヤル番号(Toll Identifier, Toll Number, Toll Free Identifier, Toll Free Number)] と [国際コールイン番号(URL)(Global Call-in Numbers (URL))] に、該 当する情報を入力します。
- ステップ6 [保存 (Save) 1をクリックします。 **[TMS]** が **[Cisco** 会議サービスの設定(**Cisco ConferencingServices Configuration**)**]** の下に表示 されます。
- ステップ **7 [TMS]** をクリックして、**[**テスト接続(**Test Connection**)**]** をクリックします。 カレンダー コネクタ が Cisco TMS 環境への接続をテストします。テストでエラーメッセージ が返された場合は、設定内のエラーを修正して、テストをやり直してください。
- ステップ **8** 接続を確認したら、**[**アプリケーション(**Applications**)**]** > ハイブリッド サービス > **[**コネクタ 管理(**Connector Management**)**]** に移動して、**[**カレンダーコネクタサービス(**Calendar Connector Service**)**]** をクリックします。
- ステップ **9** [アクティブ(Active)]ドロップダウンリストから[有効(Enabled)]を選択して、[保存(Save)] をクリックします。 カレンダーコネクタが開始して、ステータスが **[**実行中(**Running**)**]** に変わります。

## **TMS** への会議サーバーの追加

**[TelePresence Management Suite]** アクションを使用するように **@meet** を設定すると、TMS が **[**管理ツール(**Administrative Tools**)**]** > **[**設定(**Configuration**)**]** > **[**会議設定(**Conference Settings**)**]** > **[**詳細(**Advanced**)**]** で設定されたブリッジを使用します。

#### 手順

ユーザーがTMSとハイブリッドカレンダーの統合を使用して会議サーバーで会議をスケジュー ルできるようにするには、該当する『Cisco TelePresence Management Suite Administration Guide』 の会議サーバーセクションの手順を使用してサーバーを追加します。

### **Office 365** と **TMS** 統合のテスト

次の手順を使用して、テスト会議をスケジュールし、統合を検証します。

#### 手順

ステップ **1** @meet を使用して会議スケジューリングをテストします。

- a) Web ブラウザで、ハイブリッドカレンダーが有効になっている Office 365 ユーザアカウン トを使用して https://outlook.office365.com にサインインします。
- b) **[**新規(**New**)**]** > **[**予定表イベント(**Calendar event**)**]** をクリックします。
- c) [イベントのタイトルを追加(Add a title for the event)] テキストボックスに、イベントタイ トルを入力します。
- d) [場所または会議室を追加(Add a location or a room)] テキストボックスに、**@meet** を入力 します。

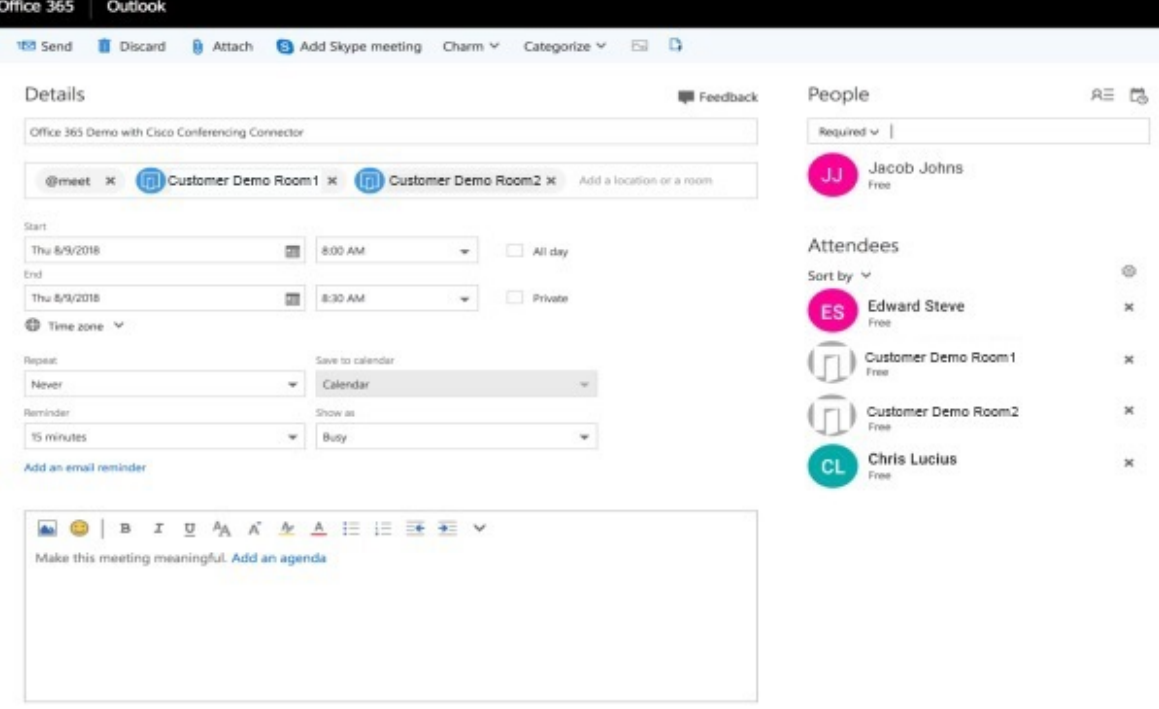

- e) [連絡先(People)]タブで、ユーザを招待し、OBTP用のルーム(またはその他のビデオデ バイス)を追加します。
- f) 招待を送信します。

ハイブリッドカレンダーが参加の詳細に合わせて会議を更新します。

#### 0365 Demo with Conferencing Connector

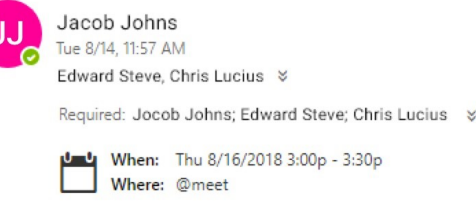

Thu 8/16/2018 3:00p - 3:30p e: @meet

This invitation was updated after this message was sent. Open the update or open the item on the calendar.

#### **Join Cisco Meeting by Browser**

Join by video system or application

Dial 126017847@domain.com

Meeting PIN: 1234

Join by Phone:

+1-800-301-09679 US Toll

+1-408-545-2910 US Toll Free

Meeting Number: 126017847

**Global Call-in numbers** 

@ 2018 Cisco and/or its affiliates. All rights reserved. 2.0.2.5

ステップ **2** Webブラウザで、TMSにサインインして、**[**予約(**Booking**)**]**>**[**会議の一覧(**ListConferences**)**]** に移動します。

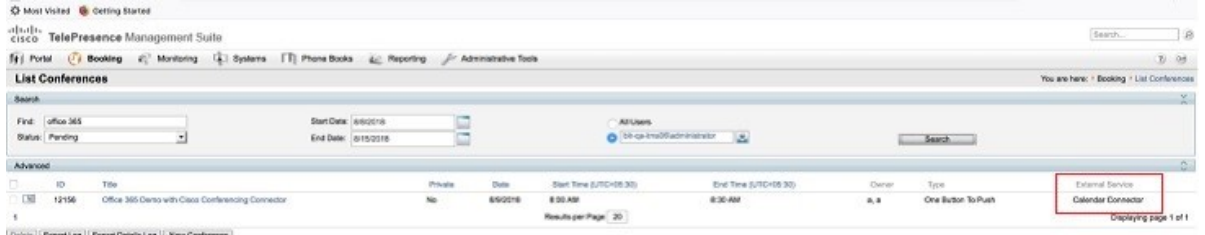

@meetを使用してスケジュールされたテスト会議とその他の会議が、**[**外部サービス(**External Service**)**]**列に[カレンダーコネクタ(CalendarConnector)]と示されてTMSに表示されます。

(注) TMS では、カレンダーコネクタの会議を編集することはできません。

### **TMS** と **Office 365** の統合の注意すべき動作

このセクションでは、TMS と Office 365 の統合に関する制限事項と注意すべき動作を示しま す。

現在未解決の問題については[、ハイブリッドカレンダーの既知の問題](https://help.webex.com/article/qtrehbb/Known-Issues-with-Hybrid-Calendar-Service#id_83211)の Office 365(クラウド ベースサービス)セクションの「TMS と Office 365 の統合」の問題のリストを参照してくださ い。

- シリーズのアクティブなインスタンス中に会議シリーズを編集すると、次の動作が実行さ れます。
	- TMS が進行中のインスタンス以外のすべてのインスタンスを更新します。
	- 現在アクティブなインスタンスが TMS 内で例外になります。

これは想定された動作ですが、アクティブなインスタンスも更新される Office 365 の動作 とは異なります。

• 5 ヵ月以上先にスケジュールされた会議は、Microsoft Office 365 用のクラウドベースのハ イブリッドカレンダーではすぐに処理されない場合があります。このサービスは、スライ ディングウィンドウを使用して毎日 5 ~ 6 ヵ月先の会議を処理するため、会議の予定日が ウィンドウ内に収まる場合は、それが処理され、TMS でスケジュールされます。

これは、すべてのタイプの会議に対する Microsoft Office 365 用のクラウドベースのハイブ リッドカレンダーの制限です。

## **TMS** 統合のトラブルシューティング

次のヒントを使用して、TMS とハイブリッドカレンダーの統合のさまざまなコンポーネント のステータスを確認します。

- ステップ **1** <https://admin.webex.com/login> の顧客ビューにサインインします。
- ステップ **2** 左側のナビゲーションウィンドウで、**[**サービス(**Services**)**]**の下の**[**ハイブリッド(**Hybrid**)**]** をクリックします。
- ステップ **3** ハイブリッドカレンダーに対して有効にされたユーザーの数を確認します。

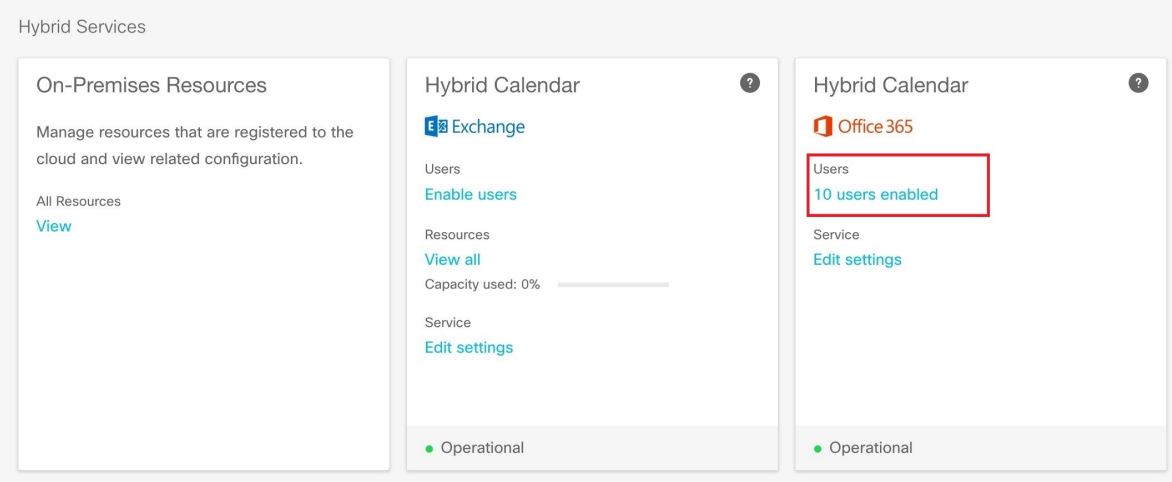

- ステップ **4** Control Hub でコネクタのステータスを確認します。
	- a) 左側のナビゲーション ウィンドウで、**[**サービス(**Services**)**]** の下の **[**ハイブリッド (**Hybrid**)**]** をクリックし、オンプレミスのリソースカードから **[**すべてのリソース(**All Resources**)**]** をクリックします。
	- b) TMS統合用のリソースカードから、リソースのFQDNまたはIPアドレスの下にある**[**ノー ド(**Node**)**]** リンクをクリックします。

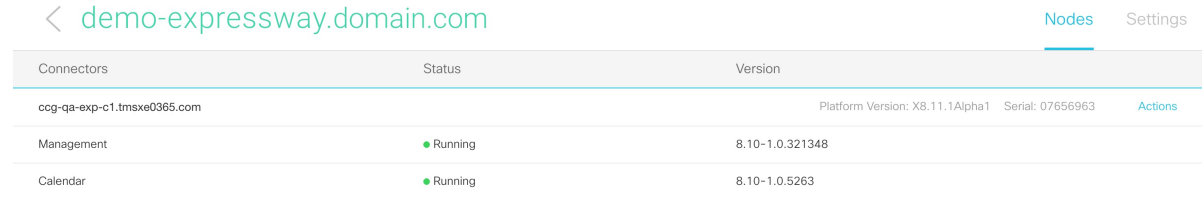

ステップ **5** 上記のステータスと、Expressway コネクタホスト上のコネクタのステータスを比較します。

Expressway で、**[**アプリケーション(**Applications**)**]** > **[**ハイブリッドサービス(**Hybrid Services**)**]** > **[**コネクタ管理(**Connector Management**)**]** に移動します。

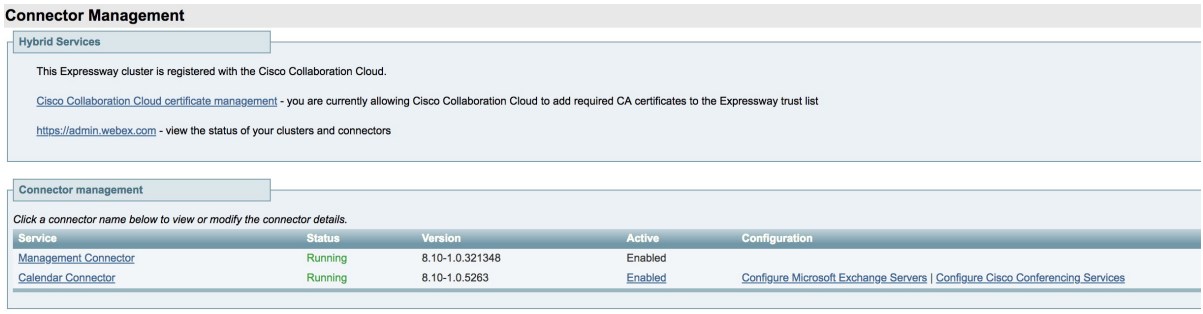

## カレンダーコネクタログの有効化と収集

- ステップ **1** Web ブラウザで、**https://<Expressway** コネクタのホスト名または **IP** アドレス **>/setaccess** にアクセスします。
- ステップ **2** [アクセスパスワード(Access password)] フィールドに、**qwertsys** と入力します。
- ステップ3 [アクセスの有効化 (Enable access) ] をクリックします。 既存のメニュー項目の右側に、新しい [実験用(Experimental)] という最上位メニューが表示 されます。
- ステップ **4 [**実験用(**Experimental**)**]** > **[**ハイブリッドサービスログ(**HybridServicesLog**)**]** > **[**ハイブリッ ドサービスログレベル(**Hybrid Services Log Levels**)**]** に移動します。
- ステップ5 [hybridservices.c\_cal] を選択して、[デバッグに設定(Set to debug)] をクリックします。
- ステップ **6** ログを収集するには、**[**実験用(**Experimental**)**]**>**[**ハイブリッドサービスログ(**HybridServices Log**)**]** > **[**ハイブリッドサービスログレベル(**Hybrid Services Log Levels**)**]** に移動します。

 $\overline{\phantom{a}}$ 

I

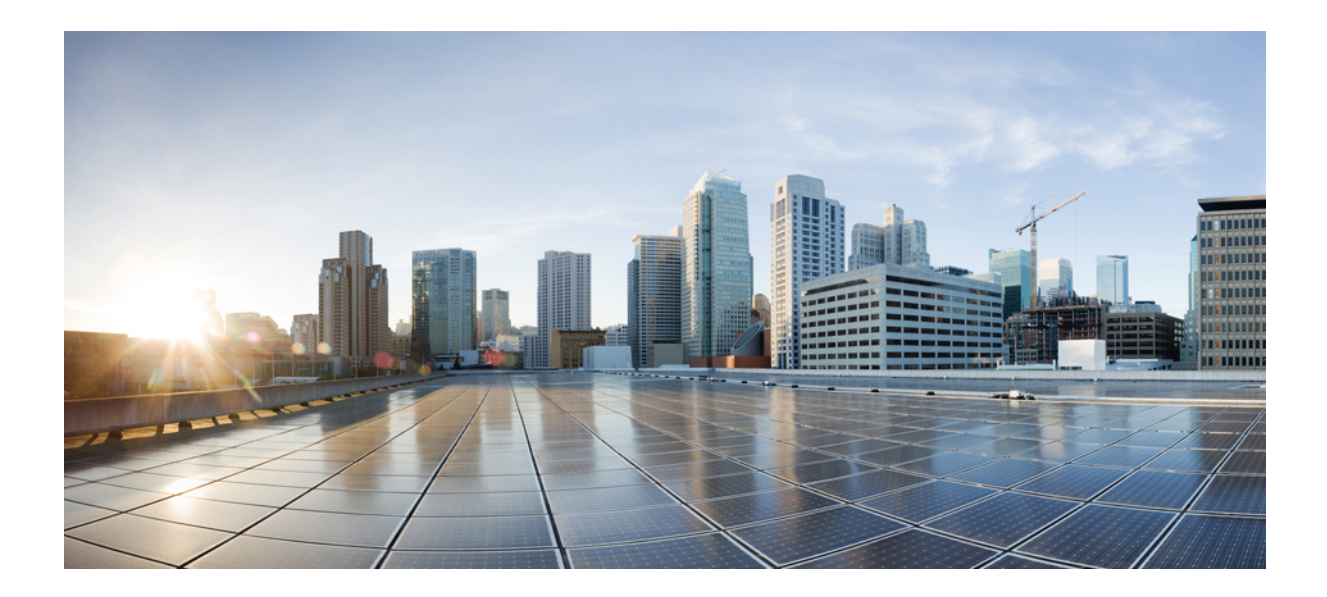

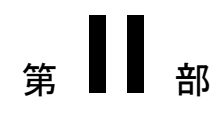

# クラウドベースのハイブリッドカレンダー を使用した **Google** カレンダー

- 環境の準備 (41 ページ)
- Google カレンダーを使用したクラウドベースのハイブリッドカレンダーの展開 (45 ペー ジ)
- TMS と Google カレンダーの統合の展開 (57 ページ)

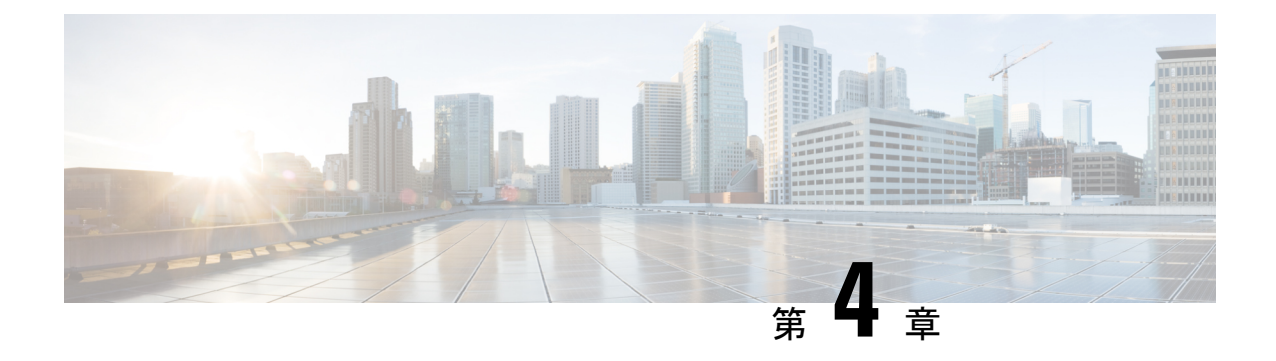

## 環境の準備

- Google カレンダーを使用したハイブリッドカレンダーの要件 (41 ページ)
- 会議イベントでの Google ハングアウト情報の削除 (42ページ)

## **Google**カレンダーを使用したハイブリッドカレンダーの 要件

• [「ハイブリッドサービスのライセンス要件](https://collaborationhelp.cisco.com/article/uuhc6x)」の ハイブリッド カレンダー に記載されたオ ファーのいずれかを含む Webex 組織。

- 同じWebex組織内のクラウドベースのハイブリッドカレンダーを 使用した Google カレンダーと Office 365 の両方の展開は現在サ ポートされていません。 (注)
	- Webex組織内のすべてのユーザのGoogleアカウントを持つGoogleGSuite組織(以前のGoogle Apps for Work) :

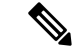

Webex 組織の各ユーザーは、1 つのハイブリッドカレンダー統合 にのみ関連付けられた 1 つの電子メールアドレスしか持つことが できません。つまり、ハイブリッドカレンダーは、1 つのアドレ スからの会議だけを処理して、スペースを作成し、会議を装飾 し、会議リストと参加ボタンを表示し、ビデオデバイスに参加ボ タンを送信します。 (注)

• Webex Teamsスケジューリングの場合:

• 各ユーザの Google アカウントの電子メールアドレスは、それぞれのWebex アプ リログインアドレスと一致する必要があります。

- サイトでのCisco Webex Personal Roomスケジューリングの場合:Webex Meetings
	- Webex[サイトと個人ユーザに対してパーソナルルーム機能を有効にする必](https://collaborationhelp.cisco.com/article/en-us/cvyza2)要があ ります。
	- Google アカウントの電子メールアドレスもユーザの Webex アカウントアドレス と一致する必要があります。そうでない場合は、ユーザが @webexを使用するた めに、アプリで Webex [パーソナルルームと](https://collaborationhelp.cisco.com/article/en-us/nktq4w4) Webex Teams を関連付ける必要があ ります。
- 会議リストと参加ボタンをルームリソースに提供するには、次の手順を実行します。
	- セットアップ中に、会議室リソースのアクセスコントロールリストを管理する権 限を持つ管理者アカウントが必要です。

さらに、このアカウントの電子メールアドレスのドメインを確認する必要があり ます。<https://help.webex.com/nxz79m5/Add-Verify-and-Claim-Domains>

• Webexルームデバイスは、Googleルームリソース形式@resource.calendar.google.com と一致する電子メールアドレスを持っている必要があります。

ルームデバイスの電子メール形式でドメインプレフィックスを使用する場合は、 プレフィックス内のドメインを確認する必要があります。[https://help.webex.com/](https://help.webex.com/nxz79m5/Add-Verify-and-Claim-Domains) [nxz79m5/Add-Verify-and-Claim-Domains](https://help.webex.com/nxz79m5/Add-Verify-and-Claim-Domains)たとえば、次のような電子メールアドレス を持つデバイスについて、company.comを確認します(アクセスコントロールリ ストを管理するアカウントのドメインを確認する際にまだ確認していない場合)。

company.com\_\_3130313639353739333032@resource.calendar.google.com

新しいリソースの電子メールアドレスには、次の例のようにドメインプレフィッ クスを含めることはできません。

c\_0803348627605091471198@resource.calendar.google.com

# 会議イベントでの **Google** ハングアウト情報の削除

G Suite カレンダーの設定で、イベントに自動的に追加されるビデオ通話の削除を検討してく ださい。この手順によって、ユーザの送信時に Webex 参加リンクだけが会議イベントに含ま れることが保証されます。

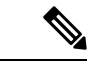

この手順は、ハイブリッド カレンダー サービスが追加した参加の詳細と競合するビデオイベ ントの詳細を Google カレンダーが会議の招待に含めないようにします。この情報を抑制して も、組織の Google ハングアウトは無効になりません。 (注)

- ステップ **1** <https://admin.google.com> で、 **> [**アプリ(**Apps**)**] > [G Suite] > [**カレンダー(**Calendar**)**]** に移 動します。
- ステップ2 [共有設定 (Sharing settings) ] をクリックします。
- ステップ **3** [ビデオハングアウト(VideoCalls)]で、[ユーザが作成した予定にビデオハングアウトを自動 的に追加します(Automatically add video calls to events created by a user)] をオフにします。

I

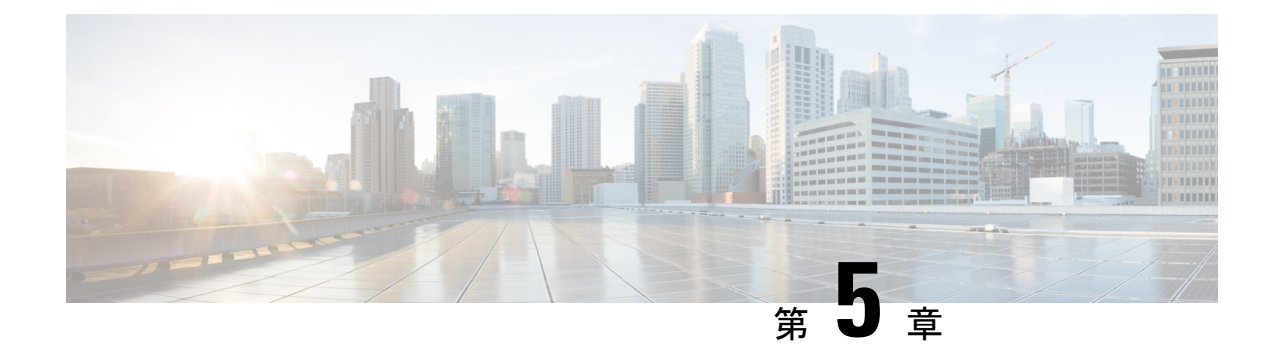

# **Google**カレンダーを使用したクラウドベー スのハイブリッドカレンダーの展開

- Google カレンダーを使用したハイブリッド カレンダーの展開タスクフロー (45 ページ)
- Google カレンダーを使用したハイブリッドカレンダーの有効化と設定 (47 ページ)
- 会議への参加詳細のローカライズ (49 ページ)
- @webex キーワードと @meet キーワードの設定 (49 ページ)
- 電子メールテンプレートのカスタマイズ (50 ページ)
- ユーザに対する Google を使用した ハイブリッド カレンダー の有効化 (52 ページ)
- Webex Room、Desk、および Board デバイスを含むワークスペースへのハイブリッドカレ ンダーの追加 (53 ページ)
- パーソナルルームと Webex アプリ の関連付け (54 ページ)
- Google カレンダーとハイブリッドカレンダーの統合のテスト (55ページ)

# **Google**カレンダーを使用したハイブリッドカレンダーの 展開タスクフロー

Google カレンダー環境を使用して ハイブリッド カレンダー を展開するには、次のタスクを実 行します。

#### 始める前に

環境の準備 (41 ページ)

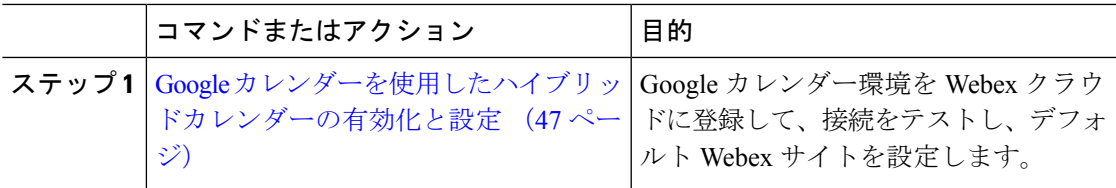

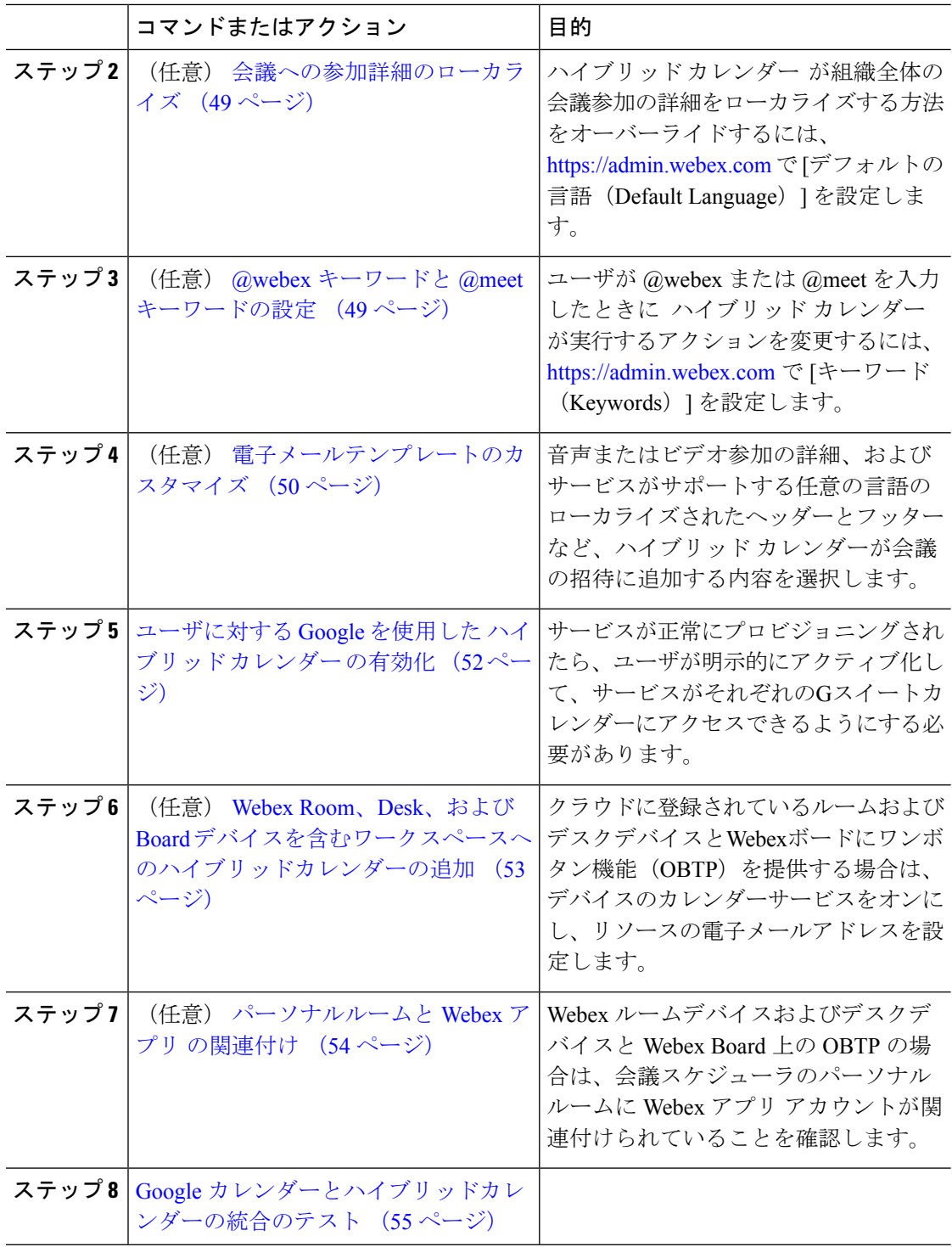

# **Google**カレンダーを使用したハイブリッドカレンダーの 有効化と設定

以下の手順に従って、Google Calendar 環境を Webex クラウドに登録します。[\[Control](https://admin.webex.com/) Hub] の セットアップウィザードの案内に従って実行してください。

#### 手順

- ステップ **1** [\[Control](https://admin.webex.com/) Hub] にサインインします。
- ステップ **2 [**サービス(**Services**)**]** で、**[**ハイブリッド(**Hybrid**)**]** > **[Hybrid Calendar (Google)]** > **[**セット アップ(**Set Up**)**]**の順に選択します。
	- ドメインごとの委任:Webexアクセスをすべてのルームとカレンダーに付与する場合は、 このオプションを選択します。
	- ワークスペースのみ:ドメインごとのアクセスを付与しないが、ワークスペースのHybrid Calendarが必要な場合は、このオプションを選択します。以下の手順では、すべてのGoogle Room リソースへの **[**イベントに変更を加える(**Make changes to events**)**]** のアクセス権を 保持する Workspace Admin アカウントを指定します。
		- この承認は。Google セキュリティポリシーに従って、180 日ごとに有効期限切 れになります。以下の「ワークスペースのみ」の手順 a ~ c に従って、180 日 ごとにこれを再認証し、**[**再認証(**Reauthorize**)**]** をクリックします。 (注)

**[**ドメインごとの委任(**Domain-wide Delegation**)**]**を選択した場合は、手順3に進みます。

**[**ワークスペースのみ(**Workspaces Only**)**]** を選択した場合は、手順 4 に進みます。

ステップ **3 [**ドメインごとの委任(**Domain-wide Delegation**)**]** の場合、以下の手順を実行します。

- a) 新しいブラウザタブで、G Suite アカウントダッシュボードを開きます
- b) Google管理コンソールで、**[**セキュリティ(**Security**)**]** > **[**アクセスとデータ制御(**Access and data control**)**]** > **[API** 制御(**API controls**)**]**の順に選択します。
- c) **[**ドメインごとの委任(**Domain-wide Delegation**)**]** で **[**ドメインごとの委任を管理 (**MANAGE DOMAIN WIDE DELEGATION**)**]** を選択します。
- d) **[**新規追加(**Add New**)**]** をクリックして、API クライアントを追加します。
- e) 開いた [Control Hub] タブで、**[**クライアント **ID**(**ClientID**)**]** の値をクリップボードにコ ピーし、[G Suite 設定(G Suite settings)] タブの対応フィールドに貼り付けます。
- f) 開いた[Control Hub]タブで、**[**範囲(**Scope**)**]**のテキストをクリップボードにコピーし、 [G Suite 設定(G Suite settings)] タブの対応フィールドに貼り付けます。
- g) **[**承認(**Authorize**)**]** をクリックし、このページに戻って **[**次へ(**Next**)**]** をクリックしま す。
- h) すでにG Suiteライセンスを持っているテスト用電子メールアカウントのアドレスを入力 し、[次へ(Next)]をクリックします。これは Google カレンダーとの接続をテストする ために使用されます。
- i) (オプション)ハイブリッドカレンダーに対してワークスペースを有効にするには、ハ イブリッド カレンダー で有効にするすべての Google ルームに対して、Google ネット ワーク管理者または **[**イベントに変更を加える(**Make changes to events**)**]** 権限を持つ Workspace Admin アカウントを付与します。
- j) (オプション)**[**ワークスペースからルームをスケジュール設定(**Room Scheduling from Workspaces**)**]** を有効にするには、Room scheduling アカウントを構成します。このアカ ウントには、ルーム内スケジュール設定が必要なすべてのGoogleルームに対して、Google ネットワーク管理者権限または、**[**イベントに変更を加える(**Make changes to events**)**]** 権限のいずれかが必要です。前の手順のWorkspaceAdminアカウントを再利用できます。
- k) セットアップ完了プロンプトが表示されたら、[完了(Done)] をクリックします。
- l) Hybrid Calendar カードで、Google Calendar の **[**設定(**Settings**)**]** に移動します。
- m) @webex スケジューリングに使用するデフォルト Webex Meetings サイトを選択または入 力して、変更を保存します。

ユーザが Webex アプリ アプリのマイ パーソナル ルーム設定で別のサイトを設定してい ない場合(ユーザの Webex [サイトが管理者によって](https://collaborationhelp.cisco.com/article/341eud) Control Hub にリンクされているた [め](https://collaborationhelp.cisco.com/article/341eud)、あるいはユーザが別のサイトで[設定を構成](https://collaborationhelp.cisco.com/article/nktq4w4)したため)は、@webex がデフォルト サ イトとして使用されます。

- ステップ **4 [**ワークスペースのみ(**Workspaces Only**)**]** の場合は、次の手順を実行します。
	- a) **[**ワークスペースのみ(**Workspaces Only**)**]** > **[**次へ(**Next**)**]** の順に選択します。
	- b) ハイブリッド カレンダー が Google ルームカレンダーへのアクセスに使用する Google アカ ウント電子メールアドレスを入力します。ハイブリッド カレンダー で有効化されるすべ ての Google ルームに対して、このアカウントが Google ネットワーク管理者権限または、 **[**イベントに変更を加える(**Make changes to events**)**]** 権限のいずれかを保持していること を確認します。
	- c) ルーム内スケジュール設定でこのWorkspace Adminアカウントを使用するには、**[**ルーム内 スケジュール設定にこのアカウントも使用する(**Also use this account for in-room scheduling**)**]** を選択します。
	- d) [次へ(Next)] をクリックします。
	- e) Google アカウントを選択するように求められたら、手順 c で入力したものと同じアカウン トを選択します。
	- f) **[**終了**]** をクリックします。

承認が完了すると、変更を加えることができます。**[**設定(**Settings**)**]** をクリックし、**[**認証 (**Authorization**)**]** セクションで **[**認証の編集(**Edit Authorization**)**]** をクリックします。
# 会議への参加詳細のローカライズ

Control Hub では、ハイブリッドカレンダーによって招待に追加される参加の詳細の言語がデ フォルトの言語設定によって制御されます。デフォルトのままにすると、サービスはスケジュー ラのカレンダー設定からのロケール設定から言語を使用します。

会議スケジューラの設定に基づいて言語の選択をオーバーライドするには、組織全体のすべて の会議の参加の詳細に使用する特定の言語を選択します。

### 手順

- ステップ1 <https://admin.webex.com> の顧客ビューにサインインします。
- ステップ **2** 左側のナビゲーションウィンドウで、**[**サービス(**Services**)**]**の下の**[**ハイブリッド(**Hybrid**)**]** をクリックします。
- ステップ **3** Google 用のハイブリッドカレンダー カードで、[設定の編集(**Edit settings**)] をクリックしま す。
- ステップ **4 [**会議の招待(**Meeting Invitations**)**]** セクションで、**[**デフォルトの言語(**Default Language**)**]** ドロップダウンリストから言語を選択して、**[**保存(**Save**)**]** をクリックします。 変更を保存すると、ハイブリッドカレンダーは、会議の詳細に参加を追加するたびに選択した 言語を使用します。既存の結合の詳細の言語は変更されません。

## **@webex** キーワードと **@meet** キーワードの設定

デフォルトで、ユーザが **@webex** を会議の場所に追加すると、カレンダーサービスが Webex パーソナルルームの詳細を使用して会議を更新します。ユーザが**@meet**を追加すると、デフォ ルトで、サービスが Webex アプリ スペースの詳細を使用して会議を更新します。管理者は、 いずれかのキーワードに対するこれらのデフォルトアクションを変更できます。

これらのアクションをどのように設定したかに関係なく、パワーユーザーは、修飾子の **:space**、**:myroom** または **:onetime** を追加して、いずれかのキーワードに対するアクショ ンを指定できます。たとえば、**@webex:space** を追加すると、サービスが Webex アプリ ス ペースの詳細を使用して会議を更新します。同様に、**@webex:onetime**は、1回限りのWebex 会議を作成します。

- ステップ1 <https://admin.webex.com/login>の顧客ビューにサインインします。
- ステップ **2** 左側のナビゲーションウィンドウで、**[**サービス(**Services**)**]**の下の**[**ハイブリッド(**Hybrid**)**]** をクリックします。
- ステップ **3** カレンダー環境用のハイブリッドカレンダーカードで、[設定の編集(Editsettings)]をクリッ クします。
	- 複数のカレンダー環境用の ハイブリッドカレンダー セットアップが存在する場合 は、Control Hub の複数のページからキーワード設定にアクセスできますが、設定 した値がすべての環境に適用されます。 (注)

ハイブリッドカレンダー(Microsoft 365)には、この組織に含まれるテナントの一覧が表示され ます。

- ステップ **4** 構成するテナントを選択します。
- **ステップ5** [設定 (Settings) ] タブをクリックします。
- ステップ6 [キーワード (Keywords) ]セクションで、各キーワードに必要なデフォルトアクションを選択 します。
- ステップ1 [保存 (Save) 1をクリックします。

# 電子メールテンプレートのカスタマイズ

ハイブリッドカレンダーが会議の招待に含める会議参加の詳細を選択します。

#### 手順

- ステップ1 <https://admin.webex.com/login>の顧客ビューにサインインします。
- ステップ **2** 左側のナビゲーションウィンドウで、**[**サービス(**Services**)**]** の下の **[**会議(**Meeting**)**]** をク リックします。
- ステップ **3** [会議参加の詳細のカスタマイズ(Customize Meeting Join Details)]セクションを見つけます。
- ステップ **4** [電話で参加(Join by Phone)]の詳細を表示するかどうかを選択します。

ダイヤルインの詳細を含める場合は、グローバルコールイン番号へのリンク、フリーダイヤル 発信制限へのリンク、またはその両方を追加することもできます。

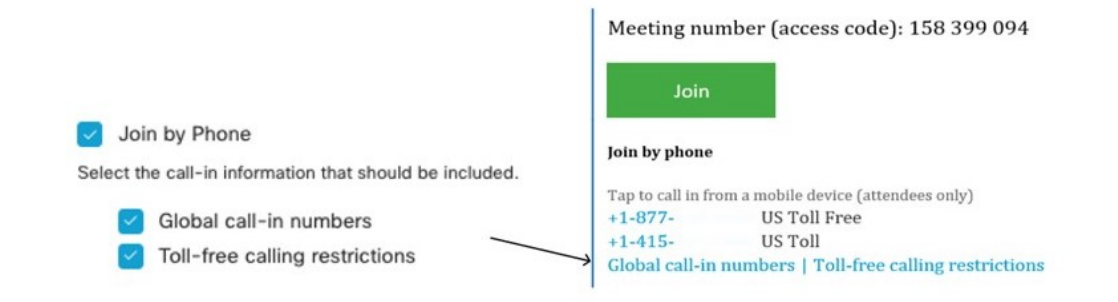

ステップ **5** アプリケーションまたはビデオ会議デバイスからの参加に関する詳細を表示または非表示にし ます。

ビデオダイヤルの詳細を含める場合は、IVR IPアドレス、Skype for Business参加リンク、また はその両方を含めることもできます。

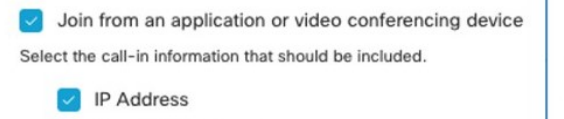

Skype for Business \_

Join from a video conferencing system or applicatio

Dial usr\_1010@sqdemo43.dmz.webex.com Skype usr\_1010.sqdemo43@lync.webex.com

ステップ **6 [**言語の追加(**Add a Language**)**]** をクリックし、ドロップダウンメニューから言語を選択し て、ハイブリッドカレンダーがサポートする言語のカスタムヘッダーおよびフッターを作成し ます。必要なヘッダーとフッターのテキストが表示されたら、[保存 (Save) ]をクリックしま す。

ヘッダーとフッターの値は、それぞれ最大1024文字です(スペースを含む)。

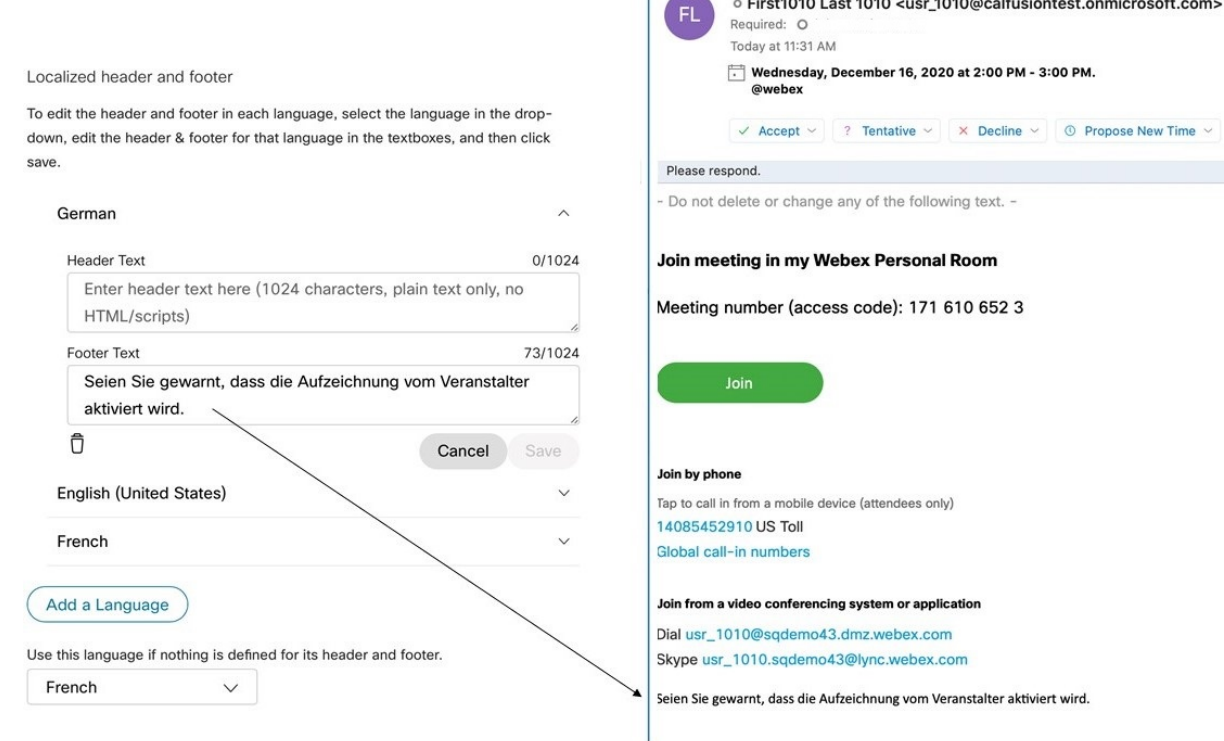

ステップ7 言語のカスタムヘッダーとフッターを追加したら、その言語を、カスタムヘッダーとフッター が定義されていない他の言語のデフォルトとして選択できます。デフォルトの言語選択は自動 的に保存されます。

# ユーザに対する **Google** を使用した ハイブリッド カレン ダー の有効化

次の手順を使用して、Google カレンダーを使用した ハイブリッド カレンダー に対して少数の Webex アプリ ユーザを有効にします。

一括 CSV テンプレートの使用などの他の方法については、「Control Hub [でユーザーを追加し](https://collaborationhelp.cisco.com/article/nj34yk2) [て管理する方法](https://collaborationhelp.cisco.com/article/nj34yk2)」を参照してください。

これらのいずれの方法でも、ユーザが Webex アプリ にサインインして完全にアクティブ化さ れている必要があります。アプリにサインインしたことのないユーザの@webexを有効にする には、「[ドメインの追加、確認、および要求」](https://collaborationhelp.cisco.com/article/nxz79m5)プロセスを使用して、ユーザーのドメインを追 加して確認します(検証可能にするには、ドメインを所有している必要があります。ドメイン を要求する必要はありません)。

#### 始める前に

カレンダーアクセス用にユーザを正常にアクティブ化するには、次の条件を満たす必要があり ます。

検証が成功することは、ハイブリッドカレンダー機能を使用するための要件です。サービスが ユーザを検証できない場合、ユーザはエラー状態になります。サービスは、正常にアクティブ 化されたユーザのカレンダーのみにアクセスして継続的な処理を行うポリシーを適用します。

#### 手順

- ステップ1 <https://admin.webex.com> で顧客ビューにサインインします。
- ステップ **2** 左側のナビゲーションウィンドウで、**[**管理(**Management**)**]**の下の**[**ユーザー(**Users**)**]**をク リックし、リストから特定のユーザーを選択します。

検索機能を使用して、ユーザのリストを絞り込むことができます。

- ステップ **3** 行をクリックすると、ユーザの概要が表示されます。
- ステップ **4** 1 つ選択してから、変更を保存します。
	- 新しい環境で、[カレンダーサービス(Calendar Service)] をクリックして、[カレンダー (Calendar)] をオンにし、[Googleカレンダー(Google Calendar)] が選択されていること を確認します。
	- Exchange を使用した既存の環境で、[カレンダーサービス (Calendar Service) ] をクリック し、[カレンダータイプ (calendar type) ] で、[Googleカレンダー (Google Calendar)] が選 択されていることを確認します。

サービスをアクティブにすると、Webexアプリユーザのステータスが、[保留中のアクティベー ション(Pending Activation)] から [有効化済み(Activated)] に変わります。この変更にかか る時間の長さは、サービスに対して有効にしているユーザの数によって異なります。

ユーザには、機能が有効になっていることを示す電子メールが送信されます。電子メール通知 を無効にする場合は、以下のドキュメントを参照してください。

次のタスク カレンダー機能のテスト カレンダーからの **Webex** [会議のスケジュール](https://collaborationhelp.cisco.com/article/en-us/nwtulzs) 関連トピック [ユーザ電子メール通知の無効化](https://help.webex.com/article/nt815zm)

# **WebexRoom**、**Desk**、および**Board**デバイスを含むワーク スペースへのハイブリッドカレンダーの追加

このタスクは、Webex Room、Desk、または Board デバイス用の場所がすでに作成されている ことを前提としています。ワークスペースを作成する必要がある場合は、[「ワークスペースへ](https://help.webex.com/article/1mqb9cb) [の共有デバイスとサービスの追加](https://help.webex.com/article/1mqb9cb)」を参照してください。

### 始める前に

• Webexルームデバイスは、Googleルームリソース形式@ resource.calendar.google.comと一致 する電子メールアドレスを持っている必要があります。

ルームデバイスの電子メール形式でドメインプレフィックスを使用する場合は、プレフィッ クス内のドメインを確認する必要があります。[https://help.webex.com/nxz79m5/](https://help.webex.com/nxz79m5/Add-Verify-and-Claim-Domains) [Add-Verify-and-Claim-Domains](https://help.webex.com/nxz79m5/Add-Verify-and-Claim-Domains)たとえば、次のような電子メールアドレスを持つデバイスに ついて、company.comを確認します(アクセスコントロールリストを管理するアカウント のドメインを確認する際にまだ確認していない場合)。

company.com\_\_3130313639353739333032@resource.calendar.google.com

新しいリソースの電子メールアドレスには、次の例のようにドメインプレフィックスを含 めることはできません。

c\_0803348627605091471198@resource.calendar.google.com

- ステップ **1** <https://admin.webex.com/login> の顧客ビューにサインインします。
- ステップ **2** 左側のナビゲーションウィンドウで、**[**管理(**Management**)**]** の下の **[**ワークスペース (**Workspaces**)**]** をクリックします。
- ステップ **3 [**カレンダー(**Calendar**)**]** に移動し、**[**予定表を追加(**Add Calendar**)**]** をクリックすると、 Webex デバイスからワンボタン機能 (OBTP) を使用できるようになります。
- ステップ **4** ドロップダウンメニューからカレンダーサービスを選択します。
- ステップ **5** G SuiteからGoogleリソースの電子メールアドレスを入力するか、貼り付けます([カレンダー (Calendar)  $\left| \cdot \right| \cup \vee \rightarrow \times$  (Resources)  $\left| \right|$  .

これはミーティングスケジュールに使用される電子メールアドレスです。

ステップ6 [保存 (Save) ] をクリックします。

### パーソナルルームと **Webex** アプリ の関連付け

Webexパーソナルルーム会議をスケジュールする際に、Webexルームデバイスおよびデスクデ バイスと Webex Board に参加ボタンを提供するには、ユーザーが自分の Webex アプリ アカウ ントに関連付けられたパーソナルルームを持っている必要があります。これは、次のいずれか の方法で実現できます。

- Webex サイト上のユーザが Webex アプリ にリンクされている。(サイトのリンク手順に ついては、「Webex [サイトから](https://help.webex.com/341eud/Link-Cisco-Webex-Sites-to-Control-Hub) Control Hub へのリンク」を参照してください。)
- ユーザーは、Webex アプリの設定または基本設定から自分の優先 Webex サイトを変更し ます。「[デフォルトの会議サイトを変更する」](https://help.webex.com/en-US/article/w4cuvh/Webex-%7C-Change-Your-Default-Meeting-Site)を参照してください。
- 包括的なアプローチとして、コントロール ハブからの一括 CSV インポート プロセスを使 用して、次の手順でユーザーの優先 WebexSite を設定します。

- ステップ **1** <https://admin.webex.com> で顧客ビューにサインインします。
- ステップ **2** 左側のナビゲーションウィンドウで、**[**管理(**Management**)**]**の下の**[**ユーザー(**Users**)**]**をク リックします。
- ステップ **3 [**ユーザーの管理(**Manage Users**)**]** をクリックします。
- ステップ **4** 詳細なCSVインポート/エクスポート手順については、[https://help.webex.com/en-US/article/e2okky/](https://help.webex.com/en-US/article/e2okky/Modify-Users-in-Control-Hub-with-the-CSV-Template) [Modify-Users-in-Control-Hub-with-the-CSV-Template](https://help.webex.com/en-US/article/e2okky/Modify-Users-in-Control-Hub-with-the-CSV-Template)を参照してください。
- ステップ **5** CSV エディターを使用して、すべてまたは一部のユーザー**preferredWebexSite** 属性を変更し ます。
- ステップ **6** CSV ファイルをインポートします。

# **Google**カレンダーとハイブリッドカレンダーの統合のテ スト

次の手順を使用して、テスト会議をセットアップし、Googleカレンダー統合を検証します。会 議をスケジュールする方法については、以下のドキュメントを参照してください。

#### 手順

- ステップ **1** ハイブリッド カレンダー に対して有効にされたテスト Google ユーザアカウントのいずれかを 使用して <https://calendar.google.com> にサインインします。
- ステップ **2** [作成(Create)] をクリックしてイベントを開始してから、[場所(Where)] フィールドにス ペース スケジューリングキーワード(@webex:space や @meet など)を追加します。必要に応 じて他の会議情報を入力してから、[保存 (Save) ] をクリックします。
- ステップ **3** <https://teams.webex.com> を開いて、テストユーザアカウントでサインインします。
- ステップ **4** 新しい Webex スペースが作成され、カレンダー招待カードが含まれているかどうかを確認し ます。
- ステップ **5** 不在状態をテストするには、<https://calendar.google.com> で、[設定(Settings)] に移動して、[休 暇レスポンダ (Vacation responder) 1をオンにします。 20 分以内に、次のように、Webex Teams のテストアカウントのプロファイル画像に不在オー

バーレイが表示されることが確認できます。

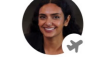

- 他のユーザがスペースに自分のプレゼンスを表示したときに、表示画像の更新がト リガーされます。テストユーザが他のアクティブユーザと対話していない場合は、 別のアカウントを使用して更新を確認する必要があります。 (注)
- ステップ **6** Webex ルームデバイス、デスクデバイス、または Webex Board を使用して、参加ボタンをテス トするには、次の手順を実行します。
	- a) <https://calendar.google.com> で、[作成 (Create) 1をクリックしてイベントを開始してから、 [場所 (Where) ] フィールドにスケジューリングキーワード (@webex など) を追加しま す。
	- b) [ルーム (Room)] をクリックして、追加するデバイスを選択します。
	- c) 必要に応じて他の会議情報を入力してから、[保存(Save)] をクリックします。
	- d) 会議の開始がスケジュールされている場合は、デバイスに [参加(Join)] ボタンが表示さ れていることを確認します。

関連トピック カレンダーからの Cisco Webex [会議のスケジュール](https://collaborationhelp.cisco.com/article/nwtulzs) [不在時の表示](https://help.webex.com/article/lk7294)

**Google** カレンダーとハイブリッドカレンダーの統合のテスト

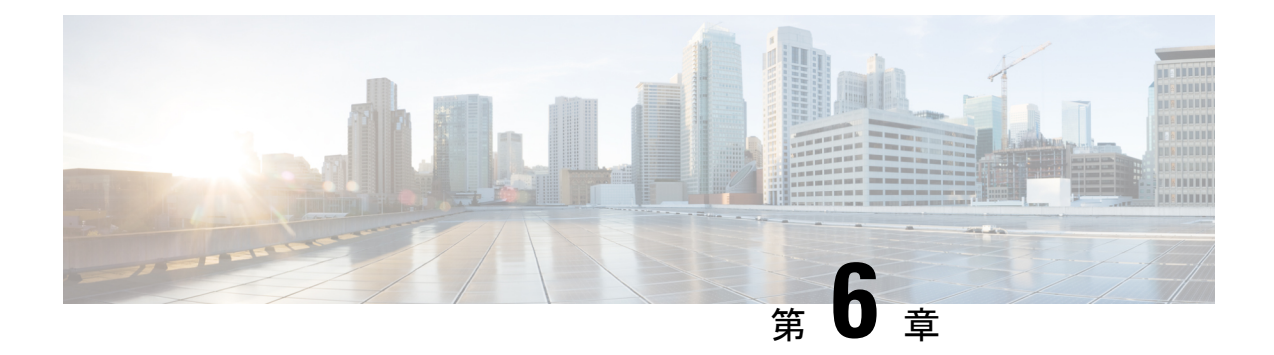

# **TMS** と **Google** カレンダーの統合の展開

- TelePresence Management Suite 統合の概要 (57 ページ)
- TMS を使用したスケジューリングフロー (59 ページ)
- TMS 統合の要件 (61 ページ)
- TMS 統合の展開タスクフロー (62ページ)
- TMS 統合の前提条件への対応 (63 ページ)
- @meet キーワード アクションの設定 (64 ページ)
- TMS での Google ルームメールボックスの設定 (64 ページ)
- Webex クラウドへの Expressway-C コネクタホストの登録 (65 ページ)
- Cisco TMS へのカレンダーコネクタのリンク (68 ページ)
- TMS への会議サーバーの追加 (69ページ)
- Google カレンダーと TMS の統合のテスト (69ページ)
- TMS と Google カレンダーの統合の注意すべき動作 (71 ページ)
- TMS 統合のトラブルシューティング (71 ページ)
- カレンダーコネクタログの有効化と収集 (73 ページ)

### **TelePresence Management Suite** 統合の概要

TelePresence Management Suite(TMS)のスケジューリングオプションを使用すると、 ハイブ リッド カレンダー は、オンプレミスリソース管理および会議ホスティング環境を利用して、 会議のスケジュールを簡素化することができます。また、この統合によって、会議参加ボタン がさまざまなビデオデバイスに拡張されます。

この統合は、現在、Office 365 用のクラウドベースの ハイブリッド カレンダー または Google カレンダー用のクラウドベースの ハイブリッドカレンダー と連動します。統合を展開するに は、まず、クラウドベースのサービスをセットアップします。次に、カレンダーコネクタをオ ンプレミス Expressway-C にインストールして、TMS のスケジューリングオプション用にコネ クタを設定します。

Webex 組織にすでにハイブリッドカレンダー用に設定されたカレンダーコネクタがある場合 は、TMS スケジューリングオプションを展開できません。TMS 統合は、組織内の唯一のカレ ンダーコネクタである必要があります。 (注)

会議のスケジュールを簡単にするために、ユーザはカレンダー招待の[ロケーション (location) ] フィールドに **@meet** を入力できます。Control Hub で、 ハイブリッド カレンダー が **@meet** キーワードに対して実行するアクションを設定できます。

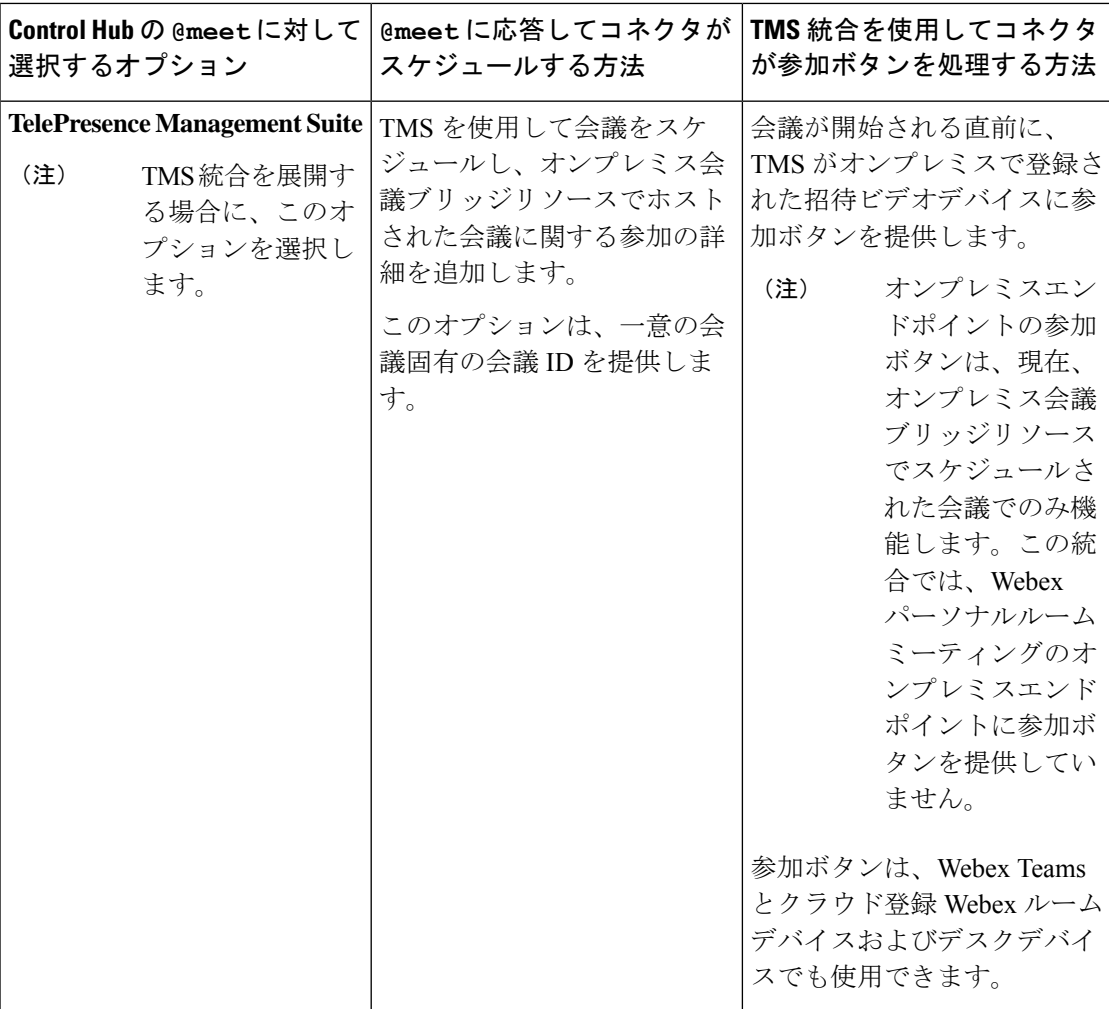

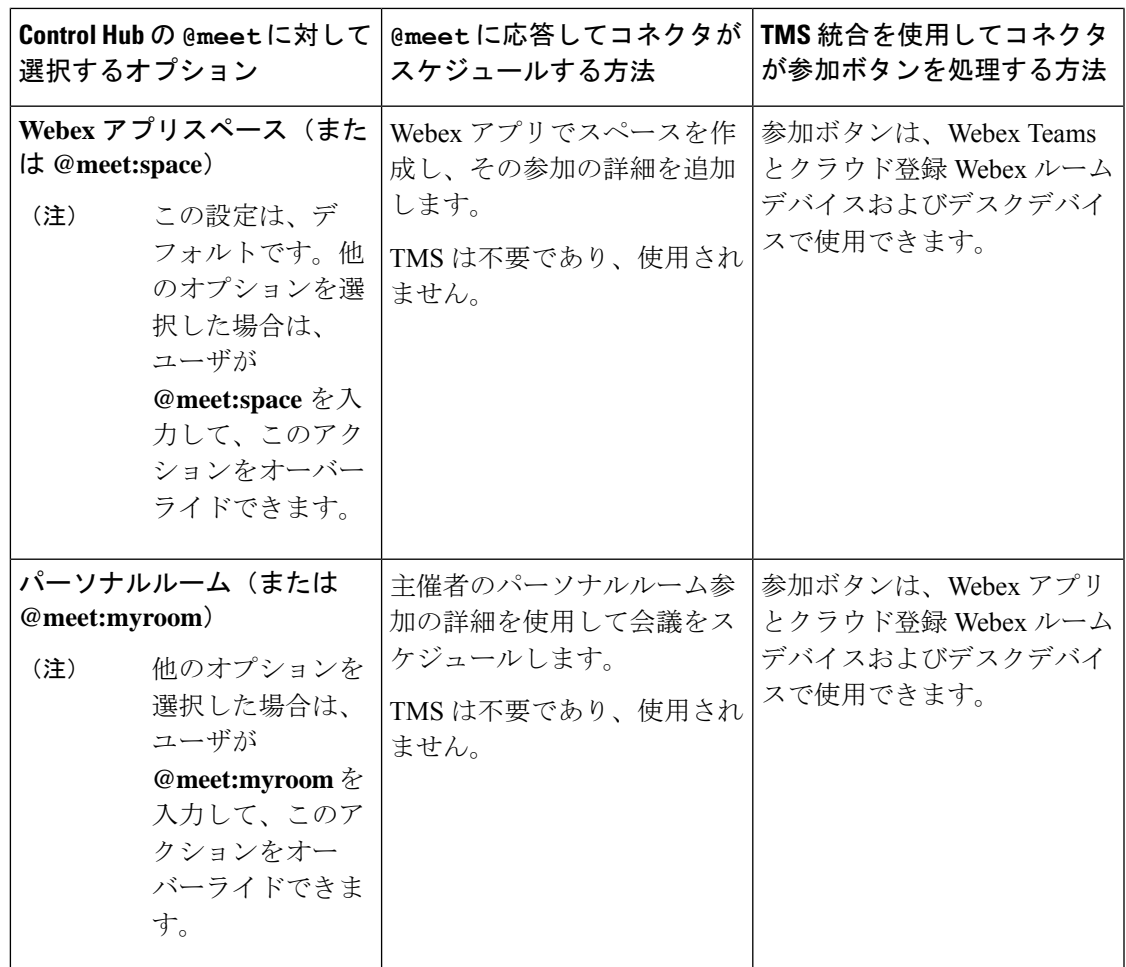

Googleカレンダーでビデオデバイスをルームメールボックスとともに設定する場合、ユーザは デバイスを会議に招待できます。Cisco TMS では、デバイスが緑色の **[**参加(**Join**)**]** ボタンを 必ず受信します。OBTP は、次のタイプのデバイスに送信されます。

- オンプレミス Unified Communications Manager に登録されたビデオデバイス。
- オンプレミス VCS または Expressway に登録されたビデオデバイス。
- Control Hub 内の場所として設定された、クラウド登録 Webex ルームデバイスおよびデス クデバイス。

# **TMS** を使用したスケジューリングフロー

次の図は、 ハイブリッド カレンダー が TMS およびカレンダーシステムと相互作用して、オ ンプレミス会議ブリッジリソースによってホストされた会議に**[**参加(**Join**)**]**ボタンを提供す る方法を示しています。

このスケジューリングフローでは、管理者がTMS統合の展開タスクフロー (26ページ)の手 順に従って統合をセットアップしたことを前提とします。この手順には、Googleカレンダーで の **TelePresence Management Suite** アクション用の **@meet** の設定とデバイス用のルームメール ボックス アドレスのセットアップに加えて、それらのアドレスの TMS への追加が含まれま す。

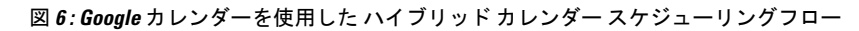

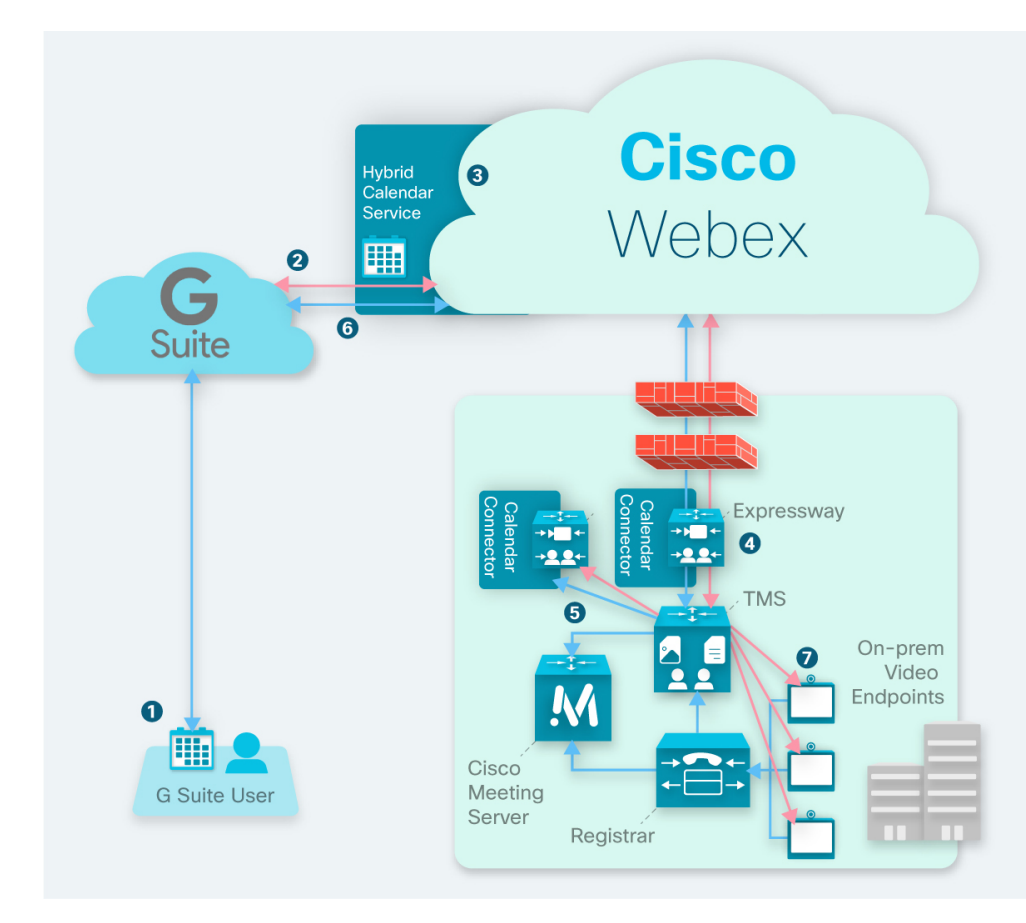

- **1.** 主催者が Google カレンダーで会議を作成してから、[ロケーション(Location)] フィール ドに **@meet** を追加します。主催者が Google カレンダー ディレクトリからユーザとビデオ デバイスを招待します。
- **2.** Google カレンダーが ハイブリッド カレンダー に通知を送信します。
- **3.** ハイブリッド カレンダー が暗号キーを要求して受信してから、それを使用して会議情報 を暗号化します。
- **4.** ハイブリッド カレンダー が会議の作成と受信者を検証し、カレンダーコネクタが TMS に 詳細を送信します。
- **5.** TMSがオンプレミス会議ブリッジで会議を作成し、その参加の詳細をカレンダーコネクタ に送り返します。
- **6.** コネクタは、TMS から提供された参加の詳細を使用して会議の招待を更新し、招待者が Google カレンダーで会議を表示したときに、更新された参加の詳細が表示されます。
- **7.** 会議時間の直前に、会議に招待されたビデオデバイスが TMS から OBTP 情報を受信しま す。

### **TMS** 統合の要件

この統合には、次のコンポーネントが必要です。

- 展開され、設定された Google カレンダーを使用したクラウドベースのハイブリッドカレ ンダー
- インストールされ、次の設定が施されて実行中の、TelePresence Management Suite (TMS) 15.9 以降
	- 有効な CA 署名付きサーバ証明書がインストールされている必要があります。この統 合では、自己署名証明書はサポートされていません。
	- 予約する各エンドポイントはすでに TMS に追加されていて、一般的な TMS の使用ラ イセンスを供与されている必要があります。
	- TMS には、TMSXE を使用してエンドポイントを予約するために必要なものと同じ次 のいずれかのオプションキーが指定されている必要があります。
		- 小規模導入:TMSに統合されている25のテレプレゼンスエンドポイントごとに、 TelePresence Management Suite Extension for Microsoft Exchange (TMSXE) のオプ ションキー(部品番号 L-TMS-MSEX-25)。
		- 大規模な導入:1 つの Application IntegrationPackage のオプションキー(部品番号 L-TMS-APPINT)

両方のタイプのオプションキーが存在する場合、TMS はアプリケーション統合パッ ケージキーのみを使用します。

TMSXE またはアプリケーション統合パッケージのオプションキーがすでに存在する 場合は、次の手順を実行します。

- 現在、オプションキーを使用していない場合は、ハイブリッドカレンダー統合で 使用できます。
- TMSXEでオプションキーを使用している場合は、パートナーまたはセールスチー ムに連絡して、ハイブリッドカレンダー統合用の2つ目のオプションキー(また はキーのセット)を要求してください。短期間で TMSXE から移行する予定の場 合は、ハイブリッドカレンダーへの移行が完了したら、90日間のトライアルを要 求して、元のオプションキーを再利用することができます。
- オンプレミス会議ブリッジリソース(Meeting Server を推奨)を設定する必要があり ます。
- TMS のユーザのタイムゾーンは、カレンダーシステム内のタイムゾーンと一致する 必要があります。TMS でのタイムゾーンの設定手順については、該当する『[Cisco](https://www.cisco.com/c/en/us/support/conferencing/telepresence-management-suite-tms/products-maintenance-guides-list.html) TelePresence Management Suite [Administrator](https://www.cisco.com/c/en/us/support/conferencing/telepresence-management-suite-tms/products-maintenance-guides-list.html) Guide』の「User Administration」を参照し てください。
- •インストールされ実行中の Expressway ノード (TMS とハイブリッドカレンダー間のコネ クタホストとして機能するため)
	- 無料で [software.cisco.com](https://software.cisco.com/download/navigator.html?mdfid=285978528&catid=278875240) からダウンロードできます。
	- コネクタホストに使用するには、Expressway の最新リリースをお勧めします。 Expresswayのバージョンサポートについては、「Expressway[コネクタホストにおける](https://collaborationhelp.cisco.com/article/ruyceab) Cisco Webex [ハイブリッドサービスのサポート」](https://collaborationhelp.cisco.com/article/ruyceab)を参照してください。
	- 現時点で、この統合をホストする専用の単一の Expressway ノードのみがサポートさ れています。ノードは、他のハイブリッドサービスコネクタを実行してはなりませ ん。また、このノードは Webex アプリ組織内の唯一のカレンダーコネクタホストで ある必要があります。
	- この統合のスケジューリングユーザは最大 10,000 人にすることをお勧めします。

## **TMS** 統合の展開タスクフロー

Google カレンダー展開でハイブリッドカレンダーに TMS 統合を追加するには、次のタスクを 実行します。

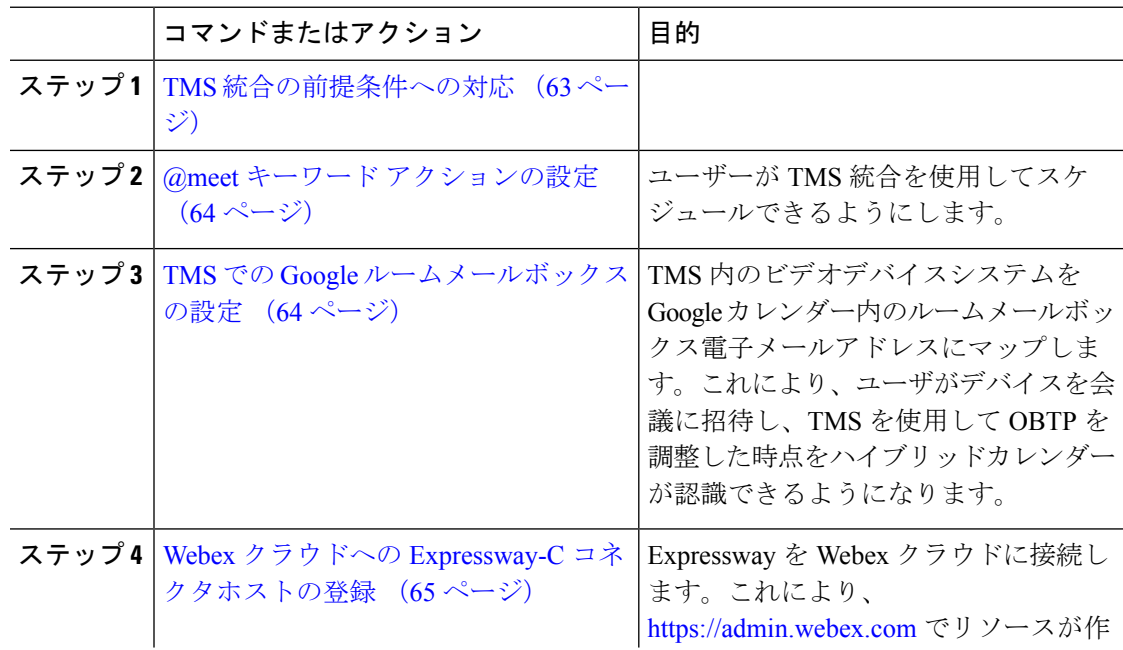

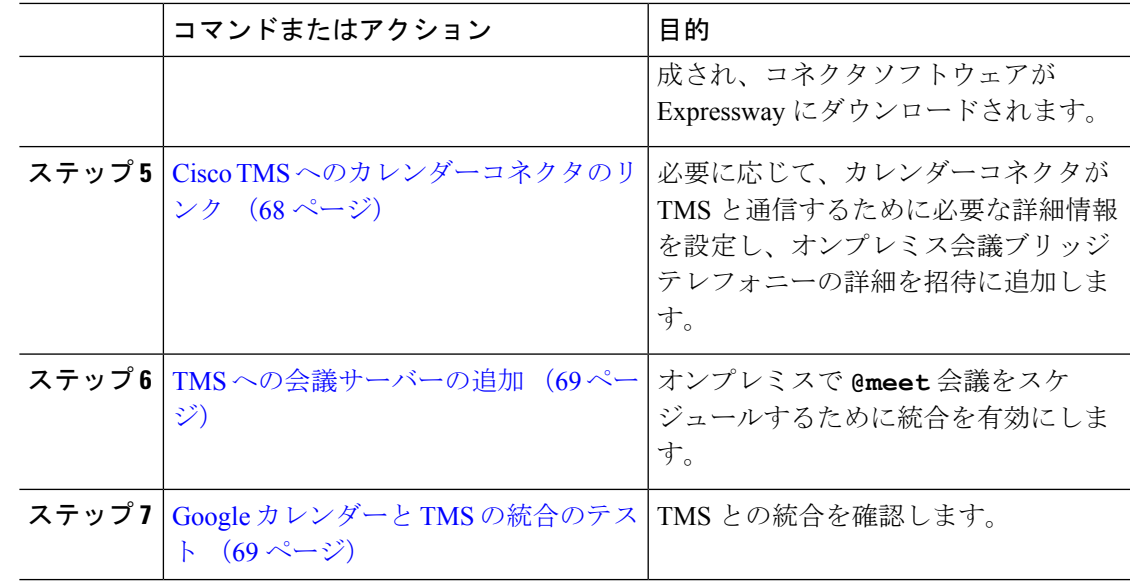

# **TMS** 統合の前提条件への対応

- ステップ **1** Googleカレンダーでハイブリッドカレンダーをまだセットアップしていない場合は、次の章を 使用して行います。
	- **1.** 環境の準備 (41 ページ)
	- **2.** Google カレンダーを使用したクラウドベースのハイブリッドカレンダーの展開 (45 ペー ジ)
- ステップ **2** すべてのTMS 統合の要件 (61 ページ)が満たされていることを確認します。
- ステップ **3** TMS 統合のカレンダーコネクタホストとして機能する Expressway に次のポートアクセスを提 供します。
	- Expressway から \*.rackcdn.com、\*.ciscospark.com、\*.wbx2.com、\*.webex.com、 \*.webexcontent.com、および \*.clouddrive.com に発信される、HTTPS またはセキュア Web ソケットのポート アクセス:TCP ポート 443(セキュア)
	- Expressway から TMS に発信される HTTPS 用のポートアクセス: TCP ポート443 (セキュ ア)

# **@meet** キーワード アクションの設定

TMS 統合機能をユーザーに提供するには、組織管理者アカウントを使用して Control Hub で **@meet** を設定します。

手順

- ステップ **1** <https://admin.webex.com/login> の顧客ビューにサインインします。
- ステップ **2** 左側のナビゲーションウィンドウで、**[**サービス(**Services**)**]**の下の**[**ハイブリッド(**Hybrid**)**]** をクリックします。
- ステップ **3** Exchange 用のハイブリッド カレンダー カードで、[設定の編集(Edit settings)] をクリックし ます。
- ステップ4 [キーワード (Keywords) ] セクションで、[@meet] に対して [Cisco TelePresence Management Suite] を選択します。
- ステップ5 [保存 (Save) ] をクリックします。

## **TMS** での **Google** ルームメールボックスの設定

次の手順を使用して、TMS でビデオデバイスの Google カレンダールームメールボックスアド レスを一度に1つずつ追加します。または、一括アップロードを使用して複数のアドレスを設 定することもできます。手順については、該当する『Cisco [TelePresence](https://www.cisco.com/c/en/us/support/conferencing/telepresence-management-suite-tms/products-maintenance-guides-list.html) Management Suite [Administrator](https://www.cisco.com/c/en/us/support/conferencing/telepresence-management-suite-tms/products-maintenance-guides-list.html) Guide』の「Bulk Room Email Mapping for Endpoints」を参照してください。

### 始める前に

- ユーザーが会議に追加する各ビデオシステムには、TMSがOBTPを提供するためのGoogle 内のルームメールボックスが必要です。ルームメールボックスの作成に役立つ情報につい ては、「カレンダー [リソースの管理](https://support.google.com/a/answer/1686462?hl=en)」を参照してください。
- Control Hub の [自分の組織でカレンダーリソース(会議デバイスなど)を使用する(My organization uses calendar resources (such as conference devices))] チェックボックスがオンに なっており、認可されたアクセスコントロールリスト管理者アカウントの名前が入力され ていることを確認してください。([https://admin.webex.com](https://admin.webex.com/) から、[サービス(Services)] に移動して、ハイブリッドカレンダーカードを探し、Google の [設定 (Settings) ] に移動 します)。
- 管理者権限を持っている組織ドメインアカウントのログイン情報を TMS に収集します。

#### 手順

- ステップ **1** まだルームメールボックスを作成していない場合は、Google 管理コンソールで作成します。
- ステップ **2** Web ブラウザから TMS にサインインします。
- ステップ **3 [**システム(**Systems**)**]** > **[**ナビゲータ(**Navigator**)**]** に移動します。
- ステップ **4** ルームメールボックスアドレスを使用して設定するビデオシステムを探してクリックします。
- ステップ **5** [要約(Summary)]タブで、[設定の編集(EditSettings)]をクリックし、[電子メールアドレス (Email address)] フィールドにルームメールボックス アドレスを入力します。

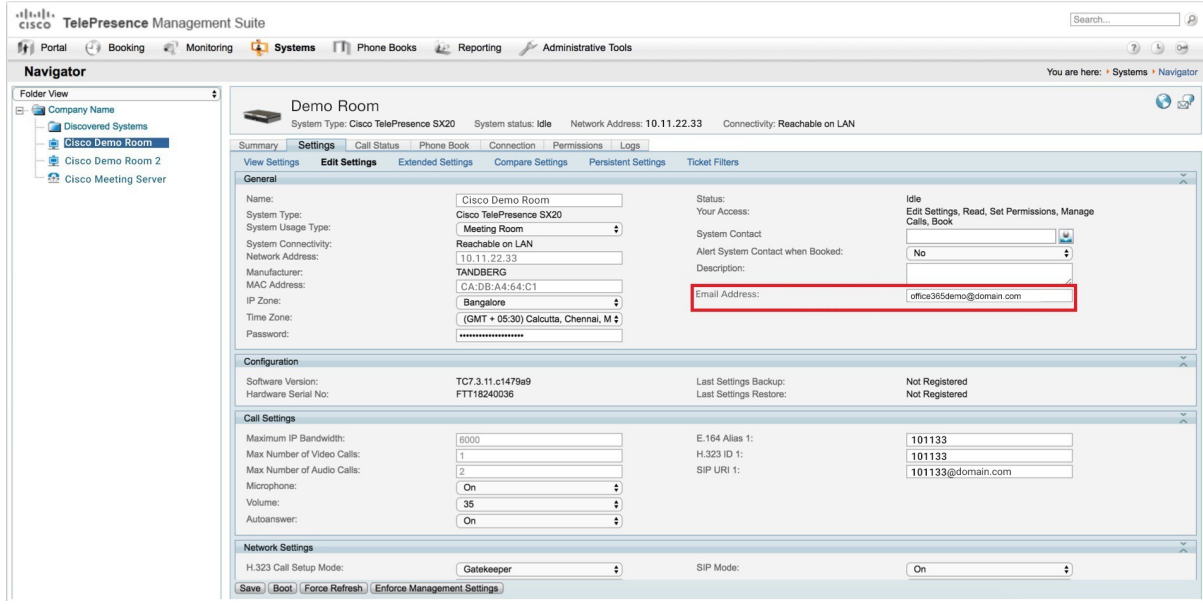

ステップ6 [保存 (Save) 1をクリックします。

ステップ **7** ビデオデバイスごとに、ステップ 4 ~ 6 を繰り返します。

# **Webex**クラウドへの**Expressway-C**コネクタホストの登録

次の手順を使用して、単一の Expressway-C ノードをクラウドに登録し、Expressway-C にコネ クタソフトウェアをダウンロードします(現時点で、この統合では単一の Expressway ノード のみをサポートしています)。

TMS 統合は Microsoft Exchange セットアッププロセスにハイブリッドカレンダーを使用します が、最終的に、カレンダーコネクタを TMS にリンクします。TMS にリンクしたら、Webex ア プリ組織のコネクタを Microsoft Exchange にリンクしないでください。

#### 始める前に

- Expressway-Cがハイブリッドサービスにサポートされているバージョンで実行されている ことを確認します。クラウドへの新規または既存の登録でサポートされているバージョン については、ドキュメント「*Supported Versions of Expressway for Cisco Webex Hybrid Services Connectors*」(<https://help.webex.com/article/ruyceab>)を参照してください。
- 他のブラウザタブで開いている、Expressway-Cインターフェイスとのすべての接続からサ インアウトします。
- オンプレミス環境で発信トラフィックを代替処理している場合、最初に **[**アプリケーショ ン(**Applications**)**] >** ハイブリッド サービス **> [**コネクタプロキシ(**Connector Proxy**)**]** にプロキシサーバの詳細情報を入力してから、この手順を行う必要があります。これは、 登録を正常に完了するために必要です。

### 手順

- ステップ **1** <https://admin.webex.com/login> の顧客ビューにサインインします。
- ステップ **2** 左側のナビゲーションウィンドウで、**[**サービス(**Services**)**]**の下の**[**ハイブリッド(**Hybrid**)**]** をクリックします。

Expressway Web インターフェイスからの登録時に、Webex クラウドはすべての試行を拒否し ます。まず、Control Hub を使用して Expressway を登録する必要があります。これは Control Hubがオンプレミスとクラウド間の信頼関係を確立して登録を完了するために、Expresswayに トークンを渡す必要があるためです。

- ステップ **3** Microsoft Exchange カードのハイブリッド カレンダー サービスで [セットアップ(Set up)] を クリックしてから、[次へ(Next)] をクリックします。
	- 組織に登録された Microsoft Exchange または Office 365 用の Expressway コネクタホ ストがすでに存在する場合は、この統合をセットアップしないでください。 (注)
- ステップ **4** [新しいExpresswayをその完全修飾ドメイン名で登録(FQDN)(Register a new Expressway with its Fully Qualified Domain Name (FQDN))] を選択し、Expressway-C の IP アドレスまたは完全修 飾ドメイン名(FQDN)を入力します。これにより、Webex はその Expressway-C のレコードを 作成し、信頼を確立します。次に、「次へ (Next) 1をクリックします。ControlHubのリソース を識別するための表示名を入力することもできます。
	- クラウドに正常に登録するには、Expressway-Cに設定するホスト名には小文字のみ を使用します。大文字で始まるホスト名は、現時点ではサポートされていません。 注意
- ステップ **5** [次へ(Next)]をクリックします。新規登録の場合はリンクをクリックしてExpressway-Cを開 きます。サインインすると [コネクタの管理(Connector Management)] ウィンドウがロードさ れます。
- ステップ **6** Expressway-C 信頼リストの更新方法を決定します。

[ウェルカム(welcome)]ページのチェックボックスによって、必要なCA証明書をExpressway-C 信頼リストに手動で追加するのか、それらの証明書を Webex に追加させるのかが決定されま す。

次のいずれかのオプションを選択します。

• Webexによって必要なCA証明書をExpressway-C信頼リストに追加する場合は、このボッ クスをオンにします。

登録すると、Webexクラウド証明書に署名した機関のルート証明書が自動的にExpressway-C にインストールされます。これは、Expressway-Cが自動的に証明書を信頼し、セキュアな 接続をセットアップできる必要があることを意味します。

- または、「コネクタ管理(Connector Management)] ウィンドウを使用して、 Webex クラウド CA ルート証明書を削除し、手動でルート証明書をインストー ルすることができます。 (注)
- Expressway-C信頼リストを手動で更新する場合は、このボックスをオフにします。手順に ついては、Expressway-C オンラインヘルプを参照してください。
	- この時点で信頼リストに適切な CA 証明書がない場合は、登録すると証明書信 頼エラーが表示されます。ハイブリッドサービスの認証局 (98 ページ)を参 照してください。 注意
- ステップ7 [登録 (Register) 1をクリックします。Control Hub にリダイレクトされたら、画面上のテキス トを読んで、Webex が正しい Expressway-C を識別したことを確認します。
- ステップ **8** 情報を確認したら、[許可(Allow)] をクリックして、Expressway-C を ハイブリッド サービス に登録します。
	- 登録には、Expressway の設定とそれが最初の登録かどうかに応じて、最大 5 分かかりま す。
	- Expressway-C が正常に登録されると、Expressway-C 上の ハイブリッド サービス ウィンド ウに、コネクタのダウンロードとインストールが表示されます。使用可能な新しいバー ジョンがある場合は、管理コネクタが自動的にアップグレードしてから、Expressway-Cコ ネクタホスト用に選択された他のコネクタをインストールします。
	- 各コネクタは、ユーザがコネクタを設定してアクティブにする必要があるインターフェイ スページをインストールします。

このプロセスには数分かかる可能性があります。コネクタがインストールされると、 Expressway-Cコネクタホスト上の[アプリケーション(Applications)] **>**ハイブリッドサー ビスメニューに新しいメニュー項目が表示されます。

### トラブルシューティングのヒント

登録に失敗して、オンプレミス環境が発信トラフィックを代替処理する場合は、この手順の 「はじめる前に」セクションを参照してください。登録プロセスがタイムアウトまたは失敗し た場合(証明書エラーを修正する必要がある場合やプロキシの詳細を入力する必要がある場合 など)は、Control Hub で登録を再開できます。

# **Cisco TMS** へのカレンダーコネクタのリンク

### 始める前に

有効な CA 署名付きサーバー証明書が TMS にインストールされている必要があります。この 統合では、自己署名証明書はサポートされていません。

- ステップ **1** Expressway-Cコネクタホストで、**[**アプリケーション(**Applications**)**] >** ハイブリッド サービ ス**> [**カレンダーサービス(**CalendarService**)**] > [Cisco**会議サービスの設定(**Cisco Conferencing Services Configuration**)**]** に移動してから、**[**新規(**New**)**]** をクリックします。
- ステップ **2** [会議サービスタイプ(Conferencing Services Type)] で、[タイプ(Type)] として [TMS] を選 択します。
- ステップ **3** カレンダー コネクタ で TMS への接続に使用する TMS 管理者アカウントのユーザー名とパス ワードを入力します。
	- [ユーザ名 (username) 1フィールドに、ドメインを含まないユーザ名のみを入力し ます。 (注)
- ステップ **4** [TMSサーバの詳細(TMS Server Details)] で、それぞれのフィールドに完全修飾ドメイン名 (FQDN)とドメインを入力します。
	- [TMSドメイン名 (TMS Domain Name) ] フィールドに、NETBIOS ドメイン名を入 力します。 (注)
- ステップ **5** [テレフォニー招待の詳細(Telephony Invite Details)] で、[有料電話番号識別子、有料電話番 号、フリーダイヤル識別子、フリーダイヤル番号(Toll Identifier, Toll Number, TollFree Identifier, Toll Free Number) | と [国際コールイン番号(URL) (Global Call-in Numbers (URL)) | に、該 当する情報を入力します。
- ステップ6 [保存 (Save) 1をクリックします。 **[TMS]** が **[Cisco** 会議サービスの設定(**Cisco ConferencingServices Configuration**)**]** の下に表示 されます。
- ステップ **7 [TMS]** をクリックして、**[**テスト接続(**Test Connection**)**]** をクリックします。 カレンダー コネクタ が Cisco TMS 環境への接続をテストします。テストでエラーメッセージ が返された場合は、設定内のエラーを修正して、テストをやり直してください。
- ステップ **8** 接続を確認したら、**[**アプリケーション(**Applications**)**]** > ハイブリッド サービス > **[**コネクタ 管理(**Connector Management**)**]** に移動して、**[**カレンダーコネクタサービス(**Calendar Connector Service**)**]** をクリックします。
- ステップ **9** [アクティブ(Active)]ドロップダウンリストから[有効(Enabled)]を選択して、[保存(Save)] をクリックします。 カレンダーコネクタが開始して、ステータスが **[**実行中(**Running**)**]** に変わります。

# **TMS** への会議サーバーの追加

**[TelePresence Management Suite]** アクションを使用するように **@meet** を設定すると、TMS が **[**管理ツール(**Administrative Tools**)**]** > **[**設定(**Configuration**)**]** > **[**会議設定(**Conference Settings**)**]** > **[**詳細(**Advanced**)**]** で設定されたブリッジを使用します。

手順

ユーザーがTMSとハイブリッドカレンダーの統合を使用して会議サーバーで会議をスケジュー ルできるようにするには、該当する『Cisco TelePresence [ManagementSuite](https://www.cisco.com/c/en/us/support/conferencing/telepresence-management-suite-tms/products-maintenance-guides-list.html) Administration Guide』 の会議サーバーセクションの手順を使用してサーバーを追加します。

## **Google** カレンダーと **TMS** の統合のテスト

次の手順を使用して、テスト会議をスケジュールし、TMS 統合を検証します。

- ステップ **1** @meet を使用して会議スケジューリングをテストします。
	- a) Web ブラウザで、ハイブリッド カレンダーが有効になっている Google カレンダー ユーザ アカウントを使用して https://calendar.google.com にサインインします。
	- b) 今日の日付をダブルクリックして、テスト会議をスケジュールします。
	- c) [タイトルの追加(Add title)]が表示されたテキストボックスにイベントタイトルを入力し ます。
	- d) [ロケーションの追加(Add location)] が表示されたテキストボックスに **@meet** を入力し ます。
		- このフィールドには、1つのキーワードのみを入力します。キーワードのグルー  $\mathcal{O}/\mathcal{C}$  (@meet @webex など)はサポートされていません。 (注)

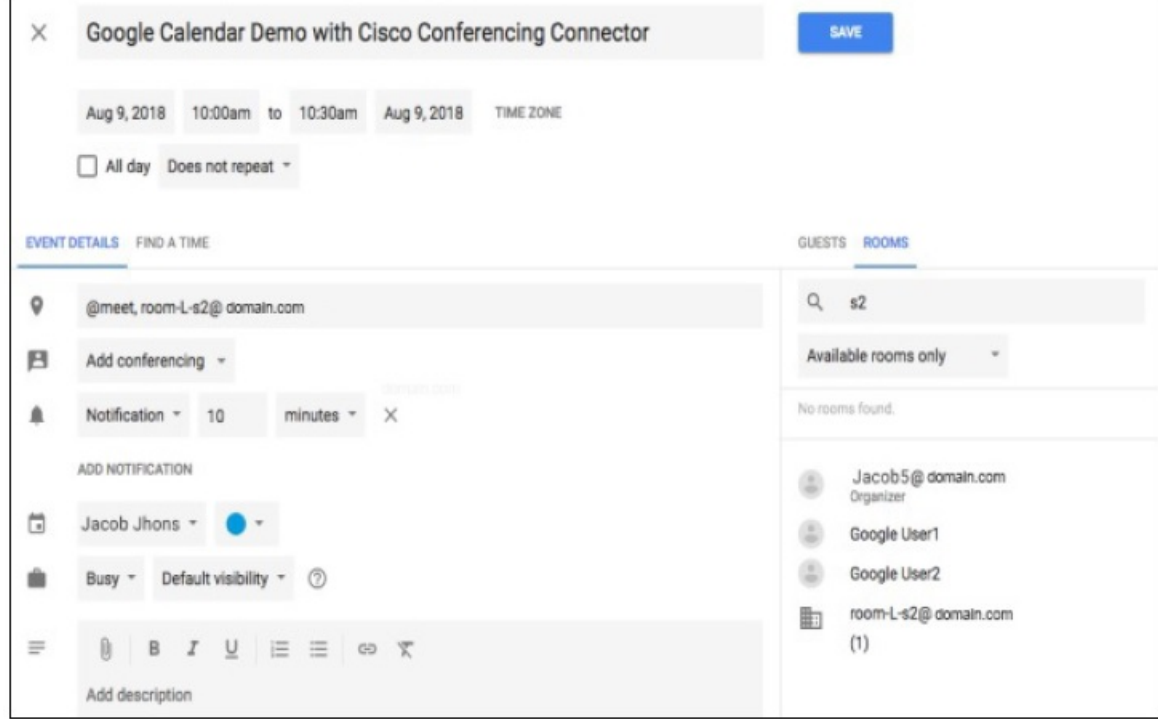

- e) [ゲスト(Guests)]タブで、ユーザを招待し、OBTP用のルーム(またはその他のビデオデ バイス)を追加します。
- f) 招待を送信します。

ハイブリッドカレンダーが参加の詳細に合わせて会議を更新します。

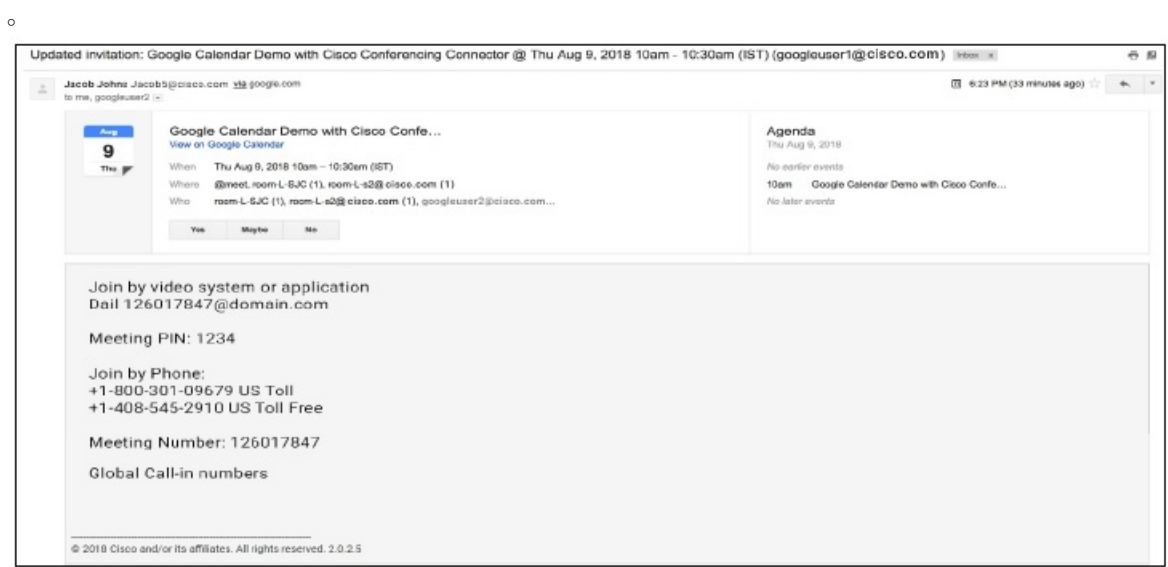

ステップ **2** Webブラウザで、TMSにサインインして、**[**予約(**Booking**)**]**>**[**会議の一覧(**ListConferences**)**]** に移動します。

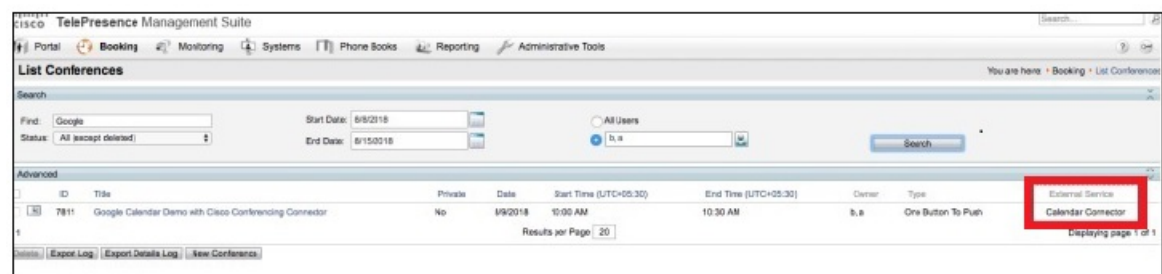

@meetを使用してスケジュールされたテスト会議とその他の会議が、**[**外部サービス(**External Service**)**]**列に[カレンダーコネクタ(CalendarConnector)]と示されてTMSに表示されます。

(注) TMS では、カレンダーコネクタの会議を編集することはできません。

# **TMS** と **Google** カレンダーの統合の注意すべき動作

このセクションでは、TMS と Google カレンダーの統合に関する制限事項と注意すべき動作を 示します。

現在未解決の問題については、[「ハイブリッドカレンダーの既知の問題](https://help.webex.com/article/qtrehbb/Known-Issues-with-Hybrid-Calendar-Service#id_83209)」の「Google カレン ダー(クラウドベース サービス)」セクションの「TMS と Google カレンダーの統合」リスト を参照してください。

- シリーズのアクティブなインスタンス中に会議シリーズを編集すると、次の動作が実行さ れます。
	- TMS が進行中のインスタンス以外のすべてのインスタンスを更新します。
	- 現在アクティブなインスタンスが TMS 内で例外になります。

これは想定された動作ですが、アクティブなインスタンスも更新されるGoogleカレンダー の動作とは異なります。

# **TMS** 統合のトラブルシューティング

次のヒントを使用して、TMS とハイブリッドカレンダーの統合のさまざまなコンポーネント のステータスを確認します。

### 手順

ステップ **1** <https://admin.webex.com/login> の顧客ビューにサインインします。

- ステップ **2** 左側のナビゲーションウィンドウで、**[**サービス(**Services**)**]**の下の**[**ハイブリッド(**Hybrid**)**]** をクリックします。
- ステップ **3** ハイブリッドカレンダーに対して有効にされたユーザーの数を確認します。

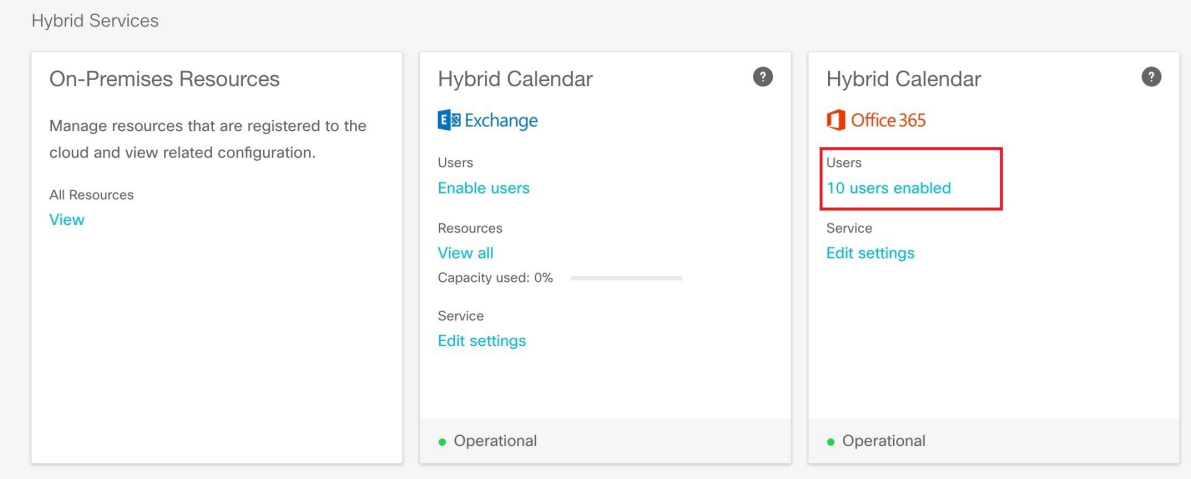

- ステップ **4** Control Hub でコネクタのステータスを確認します。
	- a) 左側のナビゲーション ウィンドウで、**[**サービス(**Services**)**]** の下の **[**ハイブリッド (**Hybrid**)**]** をクリックし、オンプレミスのリソースカードから **[**すべてのリソース(**All Resources**)**]** をクリックします。
	- b) TMS統合用のリソースカードから、リソースのFQDNまたはIPアドレスの下にある**[**ノー ド(**Node**)**]** リンクをクリックします。

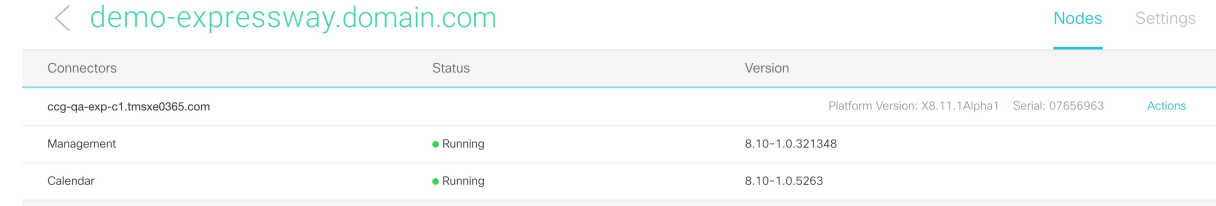

ステップ **5** 上記のステータスと、Expressway コネクタホスト上のコネクタのステータスを比較します。

Expressway で、**[**アプリケーション(**Applications**)**]** > **[**ハイブリッドサービス(**Hybrid Services**)**]** > **[**コネクタ管理(**Connector Management**)**]** に移動します。

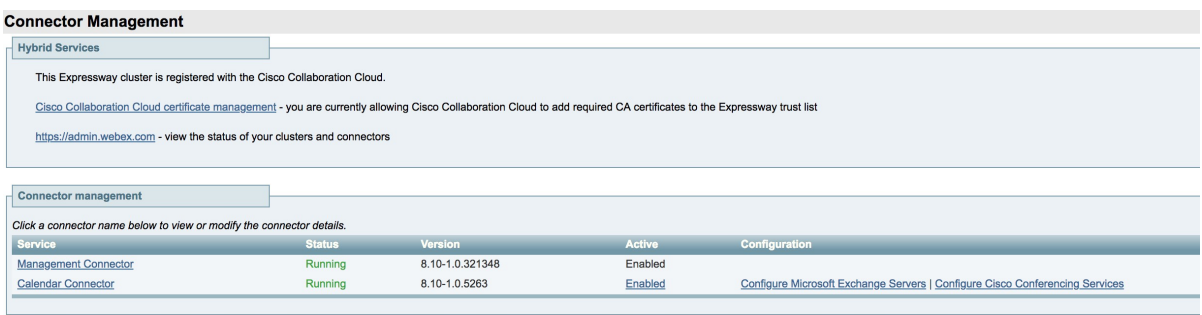

# カレンダーコネクタログの有効化と収集

- ステップ **1** Web ブラウザで、**https://<Expressway** コネクタのホスト名または **IP** アドレス **>/setaccess** にアクセスします。
- ステップ **2** [アクセスパスワード(Access password)] フィールドに、**qwertsys** と入力します。
- ステップ3 [アクセスの有効化 (Enable access) ] をクリックします。 既存のメニュー項目の右側に、新しい [実験用(Experimental)] という最上位メニューが表示 されます。
- ステップ **4 [**実験用(**Experimental**)**]** > **[**ハイブリッドサービスログ(**HybridServicesLog**)**]** > **[**ハイブリッ ドサービスログレベル(**Hybrid Services Log Levels**)**]** に移動します。
- ステップ5 [hybridservices.c\_cal] を選択して、[デバッグに設定(Set to debug)] をクリックします。
- ステップ **6** ログを収集するには、**[**実験用(**Experimental**)**]**>**[**ハイブリッドサービスログ(**HybridServices Log**)**]** > **[**ハイブリッドサービスログレベル(**Hybrid Services Log Levels**)**]** に移動します。

I

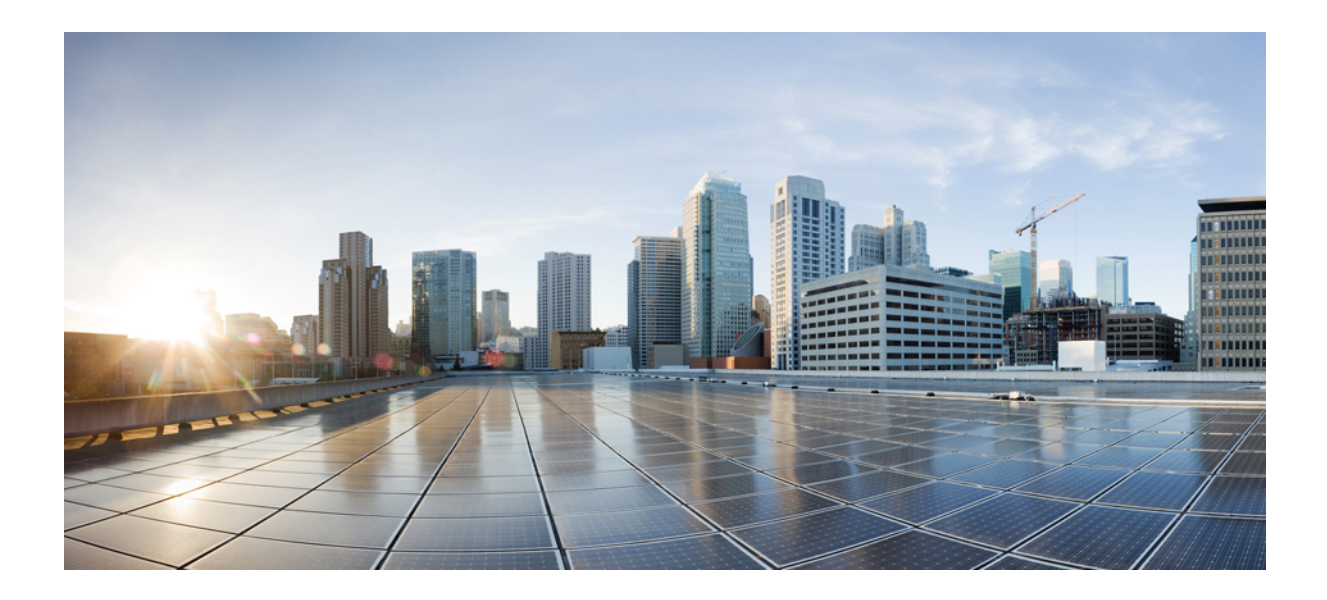

<sup>第</sup> **III** <sup>部</sup>

# **Expressway** カレンダーコネクタを使用し た **Microsoft Exchange** または **Office 365**

- 環境の準備 (77 ページ)
- Microsoft Exchange 向けの Expressway カレンダーコネクタの展開 (91ページ)
- Office 365 を使用した Expressway カレンダーコネクタの展開 (111 ページ)

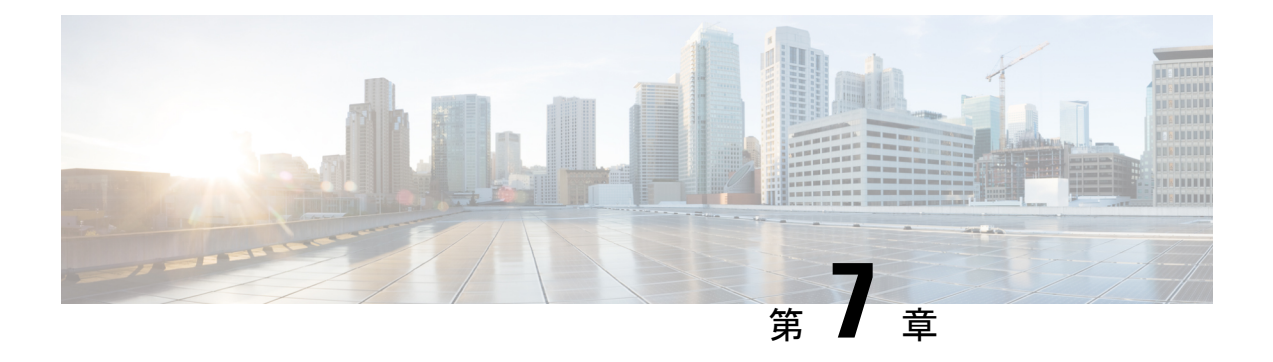

### 環境の準備

- 管理コネクタ (77 ページ)
- カレンダーコネクタ (78 ページ)
- Office 365 ユーザー用のカレンダーコネクタまたはクラウドベースのサービス (79 ペー ジ)
- ハイブリッドカレンダーに関する要件 (79 ページ)
- オンプレミス Microsoft Exchange 用の偽装アカウントのセットアップ (80 ページ)
- Office 365 用の偽装アカウントのセットアップ (82 ページ)
- ハイブリッド カレンダー の前提条件への対応 (83 ページ)
- ハイブリッドサービスに対するExpressway-Cコネクタホストの前提条件への対応, on page 85

# 管理コネクタ

management connector は Expressway-C ベースに含まれています。これを使用して、Expressway をクラウドに登録し、ExpresswayインターフェイスをControl Hubにリンクします。management connector は、Expressway サーバまたはクラスタ上で実行されているすべてのコネクタのコー ディネーターとして重要な役割を果たします。これにより、コネクタアクティビティを一元的 に制御できます。management connector は、オンプレミスコネクタのクラウドベースの管理を 可能にし、クラウドへの初期登録を処理し、コネクタソフトウェアのライフサイクルを管理 し、ステータスとアラームを提供します。

management connector とクラウドとの間で HTTPS 接続を確立するには、Webex クラウドで使用 されている認証局によって署名された証明書を使用して、Expressway-Cコネクタホスト上の信 頼リストを更新する必要があります。Webex クラウドが CA 証明書を Expressway-C 信頼スト アにアップロードできるようにすることができます。または、セキュリティポリシーのために Webex クラウドが信頼された認証局の証明書を Expressway-C にアップロードできない場合、 手動でアップロードすることもできます。

# カレンダーコネクタ

カレンダー コネクタは、ハイブリッドカレンダーのオンプレミスコンポーネントです。コネ クタは、Webex クラウドに登録された Expressway-C ホストで実行されます。

カレンダー コネクタ は、クラウドと Microsoft Exchange(オンプレミス)、Office 365(クラ ウド)、またはその両方(Exchangeハイブリッド展開)との間のブローカのような働きをしま す。コネクタは、クライアントアプリケーションがユーザのカレンダー情報にアクセスするよ うに、ユーザの代わりに機能します。コネクタは、偽装ロール(ユーザのサブセットに制限可 能)と Exchange Web Service を使用して次のことを実行します。

- ユーザのホームを自動検出する
- ユーザのカレンダーで通知を受信する
- ユーザのカレンダー項目と不在状態に関する情報を取得する
- 会議の招待状に Webex アプリ スペースと Webex パーソナル ルームの詳細を入力する。

ハイブリッド カレンダー は、ハイブリッド環境のセキュリティ上の懸念を最小限に抑えるよ うに設計されています。

- クラウドでは、コネクタから Exchange クレデンシャルを取得できず、またクレデンシャ ルにアクセスできません。
- クラウドは、コネクタを通じて Exchange に直接アクセスできません。
- コネクタは、ユーザの電子メールまたは連絡先にアクセスできません。
- コネクタでは、検索フォルダまたはユーザ用のその他の追加フォルダが作成されません。
- コネクタは Exchange の外部コネクタではありません。
- コネクタには、Exchangeハブトランスポートサーバとのインタラクションがありません。
- AD スキーマ拡張は不要です。

実稼働の Exchange では カレンダー コネクタ により、CPU 使用率と、CAS および MBX サー バの負荷が増大します。Exchange 環境に対する影響は、次の要素に応じて異なります。

- Exchange の導入
- 設定されているユーザの数
- ハイブリッドカレンダーが 1 時間あたりにユーザーごとに更新する会議の数
- カレンダーのサイズ

増加したトラフィックの管理を支援するように設計されたスロットリングポリシーが文書化さ れました。

# **Office 365**ユーザー用のカレンダーコネクタまたはクラウ ドベースのサービス

Office 365 ユーザー用のクラウドベースのサービスのリリースにより、Expressway ベースのカ レンダーコネクタのみを展開するのか、カレンダーコネクタとクラウドベースのサービスの組 み合わせを展開するのかを選択できるようになりました。または、MicrosoftExchangeユーザー がいない場合は、クラウドベースのサービスのみを展開してください。

クラウドベースのサービスは、Office 365 ユーザの 1000 ユーザ制限を超えてスケールできるた め、展開と保守が容易になります。MicrosoftExchangeユーザにはサービスが提供されません。 カレンダーコネクタとともに展開した場合は、Office 365 ユーザーが自動的にクラウドベース のサービスに移動されます(リソースグループに属していない場合)。

クラウドベースのサービスは、TelePresence ManagementSuite(TMS)のスケジューリングオプ ションをサポートします。この統合により、サービスは、オンプレミスリソース管理および会 議ホスティング環境を利用して、会議のスケジュールを簡素化することができます。また、こ の統合によって、会議参加エクスペリエンスがさまざまなビデオデバイスに拡張されます。ク ラウドベースのサービスは、カレンダーコネクタを使用してオンプレミス TMS にリンクしま す。そのため、Microsoft Exchange または Office 365 用に設定されたカレンダーコネクタを使用 して同じ組織に TMS 統合を展開することはできません。

Office 365 ユーザ向けに展開するサービスを決定する前に、このガイドの第 環境の準備 (1 ページ) 章の「クラウドベースのハイブリッド カレンダーを使用した Office 365」の部分を読 んで、このオプションの要件を確認してください。

# ハイブリッドカレンダーに関する要件

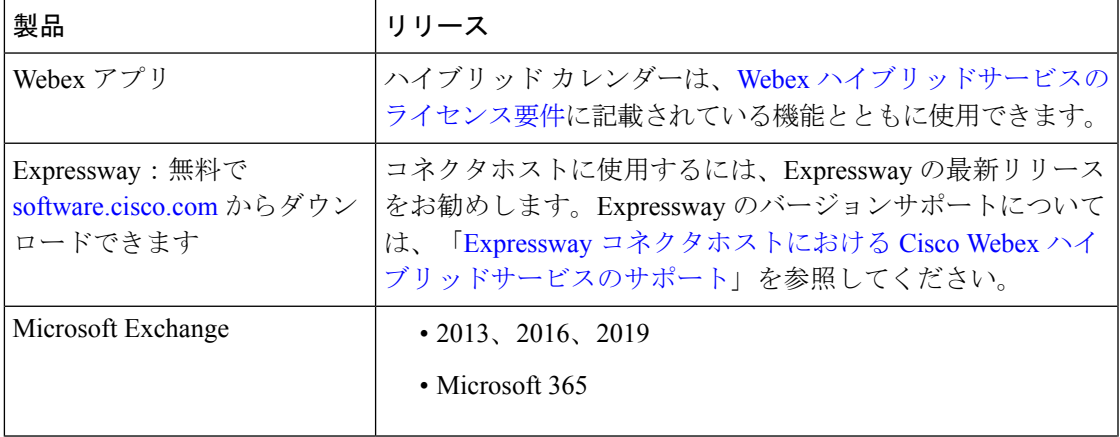

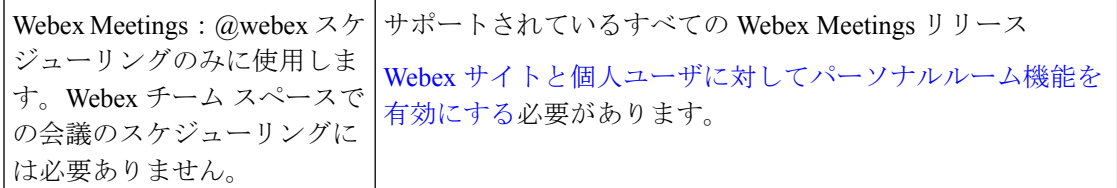

カレンダーシステム (Microsoft Exchange または Microsoft 365) 内の各ユーザーの電子メール アドレスは、それぞれのWebexアプリログインアドレスと一致する必要があります。@webex を使用するには、アドレスもユーザのWebexアカウントアドレスと一致する必要があります。 一致していない場合は、ユーザが@webexを使用するために、アプリでWebex[パーソナルルー](https://collaborationhelp.cisco.com/article/en-us/nktq4w4) ムと Cisco Webex Teams [を関連付ける](https://collaborationhelp.cisco.com/article/en-us/nktq4w4)必要があります。

各 Webex アプリ ユーザーは、1 つのハイブリッドカレンダー統合にのみ関連付けられた 1 つ の電子メールアドレスしか持つことができません。つまり、ハイブリッドカレンダーは、1 つ のアドレスからの会議だけを処理して、スペースを作成し、会議を装飾し、会議リストと参加 ボタンを表示し、ビデオデバイスに **[**参加(**Join**)**]** ボタンを送信します。

# オンプレミス **Microsoft Exchange** 用の偽装アカウントの セットアップ

Microsoft Exchangeの偽装アカウント

([https://msdn.microsoft.com/en-us/library/office/dn722377\(v=exchg.150\).aspx](https://msdn.microsoft.com/en-us/library/office/dn722377(v=exchg.150).aspx)))は、ハイブリッドカ レンダーの主要な統合ポイントです。サービスは、Microsoft Active Directoryドメインコント ローラとMicrosoftExchangeクライアントアクセスサーバでの継続的な認証に偽装アカウントを 使用します。

偽装が安全で継続的に接続されるようにするには、2つの偽装アカウントを使用するなどのア カウントメンテナンス戦略を推奨します。これにより、パスワードが期限切れになり、サービ スがオフラインになる可能性があります。アカウントを定期的に切り替えるには、Calendar Connectorの設定でアカウントを変更します。次の表の例は、考えられる1つのアカウントロー テーションスキームを示していますが、組織の要件に基づいてセキュリティと接続を確保する ために別の戦略を選択することもできます。

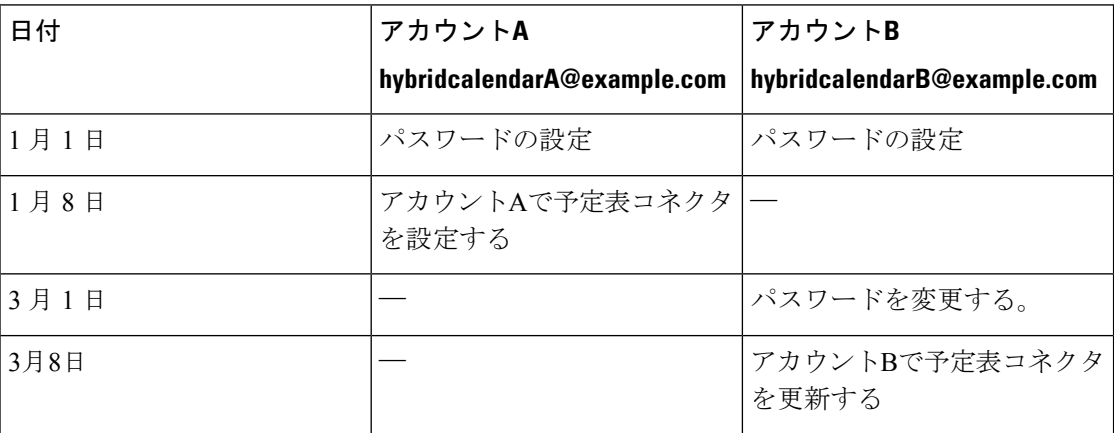

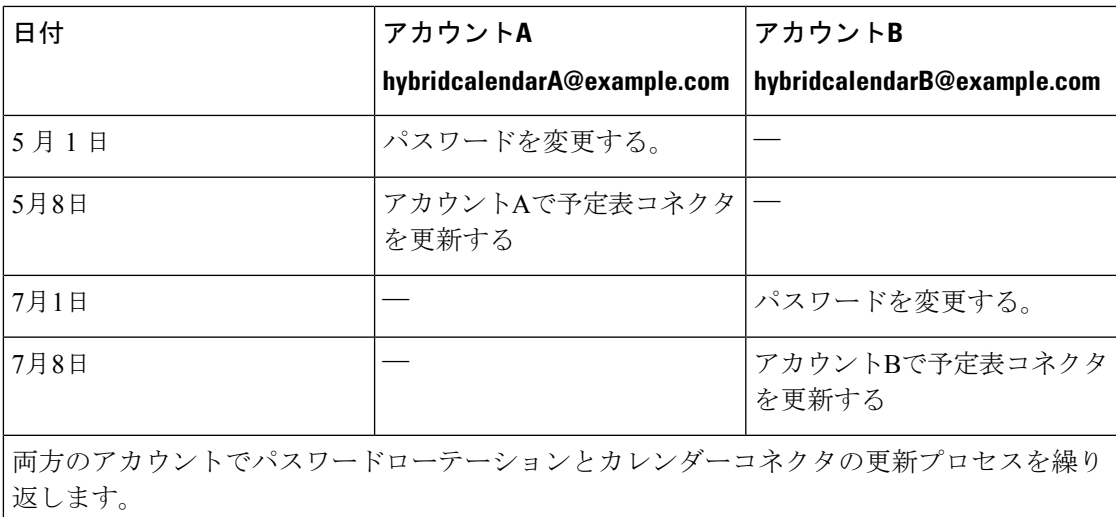

### 始める前に

- サービスアカウントとして使用するメール対応アカウントを選択する必要があります。 (このアカウントは管理者である必要はありませんが、メールボックスを持っている必要 があります)。
- UnityConnectionやTMSXEなどの他のサービスで使用されている偽装アカウントは使用し ないでください。
- LDAP フィルタを使用して Active Directory と同期されるユーザのセットを制限する場合 は、Exchangeで新しいまたは既存の管理スコープを使用して偽装を制限することができま す。
- 管理範囲と偽装に関する Microsoft の手順と詳細情報については、Microsoft ドキュメント の [ApplicationImpersonation](https://docs.microsoft.com/en-us/exchange/applicationimpersonation-role-exchange-2013-help) ロールの項目を参照してください。

### 手順

- ステップ **1** Exchange ManagementShell がインストールされているサーバにサインインします。次のいずれ かのアカウントを使用してサインインします。
	- エンタープライズ管理者グループのメンバーであるアカウント。
	- 設定コンテナ内の Exchange オブジェクトに権限を付与できるアカウント。
- ステップ **2** Exchange 管理シェルで次のコマンドを実行します。

**new-ManagementRoleAssignment -Name:RoleName -Role:ApplicationImpersonation -User 'ServiceUserName'**

定義:

- **RoleName** は、割り当てに与える名前です(**CalendarConnectorAcct** など)。 **get-ManagementRoleAssignment** を実行すると、**RoleName** に入力する名前が表示されま す。
- **Serviceusername** は、選択したアカウントの domain\alias 形式の名前です。

### 関連トピック

Exchange 偽装アカウント (138 ページ)

# **Office 365** 用の偽装アカウントのセットアップ

カレンダーコネクタが Office 365 で使用するサービスアカウントに偽装権限を付与します。

### 始める前に

- Exchange ハイブリッド(オンプレミスと Office 365)統合では、展開が次の条件をすべて 満たしていれば、単一の偽装アカウントを使用して簡素化された設定を使用できます。
	- オンプレミス Exchange アカウントを Office 365 クラウドに同期させます。

使用する偽装アカウントは、Office365クラウドとも同期する必要があります。また、 アカウントの userPrincipalName は、その SMTP アドレスの 1 つと一致する必要があり ます。

- メールボックスがOffice 365クラウドに移行されたユーザを含め、オンプレミスActive Directory 内のすべてのユーザを管理します。
- ユーザがオンプレミスとクラウドの両方で1つのパスワードを使用できるように、パ スワードを同期させるか、フェデレーションを設定します。
- Exchangeは、すべての自動検出要求がオンプレミス環境に到達するように設定されま す。(メールボックスが移行されている場合は、応答で再配置が示され、クラウド電 子メールアドレスが表示されます)。

簡易設定では、単一の偽装アカウントを使用してすべてのユーザにサービスを提供しま す。オンプレミスを割り当てるアプリケーション偽装権限は、Office 365 クラウドをホー ムとするメールボックスに自動的には適用されないため、これらの権限を明示的に割り当 てる必要があります。これを行うには、次の手順に従って、オンプレミスMicrosoftExchange 用の偽装アカウントのセットアップ (80 ページ) で使用したのと同じサービスアカウン トを使用します。後で、Expressway-C上で1つのMicrosoft Exchange設定のみをセットアッ プします。

これらの基準を満たしていないハイブリッド統合の場合は、次の手順に従って、オンプレ ミス Microsoft Exchange 用の偽装アカウントのセットアップ (80 ページ) で使用したも のとは異なるサービスアカウントを偽装に使用します。後で、Expressway-C 上で 2 つの Exchange 設定レコードをセットアップします。1 つは Exchange オンプレミス統合用で、 もう 1 つは Office 365 統合用です。

- このタスク用としてメール対応アカウントを選択する必要があります。(このアカウント は管理者である必要はありませんが、メールボックスを持っている必要があります)。
- UnityConnectionやTMSXEなどの他のサービスで使用されている偽装アカウントは使用し ないでください。
- 展開で使用されている認証サービスまたはディレクトリを使用して、サービスアカウント が認証できることを確認します。

#### 手順

- ステップ **1** 管理者アカウントを使用して、Office 365 管理センターにログインします。
- ステップ2 [管理者 (Admin) ] で、[Exchange] を選択します。
- ステップ3 [権限 (Permissions) 1を選択します。
- ステップ **4** [管理者ロール(AdminRoles)]で、新しいロールグループを作成し、**ImpersonationGroup** などのわかりやすい名前を入力します。
- ステップ5 [ロール (Roles) ] で、新しいロールを追加します。[ApplicationImpersonation] ロールを選択し ます。
- ステップ **6** グループにロールを追加してから、[OK] を選択します。
- ステップ1 グループへの偽装に使用されるサービスアカウントを追加します。

関連トピック

Exchange 偽装アカウント (138 ページ)

# ハイブリッド カレンダー の前提条件への対応

- ステップ **1** 偽装アカウントを設定する時間を考慮します。アカウントの役割と、セキュリティに関連する 一般的な質問への回答については、「Exchange 偽装アカウント」を参照してください。
- ステップ **2** ハイブリッドカレンダーに関する要件 (79 ページ)の説明に従って、サポートされているカ レンダー環境をインストールするか、またはその環境が実行されていることを確認します。
- ステップ **3** ユーザが Active Directory に列挙されており、組織の Exchange サーバに検出可能なメールボッ クスが存在することを確認します。
- ステップ **4** (任意) Control Hub(<https://admin.webex.com>)から最新のディレクトリコネクタ ソフトウェ アをダウンロードし、それを使用して Active Directory からユーザ属性をインポートします。 ディレクトリコネクタの使用方法については、『[シスコディレクトリコネクタ導入ガイド](https://www.cisco.com/go/hybrid-services-directory)』を 参照してください。
- ステップ **5** 次のポートアクセスを用意します。
- Expressway から \*.ciscospark.com、 \*. rackcdn.com、 \*.wbx2.com、 \*.webex.com、 および \*.webexcontent.com に発信される HTTPS またはセキュア Web ソケット用のポートアクセ ス:TCP ポート 443(セキュア)
- Expressway から Exchange に発信される EWS 用のポートアクセス:TCP ポート 443(セ キュア)または TCP ポート 80 (非セキュア)
- Expressway から Active Directory に発信される LDAP 用のポートアクセス:TCP ポート 636 (セキュア)または TCP ポート 389 (非セキュア)
- Microsoft グローバルカタログの検索用のポートアクセス:TCP ポート 3269(SSL で保護 されたグローバルカタログの検索の場合)または TCP ポート 3268(保護されていないグ ローバルカタログの検索の場合)。
- ステップ **6** @webex 機能の場合は、Webex Meetings サイトを設定または使用します[。サイトと個人ユーザ](https://collaborationhelp.cisco.com/article/cvyza2) [に対してパーソナルルーム機能を有効にする](https://collaborationhelp.cisco.com/article/cvyza2)必要があります。
- ステップ7 TMSが管理するUnifiedCM 登録エンドポイントでワンボタン機能 (OBTP) を使用できるよう にするには、次の手順を実行します。
	- Microsoft Exchange 統合を使用して TMS 15.0 と TMSXE 5.0 以降をセットアップします。 『*Cisco [Collaboration](http://www.cisco.com/c/en/us/support/conferencing/collaboration-meeting-rooms-cmr/products-installation-and-configuration-guides-list.html) Meeting Rooms (CMR) Hybrid Configuration Guide (TMS 15.0 - Webex [Meeting](http://www.cisco.com/c/en/us/support/conferencing/collaboration-meeting-rooms-cmr/products-installation-and-configuration-guides-list.html) Center WBS30)*』を参照してください。TMS と XE には、ハイブリッド カレンダー をサポートするための追加の設定は必要ありません。
	- Microsoft Outlook / Exchangeで会議室をスケジュール可能にするには、オンプレミス会議を 使用しているようにXEで会議室を設定します。Exchangeで会議室を設定するには、『Cisco TelePresence Management Suite Extension for Microsoft Exchange Administration Guide』を使用 します。
	- 使用権ライセンスの要件について:
		- TMS と XE の使用権ライセンスは、オンプレミスリソースを使用する場合と同じで す。OBTP を使用するエンドポイントの数をカバーする十分なライセンスが必要で す。TMS ライセンスは、エンドポイントを管理して、スケジュールされた会議の時 刻にタッチパッド上の短縮ダイヤルボタンを押すために必要です。TMS XE ライセン スは、Exchange でエンドポイントをスケジュールするために必要です。
	- UnifiedCM登録エンドポイントの場合、会議の招待のためにOBTPがハイブリッドカレン ダーおよび生産性向上ツールプラグインで動作します。
		- ハイブリッドカレンダー(スケジューリングキーワードまたはサポートされているビ デオアドレス)が、OBTP ダイヤル文字列を設定するために、ユーザー属性の 「TMS:ExternalConferenceData」に TMS の SIP URI を入力します。
		- 生産性向上ツールプラグインは、OBTP ダイヤル文字列を設定するために、 「UCCapabilities」属性に TMS の SIP URI を入力します。
	- Office 365 で hybrid Exchange 環境を導入する予定の場合は、Exchange Online のリモートド メインに対して TNEF を有効にする必要があります。TNEF を無効にすると、Exchange Online によって TMS が削除されます: ExternalConferenceData および UCCapabilities 属性 で、ユニファイド CM に登録されたエンドポイントの OBTP が破損しています。TNEF の
詳細については[https://docs.microsoft.com/en-us/exchange/mail-flow/content-conversion/](https://docs.microsoft.com/en-us/exchange/mail-flow/content-conversion/tnef-conversion) [tnef-conversion](https://docs.microsoft.com/en-us/exchange/mail-flow/content-conversion/tnef-conversion)、を参照してください。

オンプレミス会議がある場合は、OBTP と Webex Meetings を追加して両方を同時に実行するこ とができます。OBTP 機能のみがサポートされます。自動接続は使用できません。

# ハイブリッド サービス に対する **Expressway-C** コネクタ ホストの前提条件への対応

ハイブリッドサービス コネクタソフトウェアをホストする Webex クラウドに登録する前に、 このチェックリストを使用して ハイブリッド サービス 用の Expressway-C を準備してくださ い。

#### **Before you begin**

Expressway-C を ハイブリッド サービス のホスティングコネクタ専用にすることをお勧めしま す。Expressway-Cコネクタホストは他の目的でも使用できますが、その場合、サポートされる ユーザの数が変わる可能性があります。

ユーザの許容数に応じて導入を計画できるように、Expressway[ベースのハイブリッドサービス](https://collaborationhelp.cisco.com/article/nv5p67g) [のユーザキャパシティ限度](https://collaborationhelp.cisco.com/article/nv5p67g)を確認してください。

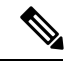

```
Note
```
ハイブリッドサービスの管理者は、オンプレミス機器で実行されるソフトウェアの制御を維持 します。管理者は、サーバを物理的および電子的攻撃から保護するために必要なすべてのセ キュリティ対策を講じる責任があります。

#### **Procedure**

- ステップ **1** Expresswayを登録する前に、完全な組織管理者権限を取得し、その組織管理者のクレデンシャ ルを使用して Control Hub (<https://admin.webex.com>)で顧客ビューにアクセスします。
- ステップ **2** Expressway [ベースのハイブリッドサービスのユーザキャパシティ限度](https://collaborationhelp.cisco.com/article/nv5p67g)を参照して、コネクタ キャパシティを計画します。
- ステップ **3** 冗長性を考慮して、Expressway-Cコネクタホストをクラスタに導入します。サポートされてい る Expressway の拡張性に関する推奨事項に従います。
	- 専用 Expressway-C 上の ハイブリッド カレンダー (Exchange または Office 365) の場合:
		- それぞれ最大 6 つのノードで構成された複数の Expressway-C クラスタで カレンダー コネクタ をホストできます。
- カレンダー コネクタ では、ユーザのアンダープロビジョニングが可能です。1 つの ノードで障害が発生した場合、システムにはすべてのユーザを動作中のノードにフェー ルオーバーするための余分なキャパシティがあります。クラスタのノードのいずれか に障害が発生した場合、検出サービスと割り当てサービスによって約30秒以内にユー ザが動作中のノードに移動されます。
- 機能停止が発生した場合、サービスが不在着信した通知を取得し直します。

ハイブリッド カレンダー は、Exchange と Expressway が同じ 1 つのクラスタに導入されてい る場合、高可用性を持ちます。同じガイドラインが Expressway-C コネクタホストのクラスタ リングにも適用されます。詳細については、Expressway[ベースのハイブリッドサービスのユー](https://collaborationhelp.cisco.com/article/nv5p67g) [ザキャパシティ限度](https://collaborationhelp.cisco.com/article/nv5p67g)を参照してください。

- ステップ **4** Expressway-C コネクタホストについては、次の要件に従います。
	- サポートされる Expressway ソフトウェアイメージの最小バージョンをインストールしま す。詳細については、[サポートバージョンの説明を](https://collaborationhelp.cisco.com/article/ruyceab)参照してください。
	- 『*Cisco Expressway Virtual Machine Installation Guide*』に従って、仮想 Expressway OVA ファ イルをインスト―ルします。その後、その IP アドレスを参照してユーザインターフェイ スにアクセスできます。このドキュメントの入手先については、cisco.com[に掲載されてい](http://www.cisco.com/c/en/us/support/unified-communications/expressway-series/products-installation-guides-list.html) る Cisco Expressway [インストールおよびアップグレードガイドのリストを](http://www.cisco.com/c/en/us/support/unified-communications/expressway-series/products-installation-guides-list.html)参照してくださ い。
	- 仮想 Expressway のシリアル番号は、仮想マシンの MAC アドレスに基づきま す。シリアル番号は、Expressway ライセンスを検証する際、および Webex ク ラウドに登録されたExpresswayを識別するために使用されます。**VMware**ツー ルを使用する際に **Expressway** の **MAC** アドレスを変更しないでください。変 更すると、サービスを使用できなくなるおそれがあります。 **Note**
	- •リリースキー(Expressway シリーズキー)がなくても、 ハイブリッドサービス 用に仮想 Expressway-Cを使用できます。リリースキーに関する警告が表示される場合があります。 確認応答してインターフェイスから削除してかまいません。
	- サポートされているブラウザでExpresswayWebインターフェイスを使用します。(『[Cisco](https://www.cisco.com/c/en/us/support/unified-communications/expressway-series/products-maintenance-guides-list.html) Expressway [Administrator](https://www.cisco.com/c/en/us/support/unified-communications/expressway-series/products-maintenance-guides-list.html) Guide』を参照してください)。サポート対象外のブラウザでは、 インターフェイスは機能することも機能しないこともあります。Expressway の Web イン ターフェイスを使用するには、JavaScript と Cookie を有効にする必要があります。
- ステップ **5** 初めて Expressway を実行する際に、ハイブリッドサービス 用に構成できるよう、初期セット アップウィザードが表示されます。

**Webex** ハイブリッドサービスを選択します。これにより、リリースキーが不要になります。

ステップ **6** Expressway-Cコネクタホストで以下の要件が満たされていることを確認します。通常、この確 認はインストール時に行います。詳細については、cisco.comのCisco Expressway[構成ガイドの](http://www.cisco.com/c/en/us/support/unified-communications/expressway-series/products-installation-and-configuration-guides-list.html) [リストに記載されている](http://www.cisco.com/c/en/us/support/unified-communications/expressway-series/products-installation-and-configuration-guides-list.html)『*Cisco Expressway Basic Configuration Deployment Guide*』を参照して ください。

- 基本 IP 構成(**[**システム(**System**)**] > [**ネットワーク インターフェイス(**Network interfaces**)**] > [IP]**)
- システム名(**[**システム(**System**)**] > [**管理設定(**Administration settings**)**]**)
- DNS 設定(**[**システム(**System**)**] > [DNS]**)
- NTP 設定(**[**システム(**System**)**] > [**時刻(**Time**)**]**)
- 管理者アカウントの新しいパスワード(**[**ユーザー(**Users**)**] > [**管理者アカウント (**Administrator accounts**)**]** で、**[**管理者(**Admin**)**]** ユーザーをクリックしてから**[**パス ワードの変更(**Change Password**)**]** リンクをクリック)
- root アカウントの新しいパスワード(root として CLI にログインし、passwd コマンドを実 行)
- **Note** Expressway-C コネクタホストはデュアルNIC展開をサポートしていません。
- ステップ **7** Expressway-C を「クラスタ 1」として構成します。
	- 追加のピアをインストールする予定でなくても、Expresswayをプライマリピアとして構成 してから登録することをお勧めします。
		- X8.11 以降でクラスタリング設定を変更するときは、**[**システム(**System**)**]** > **[**クラスタリング(**Clustering**)**]**ページですべてのピアアドレスを削除すると、 クラスタから削除するという指示が Expressway に伝わるため注意してくださ い。これにより **Expressway** はその次の再起動時に工場出荷時設定にリセット されます。すべてのピアを削除したい一方、残りの Expressway 上の構成は保 持しておきたい場合は、そのアドレスをクラスタリングページに残しておき、 それを「クラスタ 1」内でのプライマリにします。 **Caution**
	- ここで説明しているのは必要最小限のクラスタリング設定です。『*[CiscoExpresswayCluster](http://www.cisco.com/c/en/us/support/unified-communications/expressway-series/products-installation-and-configuration-guides-list.html) Creation and [Maintenance](http://www.cisco.com/c/en/us/support/unified-communications/expressway-series/products-installation-and-configuration-guides-list.html) Deployment Guide*』に、さらに詳細な説明が記載されています。
		- H.323 プロトコルを有効にします。**[**構成(**Configuration**)**]** > **[**プロトコル (**Protocols**)**]** > **[H.323]** ページで、[H.323 モード(H.323 Mode)] をオンに設定しま す。

Expressway で H.323 コールをサポートしていなくても、クラスタリングには H.323 モードが設定されている必要があります。

- [サービス選択 (Service Select) ] ウィザードを使用してハイブリッドサー ビスの Expressway を構成した場合、[H.323] メニュー項目は表示されない ことがあります。この問題を回避するには、Expresswayコンソールにサイ ンインして、コマンド xconfig H323 Mode: "On" を実行します。 **Note**
- **[**システム(**System**)**]**>**[**クラスタリング(**Clustering**)**]**>**[**クラスタ名(**Clustername**)**]** には、FQDN を設定します。

通常、この FQDN は SRV レコードにより DNS でマッピングされていて、クラスタピ アの A/AAAA レコードに解決されます。

• **[**システム(**System**)**]** > **[**クラスタリング(**Clustering**)**]** > **[**構成プライマリ (**Configuration primary**)**]** には、「1」を設定します。

• **[**システム(**System**)**]** > **[**クラスタリング(**Clustering**)**]** > **[TLS** 検証モード(**TLS verification mode**)**]** には、少なくとも 2 番目のピアを追加するまでは [許可 (Permissive)] を設定します。

クラスタピアにクラスタ間通信を許可する前に相互の証明書を検証させる場合は、[適 用 (Enforce) 1を選択します。

- **[**システム(**System**)**]** > **[**クラスタリング(**Clustering**)**]** > **[**クラスタ **IP** バージョン (**Cluster IP version**)**]** には、この Expressway-C の IP アドレスのタイプと一致する値 を設定します。
- **[**システム(**System**)**]** > **[**クラスタリング(**Clustering**)**]** > **[**ピア **1** アドレス(**Peer 1 address**)**]** には、この Expressway の IP アドレスまたは FQDN を設定します。

TLS 検証を適用する場合、各ピアの FQDN が該当する Expressway の証明書と一致し ている必要があります。

- クラウドに正常に登録するには、Expressway-Cに設定するホスト名には小文字のみ を使用します。大文字で始まるホスト名は、現時点ではサポートされていません。 **Caution**
- ステップ **8** ファイアウォールで必要なポートをまだ開いていない場合は、このポートを開くようにファイ アウォールを構成します。
	- Expressway-C と Webex クラウド間のトラフィックはすべて、HTTPS トラフィックまたは セキュア Web ソケットです。
	- Expressway-C からのアウトバウンド トラフィックに対して TCP ポート 443 を開く必要が あります。Expressway-C から要求されるクラウドドメインの詳細については、 <https://collaborationhelp.cisco.com/article/WBX000028782>を参照してください。
- ステップ **9** 組織がインターネットへのアクセスにHTTPプロキシ(アドレス、ポート)を使用している場 合は、そのHTTPプロキシの詳細情報を取得します。基本認証を必要とする場合は、プロキシ のユーザ名とパスワードも必要です。Expresswayでは、プロキシでの認証にこれ以外の認証方 式を使用できません。
	- Ubuntu 12.04.5 で Squid 3.1.19 をテストし、検証しました。
	- 認証ベースのプロキシはテストしていません。
	- 組織が TLS プロキシを使用している場合、Expressway-C は TLS プロキシを信頼す る必要があります。プロキシの CA ルート証明書は、Expressway の信頼ストアに保 管されている必要があります。**[**メンテナンス(**Maintenance**)**]** > **[**セキュリティ (**Security**)**]** > **[**信頼できる**CA**証明書(**Trusted CA certificate**)**]** で、証明書を追加 する必要があるかどうか確認できます。 **Note**
	- コネクタホストクラスタ内のプライマリ Expressway に構成されているプロキシの 詳細は、Expresswayクラスタ全体で共有されます。クラスタ内のノードごとに異な るプロキシを構成することはできません。 **Note**
- ステップ **10** 証明書の信頼について、次の点を確認します。メインのセットアップ手順を開始する際に、セ キュアな接続のタイプを選択できます。

• ハイブリッドサービス には、Expressway-C と Webex 間のセキュアな接続が必要です。

Webex にルート CA 証明書を管理させることができます。ただし、自分で管理する場合 は、認証局と信頼チェーンを認識しておく必要があります。また、Expressway-Cの信頼リ ストに変更を加える権限が付与されている必要もあります。

• カレンダー コネクタ の構成時に Expressway-C と Microsoft Exchange 間、または Expressway-CとMicrosoft® ActiveDirectory®間にセキュアな接続が必要な場合は、Expressway の CA 信頼リストへのアクセスが必要になることがあります。

ハイブリッド サービス に対する **Expressway-C** コネクタホストの前提条件への対応

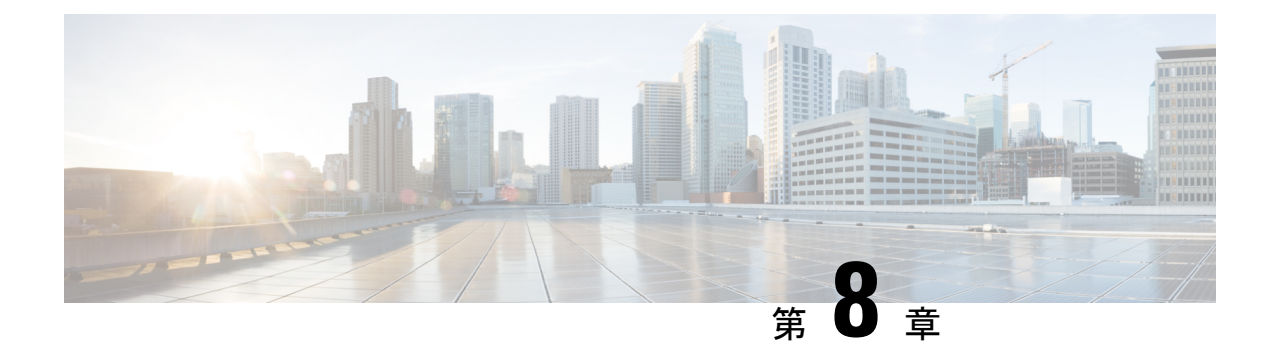

# **Microsoft Exchange** 向けの **Expressway** カレ ンダーコネクタの展開

- Exchange を使用したハイブリッドカレンダーの展開タスクフロー, on page 91
- 偽装アカウントに対するスロットリングポリシーの設定 (93 ページ)
- クラウドへの Expressway-C コネクタホストの登録 (94 ページ)
- Expressway の信頼できる CA リストへの Exchange CA 証明書の追加 (97 ページ)
- カレンダー コネクタ の Microsoft Exchange へのリンク (98 ページ)
- カレンダーコネクタの Webex サイト設定の構成 (102 ページ)
- ハイブリッドカレンダーによる会議参加の詳細のローカライズ方法の選択 (103ページ)
- @webex キーワードと @meet キーワードの設定 (103 ページ)
- 電子メールテンプレートのカスタマイズ (104 ページ)
- カレンダーコネクタの起動 (106 ページ)
- ユーザーに対するハイブリッドカレンダーの有効化 (107 ページ)
- Webex Room、Desk、および Board デバイスを含むワークスペースへのハイブリッドカレ ンダーの追加 (108 ページ)
- Associate user's Personal Rooms with Webex, on page 108
- ルームデバイスでの参加ボタンのテスト (109 ページ)

# **Exchange**を使用したハイブリッドカレンダーの展開タス クフロー

Microsoft Exchange 環境を使用して ハイブリッド カレンダー を展開するには、次のタスクを実 行します。

#### **Before you begin**

環境の準備, on page 77

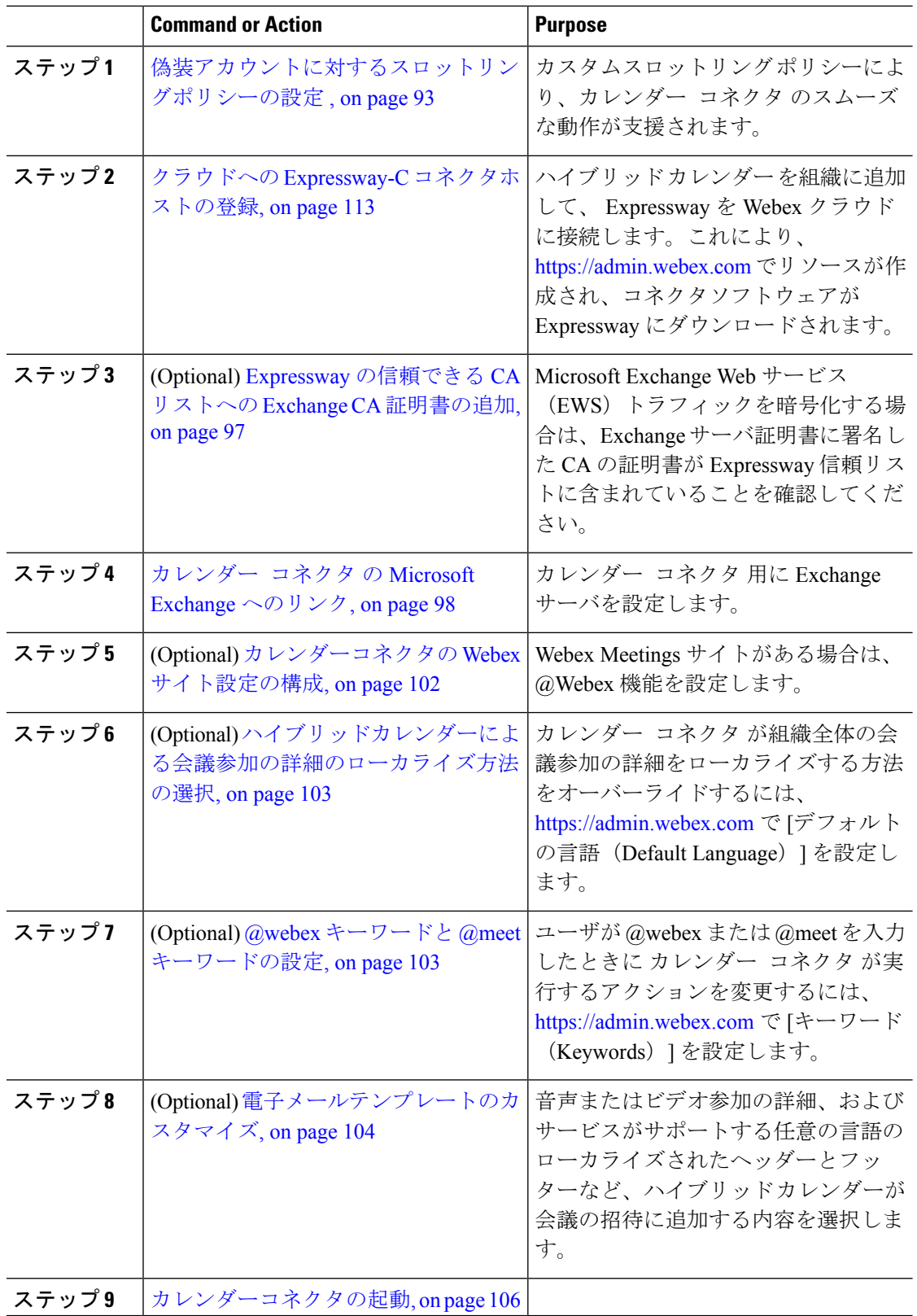

#### **Procedure**

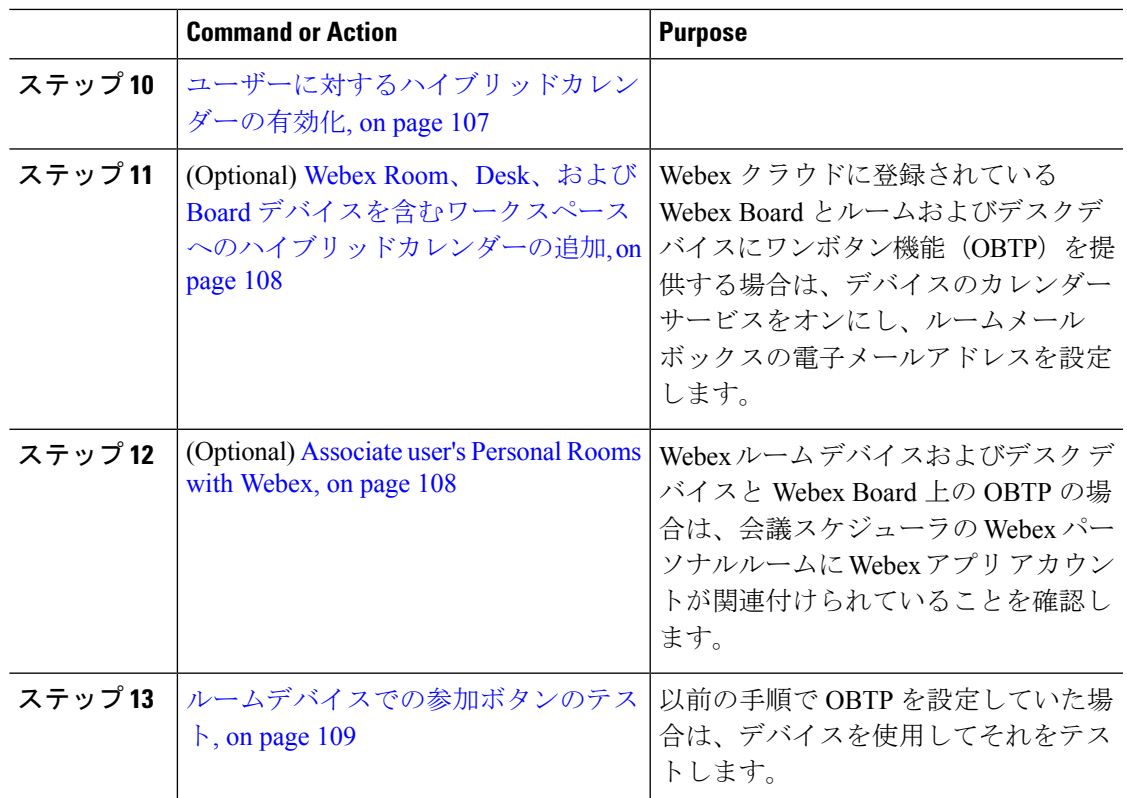

### 偽装アカウントに対するスロットリングポリシーの設定

カスタム スロットリングポリシーにより、カレンダー コネクタ のスムーズな動作が支援され ます。

- カスタムポリシーでは、偽装アカウントから EWS の制限が削除されます。最大同一性な どの問題を回避します。
- カスタムポリシーは、エンタープライズアプリケーション用に調整されています。(デ フォルトポリシーはユーザの負荷に合わせて調整されます)。

#### 始める前に

オンプレミス Microsoft Exchange 用の偽装アカウントのセットアップ (80 ページ)

Office 365 では、この手順は必要ありません。

#### 手順

ステップ **1** Exchange 管理シェルで、ポリシーを作成します。

**New-ThrottlingPolicy -Name "CalendarConnectorPolicy" -EWSMaxConcurrencyunlimited -EWSMaxBurst unlimited -EWSRechargeRate unlimited -EWSCutOffBalance unlimited -EWSMaxSubscriptions 5000**

ステップ **2** 偽装アカウントにメールボックスが存在しない場合は、次のコマンドを実行します。

[ **Enable-Mailbox "impersonation account" -database "database name"**

ステップ **3** 偽装アカウントに新しいポリシーを適用します。

**Set-ThrottlingPolicyAssociation -Identity "impersonation account" -ThrottlingPolicy "CalendarConnectorPolicy"**

説明:

- **"impersonation account"** は、 カレンダー コネクタ のサービスアカウントとして使 用している偽装アカウントの名前です。
- **CalendarConnectorPolicy** は、ステップ 2 で作成したポリシーの名前です。
- ステップ **4** メールボックスが新しいポリシーを使用していることを確認します。

**Get-ThrottlingPolicyAssociation -Identity "impersonation account" | findstr "ThrottlingPolicy"**

#### 次のタスク

クラウドへの Expressway-C コネクタホストの登録 (94 ページ)

### クラウドへの **Expressway-C** コネクタホストの登録

ハイブリッド サービス は、Expressway-C でホストされているソフトウェアコネクタを使用し て Webex を組織の環境に安全に接続します。この手順に従って、Expressway-C リソースをク ラウドに登録します。

登録手順を完了すると、コネクタソフトウェアがオンプレミスの Expressway-C に自動的に導 入されます。

#### 始める前に

- Expressway-Cがハイブリッドサービスにサポートされているバージョンで実行されている ことを確認します。クラウドへの新規または既存の登録でサポートされているバージョン については、ドキュメント「*Supported Versions of Expressway for Cisco Webex Hybrid Services Connectors*」(<https://help.webex.com/article/ruyceab>)を参照してください。
- 他のブラウザタブで開いている、Expressway-Cインターフェイスとのすべての接続からサ インアウトします。

• オンプレミス環境で発信トラフィックを代替処理している場合、最初に **[**アプリケーショ ン(**Applications**)**] >** ハイブリッド サービス **> [**コネクタプロキシ(**Connector Proxy**)**]** にプロキシサーバの詳細情報を入力してから、この手順を行う必要があります。これは、 登録を正常に完了するために必要です。

#### 手順

- ステップ1 <https://admin.webex.com/login>の顧客ビューにサインインします。
- ステップ **2** 左側のナビゲーションウィンドウで、**[**サービス(**Services**)**]**の下の**[**ハイブリッド(**Hybrid**)**]** をクリックし、次のいずれかを選択します。
	- これが登録する最初のコネクタホストの場合、導入対象のハイブリッドサービスのカード で [セットアップ(Set up)] をクリックし、[次へ(Next)] をクリックします。
	- 1 つ以上のコネクタホストをすでに登録している場合、導入対象のハイブリッドサービス のカードで [すべて表示 (View all) ] をクリックし、[リソースの追加 (Add Resource) ] を クリックします。

Expressway Web インターフェイスからの登録時に、Webex クラウドはすべての試行を拒否し ます。まず、Control Hub を使用して Expressway を登録する必要があります。これは Control Hubがオンプレミスとクラウド間の信頼関係を確立して登録を完了するために、Expresswayに トークンを渡す必要があるためです。

- ステップ **3** Expressway-C の登録方法を選択します。
	- [新規Expressway(New Expressways)]:[新しいExpresswayをその完全修飾ドメイン名で登 録 (FQDN) Register a new Expressway with its Fully Qualified Domain Name (FQDN) ] を選 択し、Expressway-CのIPアドレスまたは完全修飾ドメイン名 (FQDN) を入力します。こ れにより、Webex はその Expressway-C のレコードを作成し、信頼を確立します。続いて [次へ(Next)]をクリックします。ControlHubのリソースを識別するための表示名を入力 することもできます。
		- クラウドに正常に登録するには、Expressway-Cに設定するホスト名には小文字 のみを使用します。大文字で始まるホスト名は、現時点ではサポートされてい ません。 注意
	- [既存のExpressway(Existing Expressways)]:[既存のExpresswayクラスタを選択してこの サービスにリソースを追加する(Select an existing Expressway cluster to add resources to this service)] を選択し、ドロップダウンから前に登録したノードまたはクラスタを選択しま す。これを使用して、1 つ以上のハイブリッドサービスを実行できます。
	- クラスタを登録する場合は、プライマリピアを登録します。他のピアを登録する必 要はありません。プライマリを登録すると他のピアも自動的に登録されます。1 つ のノードをプライマリとしてセットアップすることから開始した場合、その後に追 加してもシステムを再起動する必要はありません。 ヒント
- ステップ **4** [次へ(Next)]をクリックします。新規登録の場合はリンクをクリックしてExpressway-Cを開 きます。サインインすると [コネクタの管理 (Connector Management) ] ウィンドウがロードさ れます。
- ステップ **5** Expressway-C 信頼リストの更新方法を決定します。

[ウェルカム(welcome)]ページのチェックボックスによって、必要なCA証明書をExpressway-C 信頼リストに手動で追加するのか、それらの証明書を Webex に追加させるのかが決定されま す。

次のいずれかのオプションを選択します。

• Webexによって必要なCA証明書をExpressway-C信頼リストに追加する場合は、このボッ クスをオンにします。

登録すると、Webexクラウド証明書に署名した機関のルート証明書が自動的にExpressway-C にインストールされます。これは、Expressway-Cが自動的に証明書を信頼し、セキュアな 接続をセットアップできる必要があることを意味します。

- または、「コネクタ管理 (Connector Management) 」ウィンドウを使用して、 Webex クラウド CA ルート証明書を削除し、手動でルート証明書をインストー ルすることができます。 (注)
- Expressway-C信頼リストを手動で更新する場合は、このボックスをオフにします。手順に ついては、Expressway-C オンラインヘルプを参照してください。
- この時点で信頼リストに適切な CA 証明書がない場合は、登録すると証明書信 頼エラーが表示されます。ハイブリッドサービスの認証局 (98 ページ) を参 照してください。 注意
- ステップ **6** [登録(Register)] をクリックします。Control Hub にリダイレクトされたら、画面上のテキス トを読んで、Webex が正しい Expressway-C を識別したことを確認します。
- ステップ **7** 情報を確認したら、[許可(Allow)] をクリックして、Expressway-C を ハイブリッド サービス に登録します。
	- 登録には、Expressway の設定とそれが最初の登録かどうかに応じて、最大 5 分かかりま す。
	- Expressway-C が正常に登録されると、Expressway-C 上の ハイブリッド サービス ウィンド ウに、コネクタのダウンロードとインストールが表示されます。使用可能な新しいバー ジョンがある場合は、管理コネクタが自動的にアップグレードしてから、Expressway-Cコ ネクタホスト用に選択された他のコネクタをインストールします。
	- 各コネクタは、ユーザがコネクタを設定してアクティブにする必要があるインターフェイ スページをインストールします。

このプロセスには数分かかる可能性があります。コネクタがインストールされると、 Expressway-Cコネクタホスト上の[アプリケーション(Applications)] **>**ハイブリッドサー ビスメニューに新しいメニュー項目が表示されます。

#### トラブルシューティングのヒント

登録に失敗して、オンプレミス環境が発信トラフィックを代替処理する場合は、この手順の 「はじめる前に」セクションを参照してください。登録プロセスがタイムアウトまたは失敗し た場合(証明書エラーを修正する必要がある場合やプロキシの詳細を入力する必要がある場合 など)は、Control Hub で登録を再開できます。

## **Expressway** の信頼できる **CA** リストへの **Exchange CA** 証 明書の追加

Exchange サーバから提供される証明書を確認する場合は、Exchange サーバ証明書に署名した CA の証明書が Expressway 信頼リストに含まれている必要があります。CA 証明書がすでに信 頼リストに含まれている場合があります。各 Expressway クラスタ上でこの手順を使用して、 リストを確認し、必要に応じて証明書を追加します。

カスタムドメインを使用している場合は、ドメイン証明書の発行元の CA 証明書が Expressway に追加されていることを確認します。

#### 始める前に

各 Expressway-C に証明書をインポートする必要があります。

#### 手順

- ステップ **1** Expressway-C コネクタホストで、**[**メンテナンス(**Maintenance**)**]** > **[**セキュリティ証明書 (**Security certificates**)**]** > **[**信頼できる**CA**証明書(**Trusted CA certificate**)**]** に移動します。
- ステップ **2** 信頼リスト内の CA 証明書を調査して、正しい CA 証明書がすでに信頼されているかどうかを 確認します。
- ステップ **3** 新しい CA 証明書を追加するには、次の手順を実行します。
	- a) [参照(Browse)](またはブラウザ上の同等のもの)をクリックして、PEM ファイルを探 して選択します。
	- b) [CA 証明書の追加(Append CA certificate)] をクリックします。

新しく追加された CA 証明書が CA 証明書のリストに表示されます。

- ステップ **4** 特定の発行者と件名の場合に、既存の CA 証明書を更新された CA 証明書に置き換えるには、 次の手順を実行します。
	- a) 発行者の詳細の横にあるチェックボックスをオンにします。
	- b) [削除(Delete)] をクリックします。
	- c) 前述の手順に従って、交換用の証明書を追加します。

### ハイブリッドサービスの認証局

次の表に、ハイブリッド サービス を使用する場合にオンプレミスまたは既存の環境で信頼し なければならない認証局を記載します。

必要な証明書を Webex に管理させる場合は、手動で CA 証明書を Expressway-C 信頼リストに 追加する必要はありません。

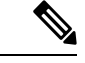

Webexホスト証明書の署名に使用する発行元は将来変更される可能性があります。その場合、 以下の表の正確性は失われる可能性があります。手動で CA 証明書を管理する場合は、以下に リストされているホストの現在有効な証明書に署名した発行元認証局の CA 証明書を、手動で 追加する必要があります(また、期限切れの CA 証明書と失効した CA 証明書を削除する必要 もあります)。 (注)

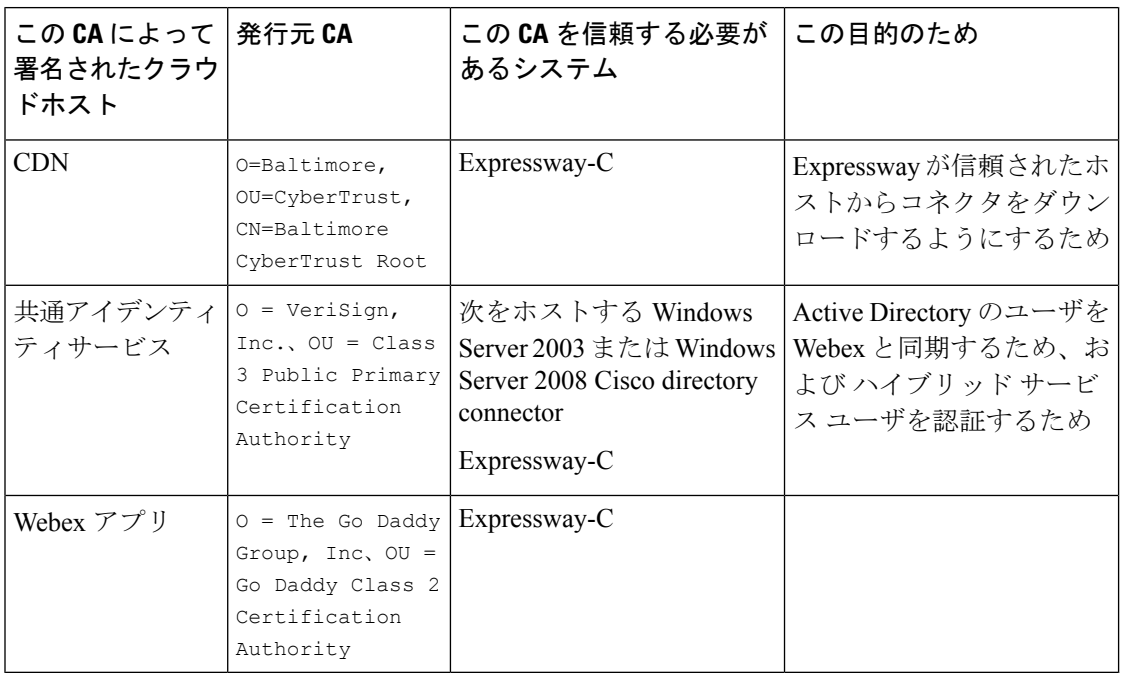

#### 関連トピック

Cisco Webex [でサポートされている認証局](https://collaborationhelp.cisco.com/article/en-us/0q4utq)

## カレンダー コネクタ の **Microsoft Exchange** へのリンク

カレンダー コネクタ は、Expressway コネクタホストを ハイブリッド サービス に登録した後 に自動的にインストールされます。コネクタは自動的には開始せず、カレンダー環境にリンク するための設定が必要です。

手順

- ステップ **1** Expresswayコネクタホストで、**[**アプリケーション(**Applications**)**] >**ハイブリッドサービス**> [**カレンダーサービス(**Calendar Service**)**] > [Microsoft Exchange**の設定(**Microsoft Exchange Configuration**)**]** に移動してから、[新規(New)] をクリックします。
	- [Cisco会議サービスの設定 (Cisco Conferencing Services Configuration) ] ではなく、 [Microsoft Exchangeの設定(Microsoft Exchange Configuration)] を選択してくださ い。会議サービスと同じ組織内の Microsoft Exchange または Office 365 用にカレン ダーコネクタを設定することはできません(Cisco TelePresence Management Suite と の統合)。 (注)
- ステップ **2** カレンダー コネクタがExchangeへの接続に使用するサービスアカウントのログイン情報を入 力します。

サービスアカウントは、偽装ロールを使用して、ユーザの代わりにカレンダーを照会します。 次の形式を使用できます。

- **username@domain.com**:userPrincipalName。通常、この値は、ユーザのプライマリ電子 メールアドレスと一致しますが、プロパティは異なります。userPrincipalNameは、ユーザ ログオン名(sAMAccountNameと同じとは限らない)と、ActiveDirectoryドメイン(NetBIOS ドメインと同じとは限らない)に基づく UPN サフィックスで構成されます。
	- できるだけこの形式を使用してください。 (注)

ExchangeハイブリッドオンプレミスとOffice 365の統合を準備するために単一 の偽装アカウントを使用して簡素化された設定を使用した場合は、この形式を 使用する必要があります。また、使用する偽装アカウントは Office 365 クラウ ドと同期しており、その userPrincipalName はアカウントの SMTP アドレスの 1 つと一致することを確認してください。

• **DOMAIN\username**: DOMAIN は NetBIOS ドメイン(Windows 2000 以前のドメイン) で、「username」はsAMAccountName(レガシーユーザ名またはWindows 2000以前のユー ザ名)です。

これらの形式で使用するものが不明な場合は、Windows マシン上の [Active Directoryユー ザとコンピュータ(Active Directory Users and Computers)[\]https://technet.microsoft.com/en-us/](https://technet.microsoft.com/en-us/library/aa998508(v=exchg.65).aspx) [library/aa998508\(v=exchg.65\).aspx](https://technet.microsoft.com/en-us/library/aa998508(v=exchg.65).aspx)を使用して、該当するユーザの[プロパティ (Properties)] ペインの [アカウント (Account) ] タブを表示します。使用する正しい値が次のように表 示されます。

- 最初の形式のユーザログオン名。
- 2 つ目の形式のユーザログオン名(Windows 2000 以前)。
- ステップ **3** この Exchange サーバの一意の [表示名(Display Name)] を入力します。
- ステップ **4** [タイプ(**Type**)では、Exchange 2013、2016、2019の場合、[**Exchange**オンプレミス(**Exchange On-Premises**)] を選択します。(Exchange ハイブリッドオンプレミスと Office 365 の統合を準 備している場合も、このタイプを選択します)。
- ステップ **5** [接続にプロキシが必要?(Need Proxy for Connection?)] で、Exchange 環境への https アクセス を Web プロキシを通して行う場合は [はい(Yes) ] を選択します。
- ステップ **6** [このExchange Serverを有効にする?(Enable this Exchange server?)] で、[はい(Yes)] を選択 します。

デバッグ目的で [いいえ(No)] を選択することはできますが、ユーザはこの Exchange に登録 されません。

- ステップ1 [認証タイプ (Authentication Type) ]の値を確認します。
	- セキュリティの強化には、オンプレミスの Exchange サーバに **NTLM** を推奨しています。
	- Exchange ハイブリッド(オンプレミスと Office 365)展開では、[NTLM]と[基本(Basic)] の両方の認証タイプをオンにします。1 つの方式が失敗した場合は、もう 1 つの方法が使 用されます。
- ステップ **8** [TLS 検証モード(TLS Verify Mode)] をデフォルト値([オン(On)])のままにすると、 Expressway-C が Exchange サーバが提示する証明書を検証します。

両方のサーバの信頼ストアを更新して、それぞれが他方の証明書に署名した CA を信頼するよ うにしなければならない場合があります。

- ステップ **9** [検出(Discovery)]で、[自動検出の使用(Use Autodiscover)]を選択して自動検出を有効にし ます。1 つ以上の Exchange サーバを検索する カレンダー コネクタ クエリ。
	- (注) Microsoft Exchange 2013 以降の展開では、自動検出を使用する必要があります。

[Exchangeアドレスを直接提供(Provide Exchange Address directly)]はトラブルシューティング またはテストの目的でのみ使用してください。このオプションでは、自動検出は使用されませ ん。これを選択した場合は、Exchange サーバの IPv4 アドレス、IPv6、または FQDN を入力し ます。

- ステップ **10** 自動検出に関連した追加のフィールドを設定します。
	- a) [SCP レコードルックアップの有効化(Enable SCP record lookup)] を行うかどうかを選択 します。

このフィールドを [はい (Yes) ] に設定した場合は、カレンダー コネクタ が実行する最 初の自動検出手順が Active Directory サービス接続ポイント(SCP)レコードルックアップ による自動検出 URL のリストの取得になります。カレンダー コネクタ では、この手順が 有効にされた場合にのみ、[Active Directory ドメイン(Active Directory domain)]、[Active Directory サイト(Active Directory site)]、[クエリモード(Query mode)]、および [LDAP TLS 検証モード(LDAP TLS Verify Mode )] などのフィールドが使用されます。これらの フィールドには、Active Directory で LDAP サーバを検索して照会するために必要な情報が 表示されます。この手順が失敗しても、後の手順で自動検出が成功する場合があります。

- b) SCP レコードを照会するための [Active Directory ドメイン(Active Directory domain)] を入 力します。
- c) (任意) クエリ応答時間を最適化するために、カレンダー コネクタ に地理的に最も近い [Active Directory サイト(Active Directory site)] を入力します。
- d) [クエリモード(Query mode)] を選択して、カレンダー コネクタ が Active Directory を照 会するために使用するディレクトリ アクセスプロトコルを制御します。

[Idaps] (セキュアLDAP) が選択された場合は、ドメインコントローラがこのExpressway-C にサーバ証明書を提示することによってそれ自体を認証する必要があります。

- e) Expressway-Cでドメインコントローラが提示する証明書を検証する場合は、[LDAPTLS検 証モード(LDAP TLS Verify Mode)] を有効にします。このオプションは、受信された証 明書内のCNまたはSANに対してサーバ名をチェックし、発行機関がローカルの信頼でき る CA リストに含まれていることもチェックします。
- f) カレンダー コネクタ で自動検出プロセス(代わりに [Active Directory ドメイン(Active Directory domain)]を使用するSCPレコードルックアップ以外)をテストできるように[電 子メールアドレス(Email Address)] を入力します。

Control Hub に示すように、ハイブリッド カレンダー サービスに対して有効にするユーザ の電子メールアドレスを使用します。

テストに失敗した場合、設定は保存されません。電子メールアドレスを省略した場合は、 自動検出プロセス(有効になっている場合は SCP レコード ルックアップ以外)を検証せ ずに設定が保存されます。

g) (任意) カレンダーコネクタが信頼する必要がある自動検出リダイレクト URL を手動で 設定するには、[信頼リストの設定(Configure Trust List)] をクリックします。

[追加(Add)] をクリックすると、カレンダーコネクタが自動検出サービスへの接続中に 検出された自動検出リダイレクト URL を自動的に入力します。認証されていない送信元 からの URL は保留状態になり、許可が選択されない限り、ブロックされたままになりま す。この手順を省略した場合でも、後で手動で URL を追加したり、保留中の URL を明示 的に承認または拒否したりできます。

ステップ **11** [追加(Add)]をクリックして、Exchangeサーバの設定をExpresswayコネクタホストに保存し ます。

> カレンダー コネクタ は、Exchange 環境への接続をテストして、確認のために保留中の自動検 出リダイレクト URL が存在するかどうかを通知します。

ステップ **12** (任意)組織に複数のユーザ電子メールドメインが存在する場合は、電子メールドメインごと のユーザアドレスを使用して自動検出設定をテストし、そのすべてに対してプロセスが機能す ることを確認することを推奨します。別のアドレスをテストするには、[電子メールアドレス (Email Address)] フィールドの値を別のアドレスに変更してから、[保存(Save)] をクリッ クします。。

#### 次のタスク

カレンダーコネクタの Webex サイト設定の構成 (102 ページ)

### カレンダーコネクタの **Webex** サイト設定の構成

Exchange 設定を構成したら、Webex Meetings サイトの詳細を設定します。複数の Webex サイ トが存在する場合は、サイトごとに次の手順を実行して、デフォルトを最も多くのユーザがい るサイトに設定します。デフォルトのサイトにはない、または別のサイトを使用するユーザ は、Webex [アプリで個人ルームを設定する必](https://help.webex.com/e7l52d/)要があります。

#### 始める前に

- @webex 機能をユーザが使用できるようにするには、次のことを確認してください。
	- [サイトと個人ユーザに対してパーソナルルーム機能が有効になっている](https://collaborationhelp.cisco.com/article/cvyza2) Webex Meetings サイトが少なくとも 1 つ存在する。
	- 各ユーザの Webex アカウントの電子メールアドレスが、そのユーザの Exchange 電子 メールアドレスおよびWebexアプリログインアドレスと一致する。そうでない場合、 ユーザはWebexアプリでパーソナルルームを設定する必要があります。 <https://help.webex.com/e7l52d/>
- サイト上の有効なユーザの Webex ユーザアカウント電子メールアドレスを収集します。 カレンダー コネクタ は、このアカウントを使用して、@webex を使用して会議をスケ ジュールしているユーザの Webex パーソナルルームの詳細にアクセスします。

#### 手順

- ステップ **1** Expressway-Cコネクタホストで、**[**アプリケーション(**Applications**)**] >** ハイブリッド サービ ス**> [**カレンダーサービス(**CalendarService**)**] > [Cisco**会議サービスの設定(**Cisco Conferencing Services Configuration**)**]** に移動してから、**[**新規(**New**)**]** をクリックします。
- ステップ2 [会議サービスタイプ (Conferencing Services Type) ] で、[タイプ (Type) ] として [Webex] を選 択します。
- ステップ **3** この Webex Meetings サイトの [完全修飾サイト名(Fully Qualified Site Name)] を入力します。

#### 例:

サイトが example-co.webex.com としてアクセスされる場合は、「example-co.webex.com」と入 力します。

- ステップ **4** 有効な Webex ユーザアカウント電子メール アドレスを入力して、[パスワード(password)] フィールドを空白のままにしてから、[接続のテスト(Test Connection)] をクリックして、入 力したサイト情報を検証します。接続のテストに失敗した場合は、[ユーザ名 (user name) 1 フィールドと「パスワード (password) 1フィールドの両方を空白にして設定を保存できます。
- ステップ **5** このサイトがデフォルトかどうかを指定します。

ユーザが Webex アプリ アプリのマイ パーソナル ルーム設定で別のサイトを設定していない場 合(ユーザの Webex サイトが管理者によって Control Hub [にリンクされているため](https://collaborationhelp.cisco.com/article/341eud)、あるいは ユーザが別のサイト[で設定を構成](https://collaborationhelp.cisco.com/article/nktq4w4)したため)は、@webexがデフォルトサイトとして使用され ます。

ステップ **6** [保存(**Save**)] をクリックして、設定を保存します。

# ハイブリッドカレンダーによる会議参加の詳細のローカ ライズ方法の選択

Control Hub では、ハイブリッドカレンダーによって招待に追加される参加の詳細の言語がデ フォルトの言語設定によって制御されます。設定をデフォルトのままにした場合は、各会議の 招待の**item.Culture**プロパティ内の言語がサービスで使用されます。(通常は、スケジューラ のオペレーティングシステムが **item.Culture** の値を制御します)。

**item.Culture** から会議ごとに言語の選択をオーバーライドするには、組織全体のすべての会議 の参加の詳細に使用する特定の言語を選択します。

#### 手順

- ステップ **1** <https://admin.webex.com/login> の顧客ビューにサインインします。
- ステップ **2** 左側のナビゲーションウィンドウで、**[**サービス(**Services**)**]**の下の**[**ハイブリッド(**Hybrid**)**]** をクリックします。
- ステップ **3** Exchange 用のハイブリッド カレンダー カードで、[設定の編集(Edit settings)] をクリックし ます。
- ステップ **4 [**会議の招待(**Meeting Invitations**)**]** セクションで、**[**デフォルトの言語(**Default Language**)**]** ドロップダウンリストから言語を選択して、**[**保存(**Save**)**]** をクリックします。 変更を保存すると、ハイブリッドカレンダーは、会議の詳細に参加を追加するたびに選択した 言語を使用します。既存の結合の詳細の言語は変更されません。

### **@webex** キーワードと **@meet** キーワードの設定

デフォルトで、ユーザが **@webex** を会議の場所に追加すると、カレンダーサービスが Webex パーソナルルームの詳細を使用して会議を更新します。ユーザが**@meet**を追加すると、デフォ ルトで、サービスが Webex アプリ スペースの詳細を使用して会議を更新します。管理者は、 いずれかのキーワードに対するこれらのデフォルトアクションを変更できます。

これらのアクションをどのように設定したかに関係なく、パワーユーザーは、修飾子の **:space**、**:myroom** または **:onetime** を追加して、いずれかのキーワードに対するアクショ

ンを指定できます。たとえば、**@webex:space** を追加すると、サービスが Webex アプリ ス ペースの詳細を使用して会議を更新します。同様に、**@webex:onetime**は、1回限りのWebex 会議を作成します。

#### 手順

- ステップ **1** <https://admin.webex.com/login> の顧客ビューにサインインします。
- ステップ **2** 左側のナビゲーションウィンドウで、**[**サービス(**Services**)**]**の下の**[**ハイブリッド(**Hybrid**)**]** をクリックします。
- ステップ **3** カレンダー環境用のハイブリッドカレンダーカードで、[設定の編集(Editsettings)]をクリッ クします。
	- 複数のカレンダー環境用の ハイブリッドカレンダー セットアップが存在する場合 は、Control Hub の複数のページからキーワード設定にアクセスできますが、設定 した値がすべての環境に適用されます。 (注)

ハイブリッドカレンダー(Microsoft 365)には、この組織に含まれるテナントの一覧が表示され ます。

- ステップ **4** 構成するテナントを選択します。
- ステップ5 [設定 (Settings) 1タブをクリックします。
- ステップ **6** [キーワード(Keywords)]セクションで、各キーワードに必要なデフォルトアクションを選択 します。
- ステップ7 [保存 (Save) ] をクリックします。

### 電子メールテンプレートのカスタマイズ

ハイブリッドカレンダーが会議の招待に含める会議参加の詳細を選択します。

#### 手順

- ステップ **1** <https://admin.webex.com/login> の顧客ビューにサインインします。
- ステップ **2** 左側のナビゲーションウィンドウで、**[**サービス(**Services**)**]** の下の **[**会議(**Meeting**)**]** をク リックします。
- ステップ **3** [会議参加の詳細のカスタマイズ(Customize Meeting Join Details)]セクションを見つけます。
- ステップ **4** [電話で参加(Join by Phone)]の詳細を表示するかどうかを選択します。

ダイヤルインの詳細を含める場合は、グローバルコールイン番号へのリンク、フリーダイヤル 発信制限へのリンク、またはその両方を追加することもできます。

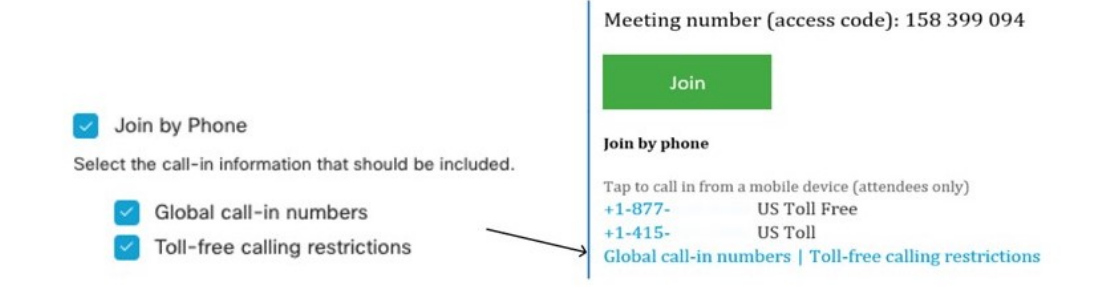

ステップ **5** アプリケーションまたはビデオ会議デバイスからの参加に関する詳細を表示または非表示にし ます。

> ビデオダイヤルの詳細を含める場合は、IVR IPアドレス、Skype for Business参加リンク、また はその両方を含めることもできます。

Join from an application or video conferencing device Select the call-in information that should be included.

Join from a video conferencing system or applicatio

P Address Skype for Business \_ Dial usr\_1010@sqdemo43.dmz.webex.com Skype usr\_1010.sqdemo43@lync.webex.com

ステップ **6 [**言語の追加(**Add a Language**)**]** をクリックし、ドロップダウンメニューから言語を選択し て、ハイブリッドカレンダーがサポートする言語のカスタムヘッダーおよびフッターを作成し ます。必要なヘッダーとフッターのテキストが表示されたら、[保存 (Save) ]をクリックしま す。

ヘッダーとフッターの値は、それぞれ最大1024文字です(スペースを含む)。

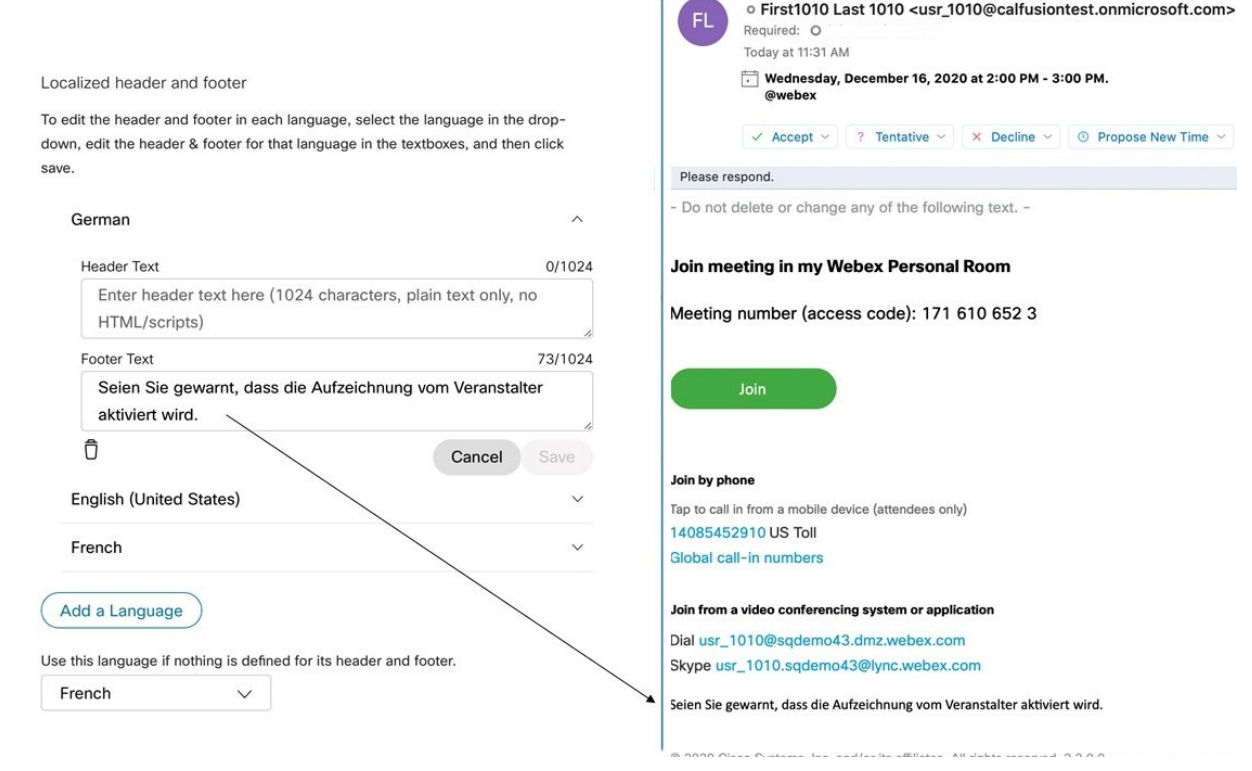

ステップ **7** 言語のカスタムヘッダーとフッターを追加したら、その言語を、カスタムヘッダーとフッター が定義されていない他の言語のデフォルトとして選択できます。デフォルトの言語選択は自動 的に保存されます。

## カレンダーコネクタの起動

このタスクは、Exchange 環境と Webex 環境への カレンダー コネクタ リンクを設定する前に 実行できますが、カレンダー コネクタ が [実行中 (Running) ] になるまでにすべてのテスト が失敗し、設定後にコネクタを再起動しなければならない場合があります。

#### 手順

ステップ **1** Expressway で、**[**アプリケーション(**Applications**)**]** > ハイブリッド サービス > **[**コネクタ管理 (**Connector Management**)**]** に移動します。

> ページの[コネクタ管理(Connectormanagement)]セクションに、コネクタとそれぞれのステー タスのリストが表示されます。[管理コネクタ (Management Connector) ]は[実行中 (Running) ] で、[カレンダーコネクタ(Calendar Connector)] は [無効(Not enabled)] になっています。

ステップ **2** [カレンダーコネクタ(Calendar Connector)] をクリックします。

ステップ **3** [アクティブ(Active)] ドロップダウンリストから [有効(Enabled)] を選択します。

ステップ4 [保存 (Save) 1をクリックします。 カレンダー コネクタ が開始して、ステータスが [実行中(Running)] に変わります。

#### 次のタスク

ユーザーに対するハイブリッドカレンダーの有効化 (107 ページ)

## ユーザーに対するハイブリッドカレンダーの有効化

この手順は、Microsoft Exchange または Office 365 を使用した ハイブリッド カレンダー に対し て少数の Webex ユーザを有効にする場合に使用します。

一括 CSV テンプレートの使用や Cisco directory connector 経由の Active Directory 同期などの他 の方法については、「ControlHub[でユーザーを追加して管理する方法」](https://collaborationhelp.cisco.com/article/nj34yk2)を参照してください。

これらのいずれの方法でも、ユーザが Webex アプリ にサインインして完全にアクティブ化さ れている必要があります。アプリにサインインしたことのないユーザの@webexを有効にする には、[「ドメインの追加、確認、および要求](https://collaborationhelp.cisco.com/article/nxz79m5)」プロセスを使用して、ユーザーのドメインを追 加して確認します(検証可能にするには、ドメインを所有している必要があります。ドメイン を要求する必要はありません)。

#### 始める前に

デフォルトでは、ユーザは、有効にした後のウェルカム電子メールを含む電子メール通知を受 信します。ハイブリッドカレンダーこれらのユーザー電子メール通知をオフに切り替える手順 については、ヘルプ記事[「ハイブリッドサービスの通知の設定](https://help.webex.com/nt815zm/Configure-Notifications-for-Cisco-Webex-Hybrid-Services)」を参照してください。

#### 手順

- ステップ **1** <https://admin.webex.com/login> の顧客ビューにサインインします。
- ステップ **2** 左側のナビゲーションウィンドウで、**[**管理(**Management**)**]**の下の**[**ユーザー(**Users**)**]**をク リックします。
- ステップ **3** リストから特定のユーザを選択するか、検索を使用してリストを絞り込み、行をクリックして ユーザの概要を表示します。
- ステップ **4** [編集(Edit)] をクリックし、[ライセンス付与されたコラボレーションサービス(Licensed Collaboration Services) 」で、ユーザに少なくとも1つの有料サービスが割り当てられているこ とを確認します。必要な変更を行ってから、[保存(Save)] をクリックします。
- ステップ **5** [カレンダーサービス(Calendar Service)] をクリックして、[カレンダー(Calendar)] をオン にし、[Microsoft Exchange] を選択してから、変更を保存します。

サービスをアクティブにすると、ユーザのステータスが、[保留中のアクティベーション(Pending Activation) 1から [有効化済み (Activated) 1に変わります。この変更にかかる時間の長さは、 サービスに対して有効にしているユーザの数によって異なります。

電子メール通知が有効になっている場合、機能が有効になっていることを示すメッセージが表 示されます。

## **WebexRoom**、**Desk**、および**Board**デバイスを含むワーク スペースへのハイブリッドカレンダーの追加

#### 始める前に

このタスクは、Webex Room、Desk、または Board デバイス用の場所がすでに作成されている ことを前提としています。ワークスペースを作成する必要がある場合は、[「ワークスペースへ](https://help.webex.com/article/1mqb9cb) [の共有デバイスとサービスの追加](https://help.webex.com/article/1mqb9cb)」を参照してください。

#### 手順

- ステップ **1** <https://admin.webex.com/login> の顧客ビューにサインインします。
- ステップ **2** 左側のナビゲーションウィンドウで、**[**管理(**Management**)**]** の下の **[**ワークスペース (**Workspaces**)**]** をクリックし、変更するワークスペースを選択します。
- ステップ **3 [**カレンダー(**Calendar**)**]** に移動し、**[**予定表を追加(**Add Calendar**)**]** をクリックすると、 Webex デバイスからワンボタン機能 (OBTP) を使用できるようになります。
- ステップ **4** ドロップダウンメニューからカレンダーサービスを選択します。
- ステップ **5** ルームメールボックスの電子メールアドレスを入力または貼り付けます。(この電子メールア ドレスの検索方法については、MicrosoftDocsのWebサイトの「Create andmanageRoomMailboxs」 を参照してください)。

これはミーティングスケジュールに使用される電子メールアドレスです。

ステップ6 [保存 (Save) ] をクリックします。

### **Associate user's Personal Rooms with Webex**

Webexパーソナルルーム会議をスケジュールする際に、Webexルームデバイスおよびデスクデ バイスと Webex Board に参加ボタンを提供するには、ユーザーが自分の Webex アプリ アカウ ントに関連付けられたパーソナルルームを持っている必要があります。これは、次のいずれか の方法で実現できます。

- Webex サイト上のユーザが Webex アプリ にリンクされている。(サイトのリンク手順に ついては、「Webex [サイトから](https://help.webex.com/341eud/Link-Cisco-Webex-Sites-to-Control-Hub) Control Hub へのリンク」を参照してください。)
- ユーザーは、Webex アプリの設定または基本設定から自分の優先 Webex サイトを変更し ます。[「デフォルトの会議サイトを変更する](https://help.webex.com/en-US/article/w4cuvh/Webex-%7C-Change-Your-Default-Meeting-Site)」を参照してください。
- 包括的なアプローチとして、コントロール ハブからの一括 CSV インポート プロセスを使 用して、次の手順でユーザーの優先 WebexSite を設定します。

#### **Procedure**

- ステップ **1** <https://admin.webex.com> で顧客ビューにサインインします。
- ステップ **2** 左側のナビゲーションウィンドウで、**[**管理(**Management**)**]**の下の**[**ユーザー(**Users**)**]**をク リックします。
- ステップ **3 [**ユーザーの管理(**Manage Users**)**]** をクリックします。
- ステップ **4** 詳細なCSVインポート/エクスポート手順については、[https://help.webex.com/en-US/article/e2okky/](https://help.webex.com/en-US/article/e2okky/Modify-Users-in-Control-Hub-with-the-CSV-Template) [Modify-Users-in-Control-Hub-with-the-CSV-Template](https://help.webex.com/en-US/article/e2okky/Modify-Users-in-Control-Hub-with-the-CSV-Template)を参照してください。
- ステップ **5** CSV エディターを使用して、すべてまたは一部のユーザー**preferredWebexSite** 属性を変更し ます。
- ステップ **6** CSV ファイルをインポートします。

### ルームデバイスでの参加ボタンのテスト

次の手順を使用して、テスト会議をセットアップし、登録されたデバイスでOBTPを確認しま す。

#### 手順

- ステップ **1** Exchange または Office 365 で Webex チームミーティングをテストするには、次の手順を実行 します。
	- a) Outlook、Outlook Web Access、または [https://mail.office365.com](https://outlook.live.com) で、新しい会議を作成して から、[ロケーション(Location)] フィールドに **@webex:space** や **@meet** などのキー ワードを追加します。
	- b) スケジュールアシスタントに移動して、[ルームの追加(Add room)] をクリックし、追加 するデバイスを選択します。
	- c) 必要に応じて他の会議情報を入力し、招待状を送信します。
	- d) 会議の開始がスケジュールされている場合は、デバイスに [参加(Join)] ボタンが表示さ れていることを確認します。
- ステップ **2** ExchangeまたはOffice 365でパーソナルルームミーティングをテストするには、次の手順を実 行します。
	- a) Outlook、Outlook Web Access、または [https://mail.office365.com](https://outlook.live.com) で、新しい会議を作成して から、**@webex**(またはスケジューラのパーソナルルーム URL)を [ロケーション (Location)] フィールドに追加します。
	- b) スケジュールアシスタントに移動して、[ルームの追加(Add room)] をクリックし、追加 するデバイスを選択します。
	- c) 必要に応じて他の会議情報を入力し、招待状を送信します。
	- d) 会議の開始がスケジュールされている場合は、デバイスに[参加 (Join) ] ボタンが表示さ れていることを確認します。

#### 次のタスク

#### ユーザへのカレンダー機能の導入

ユーザが ハイブリッド カレンダー のスケジューリング機能と不在機能について学習できるよ うにするには、以下の記事を参照してください。

- カレンダーからの Cisco Webex [会議のスケジュール](https://collaborationhelp.cisco.com/article/nwtulzs)
- [不在時の表示](https://collaborationhelp.cisco.com/article/lk7294)

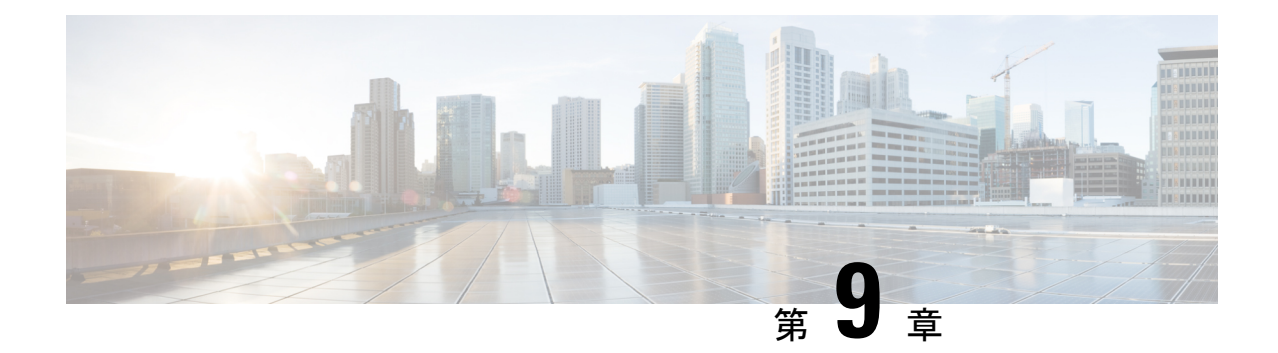

# **Office 365** を使用した **Expressway** カレン ダーコネクタの展開

- Office 365 を使用したハイブリッド カレンダーの展開タスクフロー (111 ページ)
- •クラウドへの Expressway-C コネクタホストの登録 (113ページ)
- Expressway の信頼できる CA リストへの Exchange CA 証明書の追加 (116 ページ)
- Office 365 へのカレンダーコネクタのリンク (117 ページ)
- カレンダーコネクタの Webex サイト設定の構成 (119 ページ)
- ハイブリッドカレンダーサービスによる会議参加の詳細のローカライズ方法の選択 (120 ページ)
- @webex キーワードと @meet キーワードの設定 (121 ページ)
- 電子メールテンプレートのカスタマイズ (122 ページ)
- カレンダーコネクタの起動 (124 ページ)
- ユーザーに対するハイブリッドカレンダーの有効化 (124 ページ)
- WebexRoom、Desk、およびBoardデバイスを含むワークスペースへのハイブリッドカレン ダーサービスの追加 (125 ページ)

# **Office365**を使用したハイブリッドカレンダーの展開タス クフロー

Office 365 環境を使用して ハイブリッド カレンダー を展開するには、次のタスクを実行しま す。

#### 始める前に

環境の準備 (77 ページ)

|       | コマンドまたはアクション                                                                       | 目的                                                                                                    |
|-------|------------------------------------------------------------------------------------|----------------------------------------------------------------------------------------------------|
| ステップ1 | クラウドへの Expressway-C コネクタホ<br>ストの登録 (113ページ)                                        | ハイブリッドカレンダーを組織に追加<br>して、 Expressway を Webex クラウド<br>に接続します。これにより、<br>https://admin.webex.com でリソースが作<br>成され、コネクタソフトウェアが<br>Expressway にダウンロードされます。 |
| ステップ2 | (任意) Expressway の信頼できる CA<br>リストへの Exchange CA 証明書の追加<br>$(116 \sim -\frac{1}{2})$ | Microsoft Exchange Web サービス<br>(EWS) トラフィックを暗号化する場<br>合は、Exchangeサーバ証明書に署名し<br>た CA の証明書が Expressway 信頼リス<br>トに含まれていることを確認してくだ<br>さい。              |
| ステップ3 | Office 365へのカレンダーコネクタのリ<br>ンク (117ページ)                                             | カレンダー コネクタ 用に Exchange<br>サーバを設定します。                                                                                                    |
| ステップ4 | (任意) カレンダーコネクタのWebex<br>サイト設定の構成 (102ページ)                                          | Webex Meetings サイトがある場合は、<br>@Webex 機能を設定します。                                                                                                    |
| ステップ5 | (任意) ハイブリッドカレンダーサー<br>ビスによる会議参加の詳細のローカラ<br>イズ方法の選択 (120ページ)                        | カレンダー コネクタ が組織全体の会<br>議参加の詳細をローカライズする方法<br>をオーバーライドするには、<br>https://admin.webex.com で「デフォルト<br>の言語 (Default Language)   を設定し<br>ます。                |
| ステップ6 | (任意) @webex キーワードと @meet<br>キーワードの設定 (121ページ)                                      | ユーザが @webex または @meet を入力<br>したときにカレンダー コネクタが実<br>行するアクションを変更するには、<br>https://admin.webex.com で [キーワード<br>(Keywords) 1を設定します。                      |
| ステップフ | (任意) 電子メールテンプレートのカ<br>スタマイズ (122ページ)                                               | 音声またはビデオ参加の詳細、および<br>サービスがサポートする任意の言語の<br>ローカライズされたヘッダーとフッ<br>ターなど、ハイブリッドカレンダーが<br>会議の招待に追加する内容を選択しま<br>す。                                         |
| ステップ8 | カレンダーコネクタの起動 (106ペー<br>ジ)                                                          |                                                                                                    |
| ステップ9 | ユーザーに対するハイブリッドカレン<br>ダーの有効化 (107ページ)                                               |                                                                                                    |

手順

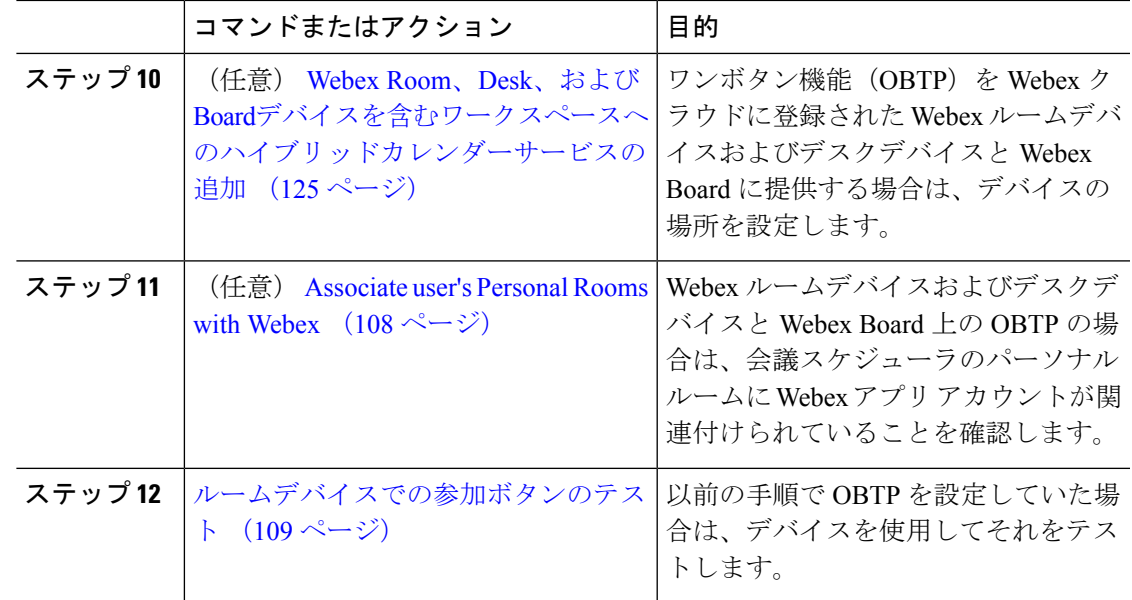

## クラウドへの **Expressway-C** コネクタホストの登録

ハイブリッド サービス は、Expressway-C でホストされているソフトウェアコネクタを使用し て Webex を組織の環境に安全に接続します。この手順に従って、Expressway-C リソースをク ラウドに登録します。

登録手順を完了すると、コネクタソフトウェアがオンプレミスの Expressway-C に自動的に導 入されます。

#### 始める前に

- Expressway-Cがハイブリッドサービスにサポートされているバージョンで実行されている ことを確認します。クラウドへの新規または既存の登録でサポートされているバージョン については、ドキュメント「*Supported Versions of Expressway for Cisco Webex Hybrid Services Connectors*」(<https://help.webex.com/article/ruyceab>)を参照してください。
- 他のブラウザタブで開いている、Expressway-Cインターフェイスとのすべての接続からサ インアウトします。
- オンプレミス環境で発信トラフィックを代替処理している場合、最初に **[**アプリケーショ ン(**Applications**)**] >** ハイブリッド サービス **> [**コネクタプロキシ(**Connector Proxy**)**]** にプロキシサーバの詳細情報を入力してから、この手順を行う必要があります。これは、 登録を正常に完了するために必要です。

#### 手順

ステップ **1** <https://admin.webex.com/login> の顧客ビューにサインインします。

- ステップ **2** 左側のナビゲーションウィンドウで、**[**サービス(**Services**)**]**の下の**[**ハイブリッド(**Hybrid**)**]** をクリックし、次のいずれかを選択します。
	- これが登録する最初のコネクタホストの場合、導入対象のハイブリッドサービスのカード で [セットアップ(Set up)] をクリックし、[次へ(Next)] をクリックします。
	- 1 つ以上のコネクタホストをすでに登録している場合、導入対象のハイブリッドサービス のカードで [すべて表示 (View all) ] をクリックし、[リソースの追加 (Add Resource)] を クリックします。

Expressway Web インターフェイスからの登録時に、Webex クラウドはすべての試行を拒否し ます。まず、Control Hub を使用して Expressway を登録する必要があります。これは Control Hubがオンプレミスとクラウド間の信頼関係を確立して登録を完了するために、Expresswayに トークンを渡す必要があるためです。

- ステップ **3** Expressway-C の登録方法を選択します。
	- [新規Expressway(New Expressways)]:[新しいExpresswayをその完全修飾ドメイン名で登 録 (FQDN) Register a new Expressway with its Fully Qualified Domain Name (FQDN) ] を選 択し、Expressway-CのIPアドレスまたは完全修飾ドメイン名 (FQDN) を入力します。こ れにより、Webex はその Expressway-C のレコードを作成し、信頼を確立します。続いて [次へ(Next)]をクリックします。ControlHubのリソースを識別するための表示名を入力 することもできます。
		- クラウドに正常に登録するには、Expressway-Cに設定するホスト名には小文字 のみを使用します。大文字で始まるホスト名は、現時点ではサポートされてい ません。 注意
	- [既存のExpressway(Existing Expressways)]:[既存のExpresswayクラスタを選択してこの サービスにリソースを追加する(Select an existing Expressway cluster to add resources to this service)] を選択し、ドロップダウンから前に登録したノードまたはクラスタを選択しま す。これを使用して、1 つ以上のハイブリッドサービスを実行できます。
	- クラスタを登録する場合は、プライマリピアを登録します。他のピアを登録する必 要はありません。プライマリを登録すると他のピアも自動的に登録されます。1 つ のノードをプライマリとしてセットアップすることから開始した場合、その後に追 加してもシステムを再起動する必要はありません。 ヒント
- ステップ **4** [次へ(Next)]をクリックします。新規登録の場合はリンクをクリックしてExpressway-Cを開 きます。サインインすると [コネクタの管理(Connector Management)] ウィンドウがロードさ れます。
- ステップ **5** Expressway-C 信頼リストの更新方法を決定します。

[ウェルカム(welcome)]ページのチェックボックスによって、必要なCA証明書をExpressway-C 信頼リストに手動で追加するのか、それらの証明書を Webex に追加させるのかが決定されま す。

次のいずれかのオプションを選択します。

• Webexによって必要なCA証明書をExpressway-C信頼リストに追加する場合は、このボッ クスをオンにします。

登録すると、Webexクラウド証明書に署名した機関のルート証明書が自動的にExpressway-C にインストールされます。これは、Expressway-Cが自動的に証明書を信頼し、セキュアな 接続をセットアップできる必要があることを意味します。

- または、「コネクタ管理 (Connector Management)」ウィンドウを使用して、 Webex クラウド CA ルート証明書を削除し、手動でルート証明書をインストー ルすることができます。 (注)
- Expressway-C信頼リストを手動で更新する場合は、このボックスをオフにします。手順に ついては、Expressway-C オンラインヘルプを参照してください。
- この時点で信頼リストに適切な CA 証明書がない場合は、登録すると証明書信 頼エラーが表示されます。ハイブリッドサービスの認証局 (98 ページ)を参 照してください。 注意
- ステップ **6** [登録(Register)] をクリックします。Control Hub にリダイレクトされたら、画面上のテキス トを読んで、Webex が正しい Expressway-C を識別したことを確認します。
- ステップ7 情報を確認したら、[許可 (Allow) 1をクリックして、Expressway-C を ハイブリッド サービス に登録します。
	- 登録には、Expressway の設定とそれが最初の登録かどうかに応じて、最大 5 分かかりま す。
	- Expressway-C が正常に登録されると、Expressway-C 上の ハイブリッド サービス ウィンド ウに、コネクタのダウンロードとインストールが表示されます。使用可能な新しいバー ジョンがある場合は、管理コネクタが自動的にアップグレードしてから、Expressway-Cコ ネクタホスト用に選択された他のコネクタをインストールします。
	- 各コネクタは、ユーザがコネクタを設定してアクティブにする必要があるインターフェイ スページをインストールします。

このプロセスには数分かかる可能性があります。コネクタがインストールされると、 Expressway-Cコネクタホスト上の[アプリケーション(Applications)] **>**ハイブリッドサー ビスメニューに新しいメニュー項目が表示されます。

#### トラブルシューティングのヒント

登録に失敗して、オンプレミス環境が発信トラフィックを代替処理する場合は、この手順の 「はじめる前に」セクションを参照してください。登録プロセスがタイムアウトまたは失敗し た場合(証明書エラーを修正する必要がある場合やプロキシの詳細を入力する必要がある場合 など)は、Control Hub で登録を再開できます。

# **Expressway** の信頼できる **CA** リストへの **Exchange CA** 証 明書の追加

Exchange サーバから提供される証明書を確認する場合は、Exchange サーバ証明書に署名した CA の証明書が Expressway 信頼リストに含まれている必要があります。CA 証明書がすでに信 頼リストに含まれている場合があります。各 Expressway クラスタ上でこの手順を使用して、 リストを確認し、必要に応じて証明書を追加します。

カスタムドメインを使用している場合は、ドメイン証明書の発行元の CA 証明書が Expressway に追加されていることを確認します。

#### 始める前に

各 Expressway-C に証明書をインポートする必要があります。

#### 手順

- ステップ **1** Expressway-C コネクタホストで、**[**メンテナンス(**Maintenance**)**]** > **[**セキュリティ証明書 (**Security certificates**)**]** > **[**信頼できる**CA**証明書(**Trusted CA certificate**)**]** に移動します。
- ステップ **2** 信頼リスト内の CA 証明書を調査して、正しい CA 証明書がすでに信頼されているかどうかを 確認します。
- ステップ **3** 新しい CA 証明書を追加するには、次の手順を実行します。
	- a) [参照(Browse)](またはブラウザ上の同等のもの)をクリックして、PEM ファイルを探 して選択します。
	- b) [CA 証明書の追加(Append CA certificate)] をクリックします。

新しく追加された CA 証明書が CA 証明書のリストに表示されます。

- ステップ **4** 特定の発行者と件名の場合に、既存の CA 証明書を更新された CA 証明書に置き換えるには、 次の手順を実行します。
	- a) 発行者の詳細の横にあるチェックボックスをオンにします。
	- b) [削除(Delete)] をクリックします。
	- c) 前述の手順に従って、交換用の証明書を追加します。

### **Office 365** 環境の ハイブリッド サービス の認証局

次の表に、ハイブリッド サービス を使用する場合に既存の環境で信頼されている必要がある 認証局を記載します。

必要な証明書を Webex に管理させる場合は、手動で CA 証明書を Expressway-C 信頼リストに 追加する必要はありません。

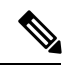

Webexホスト証明書の署名に使用する発行元は将来変更される可能性があります。その場合、 以下の表の正確性は失われる可能性があります。手動で CA 証明書を管理する場合は、以下に リストされているホストの現在有効な証明書に署名した発行元認証局の CA 証明書を、手動で 追加する必要があります(また、期限切れの CA 証明書と失効した CA 証明書を削除する必要 もあります)。 (注)

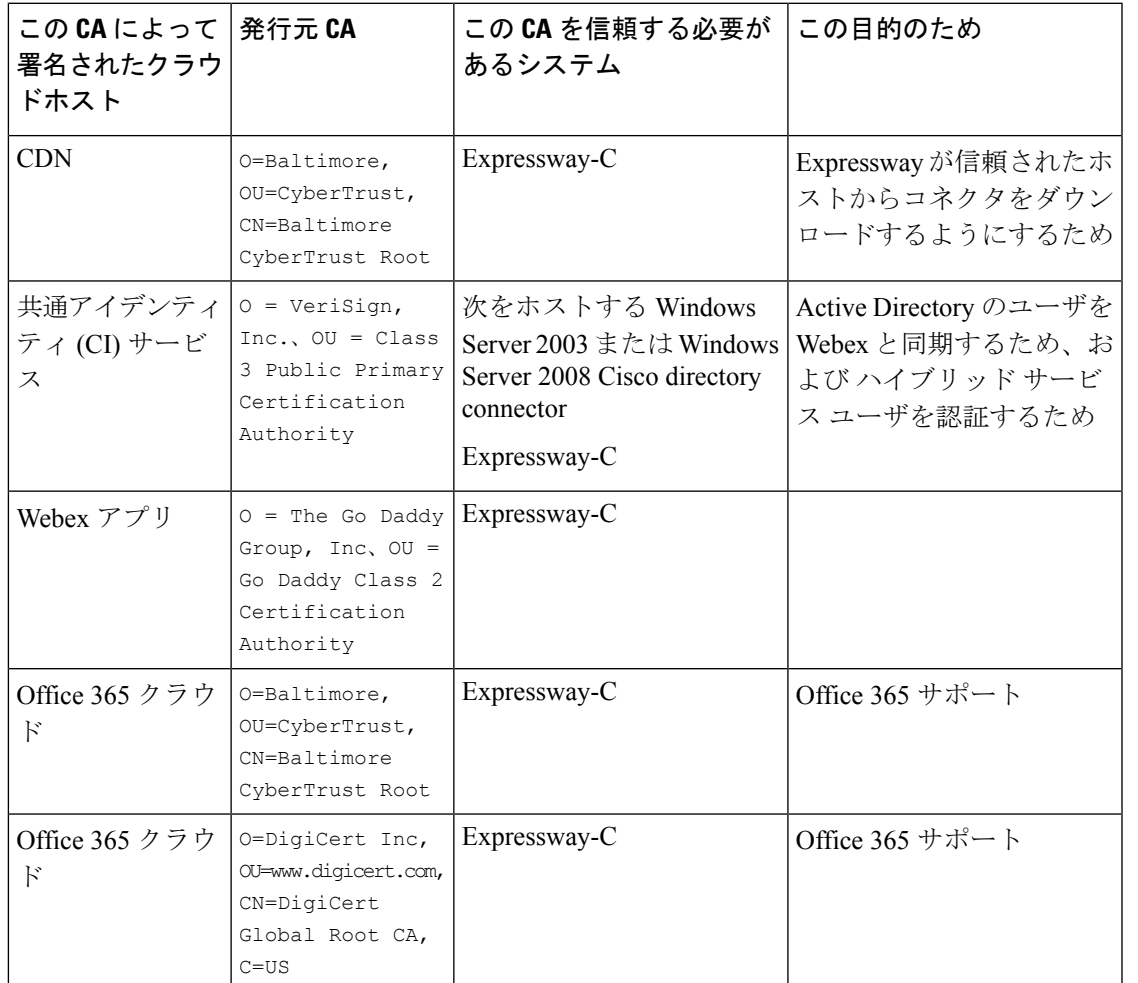

関連トピック

Cisco Spark [でサポートされている認証局](https://collaborationhelp.cisco.com/article/en-us/0q4utq)

# **Office 365** へのカレンダーコネクタのリンク

カレンダー コネクタ は、Expressway を ハイブリッド サービス に登録した後に自動的にイン ストールされます。コネクタは自動的には開始せず、カレンダー環境にリンクするための設定 が必要です。

手順

- ステップ **1** Expressway-C コネクタホストで、**[**アプリケーション(**Applications**)**] >** ハイブリッド サービ ス**> [**カレンダーサービス(**CalendarService**)**] > [MicrosoftExchange**の設定(**MicrosoftExchange Configuration**)**]** に移動してから、[新規(New)] をクリックします。
	- [Cisco会議サービスの設定 (Cisco Conferencing Services Configuration) ] ではなく、 [Microsoft Exchangeの設定(Microsoft Exchange Configuration)] を選択してくださ い。会議サービスと同じ組織内の Microsoft Exchange または Office 365 用にカレン ダーコネクタを設定することはできません(Cisco TelePresence Management Suite と の統合)。 (注)
- ステップ **2** カレンダー コネクタがExchangeへの接続に使用するサービスアカウントのログイン情報を入 力します。

サービスアカウントは、偽装ロールを使用して、ユーザの代わりにカレンダーを照会します。 次の形式を使用できます。

- **username@domain.com**:userPrincipalName。通常、この値は、ユーザのプライマリ電子 メールアドレスと一致しますが、プロパティは異なります。userPrincipalNameは、ユーザ ログオン名(sAMAccountNameと同じとは限らない)と、ActiveDirectoryドメイン(NetBIOS ドメインと同じとは限らない)に基づく UPN サフィックスで構成されます。
- **DOMAIN\username**:DOMAIN は NetBIOS ドメイン(Windows 2000 以前のドメイン) で、「username」はsAMAccountName(レガシーユーザ名またはWindows 2000以前のユー ザ名)です。

これらの形式で使用するものが不明な場合は、Windows マシン上の [Active Directoryユー ザとコンピュータ(Active Directory Users and Computers)][https://technet.microsoft.com/en-us/](https://technet.microsoft.com/en-us/library/aa998508(v=exchg.65).aspx) [library/aa998508\(v=exchg.65\).aspx](https://technet.microsoft.com/en-us/library/aa998508(v=exchg.65).aspx)を使用して、該当するユーザの[プロパティ(Properties)] ペインの [アカウント(Account)] タブを表示します。使用する正しい値が次のように表 示されます。

- 最初の形式のユーザログオン名。
- 2 つ目の形式のユーザログオン名(Windows 2000 以前)。
- ステップ **3** この Exchange サーバの一意の [表示名(Display Name)] を入力します。
- ステップ **4** [タイプ(Type)] で、[Office365] を選択します。
- ステップ **5** [接続にプロキシが必要?(Need Proxy for Connection?)] で、Exchange 環境への https アクセス を Web プロキシを通して行う場合は [はい(Yes)] を選択します。
- ステップ **6** [このExchange Serverを有効にする?(Enable this Exchange server?)] で、[はい(Yes)] を選択 します。

デバッグ目的で [いいえ(No)] を選択することはできますが、ユーザはこの Exchange に登録 されません。

ステップ7 [認証タイプ (Authentication Type) ] で、[Basic (基本) ] をオンにします。

Exchange ハイブリッド(オンプレミスと Office 365)展開では、[NTLM] と [基本(Basic)] の 両方の認証タイプをオンにできます。1 つの方式が失敗した場合は、もう 1 つの方法が使用さ れます。

ステップ **8** [TLS検証モード(TLS Verify Mode)] をデフォルト値([オン(On)])のままにすると、この Expressway-C が Exchange サーバが提示する証明書を検証します。

> 両方のサーバの信頼ストアを更新して、それぞれが他方の証明書に署名した CA を信頼するよ うにしなければならない場合があります。

ステップ **9** カレンダー コネクタ が接続をテストして、ディレクトリクエリが機能したことを確認できる ように、[電子メールアドレス(Email Address)] を入力します。

> Control Hub に示すように、ハイブリッド カレンダー サービスに対して有効にするユーザの電 子メールアドレスを使用します。

> テストに失敗した場合、設定は保存されません。メールボックス名を省略すると、接続を確認 せずに設定が保存されます。

ステップ **10** カレンダーコネクタが信頼する必要がある自動検出リダイレクトURLを手動で設定するには、 [信頼リストの設定(Configure Trust List)] をクリックします。

> [追加(Add)] をクリックすると、カレンダーコネクタが自動検出サービスへの接続中に検出 された自動検出リダイレクトURLを自動的に入力します。認証されていない送信元からのURL は保留状態になり、許可が選択されない限り、ブロックされたままになります。この手順を省 略した場合でも、後で手動で URL を追加したり、保留中の URL を明示的に承認または拒否し たりできます。

ステップ **11** [追加(Add)] をクリックして、Exchange サーバの設定を Expressway-C に保存します。 カレンダー コネクタ が、Exchange 環境への接続をテストします。

### カレンダーコネクタの **Webex** サイト設定の構成

Exchange 設定を構成したら、Webex Meetings サイトの詳細を設定します。複数の Webex サイ トが存在する場合は、サイトごとに次の手順を実行して、デフォルトを最も多くのユーザがい るサイトに設定します。デフォルトのサイトにはない、または別のサイトを使用するユーザ は、Webex [アプリで個人ルームを設定する](https://help.webex.com/e7l52d/)必要があります。

#### 始める前に

- @webex 機能をユーザが使用できるようにするには、次のことを確認してください。
	- [サイトと個人ユーザに対してパーソナルルーム機能が有効になっている](https://collaborationhelp.cisco.com/article/cvyza2)WebexMeetings サイトが少なくとも 1 つ存在する。
	- 各ユーザの Webex アカウントの電子メールアドレスが、そのユーザの Exchange 電子 メールアドレスおよびWebexアプリログインアドレスと一致する。そうでない場合、

ユーザはWebexアプリでパーソナルルームを設定する必要があります。 <https://help.webex.com/e7l52d/>

• サイト上の有効なユーザの Webex ユーザアカウント電子メールアドレスを収集します。 カレンダー コネクタ は、このアカウントを使用して、@webex を使用して会議をスケ ジュールしているユーザの Webex パーソナルルームの詳細にアクセスします。

#### 手順

- ステップ **1** Expressway-Cコネクタホストで、**[**アプリケーション(**Applications**)**] >** ハイブリッド サービ ス**> [**カレンダーサービス(**CalendarService**)**] > [Cisco**会議サービスの設定(**Cisco Conferencing Services Configuration**)**]** に移動してから、**[**新規(**New**)**]** をクリックします。
- ステップ **2** [会議サービスタイプ(ConferencingServices Type)] で、[タイプ(Type)] として [Webex] を選 択します。
- ステップ **3** この Webex Meetings サイトの [完全修飾サイト名(Fully Qualified Site Name)] を入力します。

例:

サイトが example-co.webex.com としてアクセスされる場合は、「example-co.webex.com」と入 力します。

- ステップ **4** 有効な Webex ユーザアカウント電子メール アドレスを入力して、[パスワード(password)] フィールドを空白のままにしてから、[接続のテスト(Test Connection)] をクリックして、入 力したサイト情報を検証します。接続のテストに失敗した場合は、[ユーザ名 (user name) 1 フィールドと[パスワード(password)]フィールドの両方を空白にして設定を保存できます。
- ステップ **5** このサイトがデフォルトかどうかを指定します。

ユーザが Webex アプリ アプリのマイ パーソナル ルーム設定で別のサイトを設定していない場 合(ユーザの Webex サイトが管理者によって Control Hub [にリンクされているため、](https://collaborationhelp.cisco.com/article/341eud)あるいは ユーザが別のサイトで[設定を構成](https://collaborationhelp.cisco.com/article/nktq4w4)したため)は、@webexがデフォルトサイトとして使用され ます。

ステップ **6** [保存(**Save**)] をクリックして、設定を保存します。

# ハイブリッドカレンダーサービスによる会議参加の詳細 のローカライズ方法の選択

Control Hub では、ハイブリッドカレンダーによって招待に追加される参加の詳細の言語がデ フォルトの言語設定によって制御されます。設定をデフォルトのままにした場合は、各会議の 招待の**item.Culture**プロパティ内の言語がサービスで使用されます。(通常は、スケジューラ のオペレーティングシステムが **item.Culture** の値を制御します)。
**item.Culture** から会議ごとに言語の選択をオーバーライドするには、組織全体のすべての会議 の参加の詳細に使用する特定の言語を選択します。

#### 手順

- ステップ1 <https://admin.webex.com/login>の顧客ビューにサインインします。
- ステップ **2** 左側のナビゲーションウィンドウで、**[**サービス(**Services**)**]**の下の**[**ハイブリッド(**Hybrid**)**]** をクリックします。
- ステップ **3** Exchange 用のハイブリッド カレンダー カードで、[設定の編集(Edit settings)] をクリックし ます。
- ステップ **4 [**会議の招待(**Meeting Invitations**)**]** セクションで、**[**デフォルトの言語(**Default Language**)**]** ドロップダウンリストから言語を選択して、**[**保存(**Save**)**]** をクリックします。 変更を保存すると、ハイブリッドカレンダーは、会議の詳細に参加を追加するたびに選択した 言語を使用します。既存の結合の詳細の言語は変更されません。

### **@webex** キーワードと **@meet** キーワードの設定

デフォルトで、ユーザが **@webex** を会議の場所に追加すると、カレンダーサービスが Webex パーソナルルームの詳細を使用して会議を更新します。ユーザが**@meet**を追加すると、デフォ ルトで、サービスが Webex アプリ スペースの詳細を使用して会議を更新します。管理者は、 いずれかのキーワードに対するこれらのデフォルトアクションを変更できます。

これらのアクションをどのように設定したかに関係なく、パワーユーザーは、修飾子の **:space**、**:myroom** または **:onetime** を追加して、いずれかのキーワードに対するアクショ ンを指定できます。たとえば、**@webex:space** を追加すると、サービスが Webex アプリ ス ペースの詳細を使用して会議を更新します。同様に、**@webex:onetime**は、1回限りのWebex 会議を作成します。

#### 手順

- ステップ **1** <https://admin.webex.com/login> の顧客ビューにサインインします。
- ステップ **2** 左側のナビゲーションウィンドウで、**[**サービス(**Services**)**]**の下の**[**ハイブリッド(**Hybrid**)**]** をクリックします。
- ステップ **3** カレンダー環境用のハイブリッドカレンダーカードで、[設定の編集(Editsettings)]をクリッ クします。
	- 複数のカレンダー環境用の ハイブリッドカレンダー セットアップが存在する場合 は、Control Hub の複数のページからキーワード設定にアクセスできますが、設定 した値がすべての環境に適用されます。 (注)

ハイブリッドカレンダー(Microsoft 365)には、この組織に含まれるテナントの一覧が表示され ます。

- ステップ **4** 構成するテナントを選択します。
- ステップ5 [設定 (Settings) 1タブをクリックします。
- ステップ **6** [キーワード(Keywords)]セクションで、各キーワードに必要なデフォルトアクションを選択 します。
- ステップ7 [保存 (Save) ] をクリックします。

### 電子メールテンプレートのカスタマイズ

ハイブリッドカレンダーが会議の招待に含める会議参加の詳細を選択します。

手順

- ステップ1 <https://admin.webex.com/login>の顧客ビューにサインインします。
- ステップ **2** 左側のナビゲーションウィンドウで、**[**サービス(**Services**)**]** の下の **[**会議(**Meeting**)**]** をク リックします。
- ステップ **3** [会議参加の詳細のカスタマイズ(Customize Meeting Join Details)]セクションを見つけます。
- ステップ **4** [電話で参加(Join by Phone)]の詳細を表示するかどうかを選択します。

ダイヤルインの詳細を含める場合は、グローバルコールイン番号へのリンク、フリーダイヤル 発信制限へのリンク、またはその両方を追加することもできます。

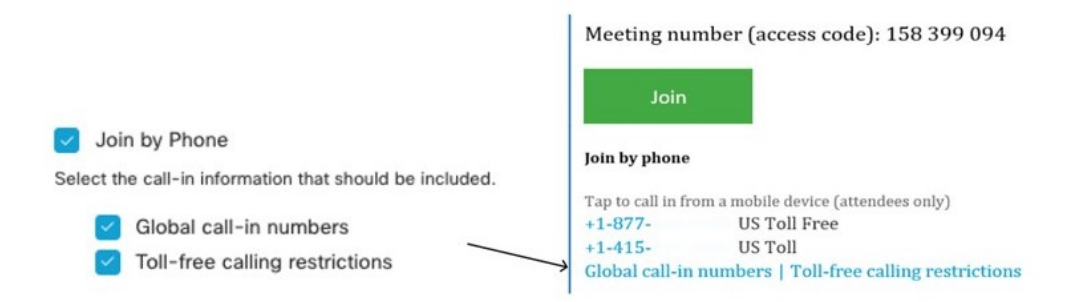

ステップ **5** アプリケーションまたはビデオ会議デバイスからの参加に関する詳細を表示または非表示にし ます。

> ビデオダイヤルの詳細を含める場合は、IVR IPアドレス、Skype for Business参加リンク、また はその両方を含めることもできます。

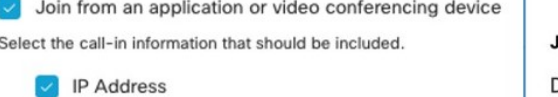

Skype for Business

#### Join from a video conferencing system or applicatio

Dial usr\_1010@sqdemo43.dmz.webex.com Skype usr\_1010.sqdemo43@lync.webex.com

ステップ **6 [**言語の追加(**Add a Language**)**]** をクリックし、ドロップダウンメニューから言語を選択し て、ハイブリッドカレンダーがサポートする言語のカスタムヘッダーおよびフッターを作成し ます。必要なヘッダーとフッターのテキストが表示されたら、[保存 (Save) ]をクリックしま す。

ヘッダーとフッターの値は、それぞれ最大1024文字です(スペースを含む)。

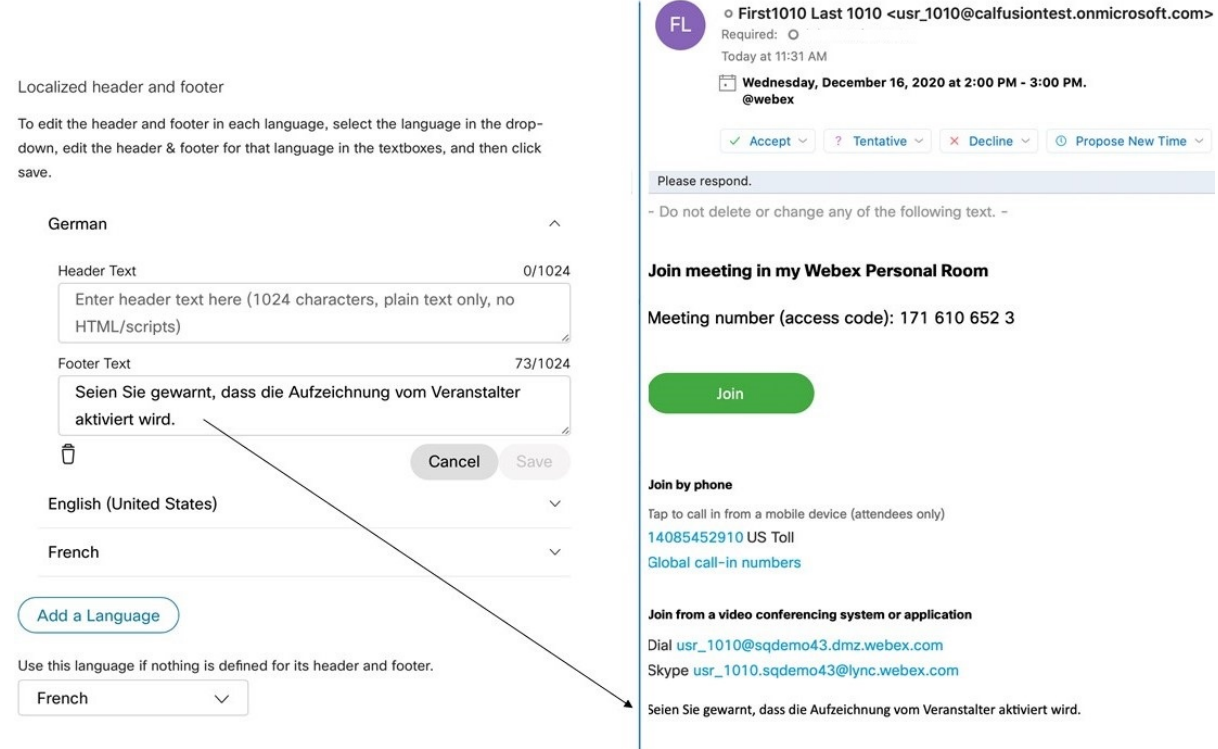

ステップ7 言語のカスタムヘッダーとフッターを追加したら、その言語を、カスタムヘッダーとフッター が定義されていない他の言語のデフォルトとして選択できます。デフォルトの言語選択は自動 的に保存されます。

### カレンダーコネクタの起動

このタスクは、Exchange 環境と Webex 環境への カレンダー コネクタ リンクを設定する前に 実行できますが、カレンダー コネクタ が [実行中 (Running) ] になるまでにすべてのテスト が失敗し、設定後にコネクタを再起動しなければならない場合があります。

#### 手順

ステップ **1** Expressway で、**[**アプリケーション(**Applications**)**]** > ハイブリッド サービス > **[**コネクタ管理 (**Connector Management**)**]** に移動します。

> ページの[コネクタ管理 (Connector management) ]セクションに、コネクタとそれぞれのステー タスのリストが表示されます。[管理コネクタ(Management Connector)]は[実行中(Running)] で、[カレンダーコネクタ(Calendar Connector)] は [無効(Not enabled)] になっています。

- ステップ2 [カレンダーコネクタ (Calendar Connector) ] をクリックします。
- ステップ **3** [アクティブ(Active)] ドロップダウンリストから [有効(Enabled)] を選択します。
- ステップ4 [保存 (Save) 1をクリックします。 カレンダー コネクタ が開始して、ステータスが [実行中(Running)] に変わります。

#### 次のタスク

ユーザーに対するハイブリッドカレンダーの有効化 (107 ページ)

### ユーザーに対するハイブリッドカレンダーの有効化

この手順は、Microsoft Exchange または Office 365 を使用した ハイブリッド カレンダー に対し て少数の Webex ユーザを有効にする場合に使用します。

一括 CSV テンプレートの使用や Cisco directory connector 経由の Active Directory 同期などの他 の方法については、「ControlHub[でユーザーを追加して管理する方法](https://collaborationhelp.cisco.com/article/nj34yk2)」を参照してください。

これらのいずれの方法でも、ユーザが Webex アプリ にサインインして完全にアクティブ化さ れている必要があります。アプリにサインインしたことのないユーザの@webexを有効にする には、「[ドメインの追加、確認、および要求」](https://collaborationhelp.cisco.com/article/nxz79m5)プロセスを使用して、ユーザーのドメインを追 加して確認します(検証可能にするには、ドメインを所有している必要があります。ドメイン を要求する必要はありません)。

#### 始める前に

デフォルトでは、ユーザは、有効にした後のウェルカム電子メールを含む電子メール通知を受 信します。ハイブリッドカレンダーこれらのユーザー電子メール通知をオフに切り替える手順 については、ヘルプ記事「[ハイブリッドサービスの通知の設定](https://help.webex.com/nt815zm/Configure-Notifications-for-Cisco-Webex-Hybrid-Services)」を参照してください。

#### 手順

- ステップ **1** <https://admin.webex.com/login> の顧客ビューにサインインします。
- ステップ **2** 左側のナビゲーションウィンドウで、**[**管理(**Management**)**]**の下の**[**ユーザー(**Users**)**]**をク リックします。
- ステップ **3** リストから特定のユーザを選択するか、検索を使用してリストを絞り込み、行をクリックして ユーザの概要を表示します。
- ステップ **4** [編集(Edit)] をクリックし、[ライセンス付与されたコラボレーションサービス(Licensed Collaboration Services) 」で、ユーザに少なくとも1つの有料サービスが割り当てられているこ とを確認します。必要な変更を行ってから、[保存(Save)] をクリックします。
- ステップ **5** [カレンダーサービス(Calendar Service)] をクリックして、[カレンダー(Calendar)] をオン にし、[Microsoft Exchange] を選択してから、変更を保存します。

サービスをアクティブにすると、ユーザのステータスが、[保留中のアクティベーション(Pending Activation) ] から [有効化済み (Activated) ] に変わります。この変更にかかる時間の長さは、 サービスに対して有効にしているユーザの数によって異なります。

電子メール通知が有効になっている場合、機能が有効になっていることを示すメッセージが表 示されます。

## **Webex Room**、**Desk**、および**Board**デバイスを含むワーク スペースへのハイブリッドカレンダーサービスの追加

#### 始める前に

このタスクは、Webex Room、Desk、または Board デバイス用の場所がすでに作成されている ことを前提としています。ワークスペースを作成する必要がある場合は、[「ワークスペースへ](https://help.webex.com/article/1mqb9cb) [の共有デバイスとサービスの追加](https://help.webex.com/article/1mqb9cb)」を参照してください。

#### 手順

- ステップ **1** <https://admin.webex.com/login> の顧客ビューにサインインします。
- ステップ **2** 左側のナビゲーションウィンドウで、**[**管理(**Management**)**]** の下の **[**ワークスペース (**Workspaces**)**]** をクリックし、変更するワークスペースを選択します。
- ステップ **3 [**カレンダー(**Calendar**)**]** に移動し、**[**予定表を追加(**Add Calendar**)**]** をクリックすると、 Webex デバイスからワンボタン機能 (OBTP) を使用できるようになります。
- ステップ **4** ドロップダウンメニューからカレンダーサービスを選択します。

ステップ **5** ルームメールボックスの電子メールアドレスを入力または貼り付けます。(この電子メールア ドレスの検索方法については、Microsoft DocsのWebサイトの「Create and manage Room Mailboxs」 を参照してください)。

これはミーティングスケジュールに使用される電子メールアドレスです。

ステップ6 [保存 (Save) ] をクリックします。

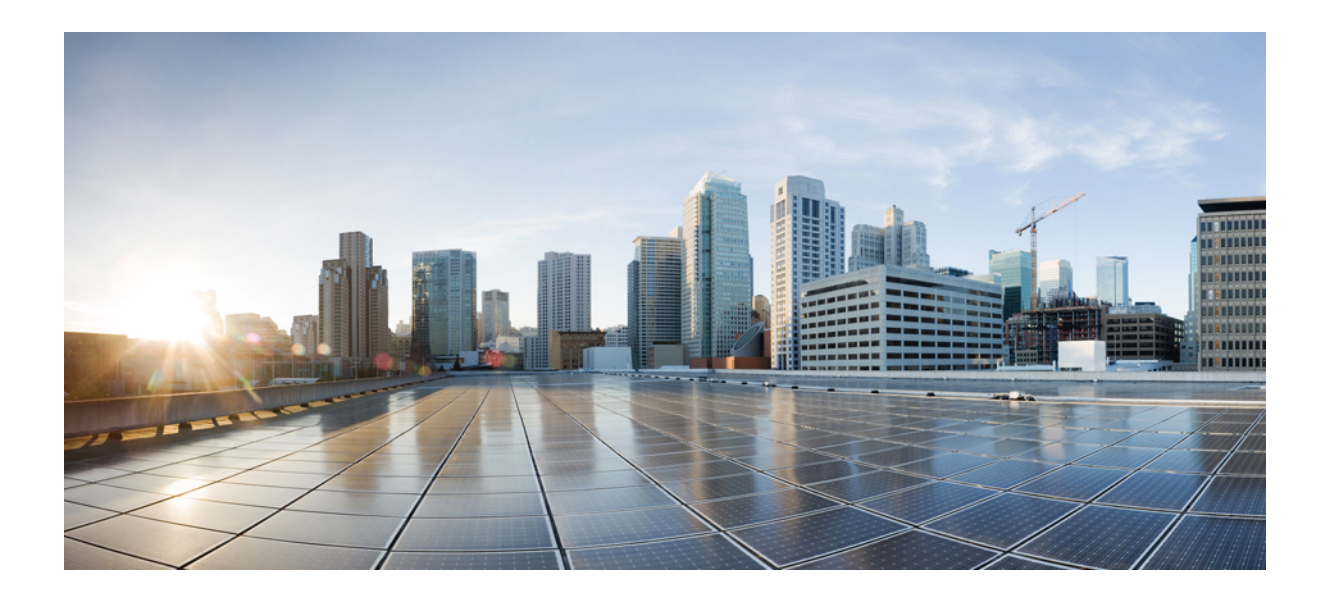

<sup>第</sup> **IV** <sup>部</sup>

# **Exchange** と **Office 365** のハイブリッド展開

• Exchange ハイブリッド環境向けのハイブリッド カレンダーの展開 (129 ページ)

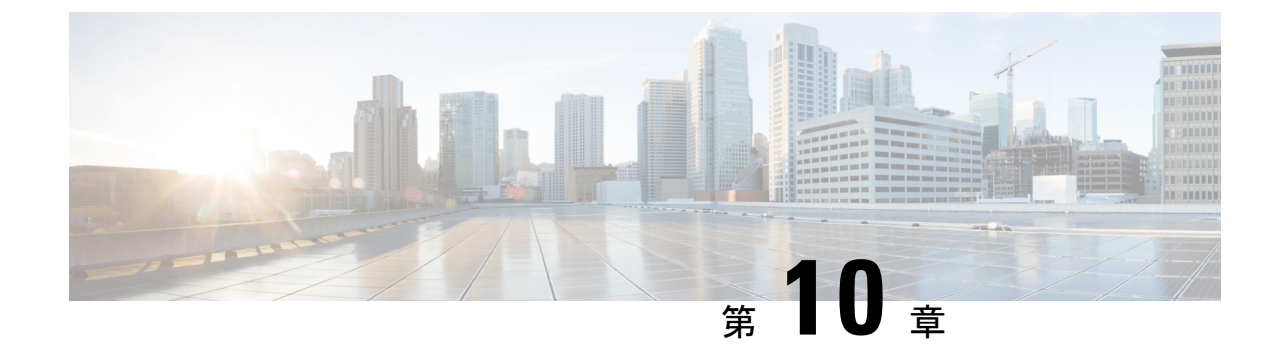

# **Exchange** ハイブリッド環境向けのハイブ リッド カレンダーの展開

• Exchange ハイブリッド環境向けの Expressway カレンダーコネクタの展開 (129ページ)

## **Exchange**ハイブリッド環境向けの**Expressway**カレンダー コネクタの展開

この章では、Exchange ハイブリッド展開で Office 365 と Microsoft Exchange の両方を処理する ための Expressway 上でのカレンダーコネクタのセットアップについて説明します。Office 365 ユーザ向けのクラウドベースのサービスのリリースにより、Expresswayベースのカレンダーコ ネクタのみを展開する(このセクションで説明)のか、カレンダーコネクタとクラウドベース のサービスの組み合わせを展開するのかを選択できるようになりました。

クラウドベースのサービスは、Office 365 ユーザの 1000 ユーザ制限を超えてスケールできるた め、展開と保守が容易になります。MicrosoftExchangeユーザにはサービスが提供されません。 カレンダーコネクタとともに展開した場合は、Office 365 ユーザーが自動的にクラウドベース のサービスに移動されます(リソースグループに属していない場合)。

Office 365 ユーザ向けに展開するサービスを決定する前に、このガイドの第 環境の準備 (1 ページ) 章の「クラウドベースのハイブリッド カレンダーを使用した Office 365」の部分を読 んで、このオプションの要件を確認してください。

#### 始める前に

- **1.** 環境の準備 (77 ページ)。
- **2.** 展開が次の条件のすべてを満たしている場合は、この手順ではなく、MicrosoftExchange向 けの Expressway カレンダーコネクタの展開 (91ページ)の手順をすべて実行して、 Exchange の簡易設定を使用できます。
	- Expressway-C は、同じプロキシ方式を介してオンプレミス Exchange 環境と Office 365 クラウドの両方に接続します(どちらもプロキシ経由で接続しないか、どちらもプロ キシ経由で接続するかのどちらか)。

• 展開が、単一の偽装アカウントを使用した簡易設定を使用するためのすべての条件を 満たしています(Office 365用の偽装アカウントのセットアップ (82ページ)で)。

展開がこれらの条件を満たしていない場合は、この手順のすべてのステップに従って、 Expressway-C で 2 つの別々の Exchange 設定(1 つはオンプレミス メールボックス用で、 もう1つは Office 365 メールボックス用)をセットアップします。

#### 手順

- ステップ **1** Microsoft Exchange 向けの Expressway カレンダーコネクタの展開 (91 ページ) Expressway に Exchange 設定を追加することによって。
	- 設定を追加するときに自動検出を有効にして設定する必要があります。[Active Directory の使用(Use Active Directory)] を選択して、自動検出を有効にします。Exchange ハイブ リッド環境では、手動で入力された Exchange アドレスはサポートされません。
	- 認証タイプについては、[NTLM]と[基本(Basic)]の両方の認証タイプをオンにする必要 があります。1 つの方式が失敗した場合は、もう 1 つの方法が使用されます。
- ステップ **2** オンプレミス Exchange 内にメールボックスがあるユーザーに対してハイブリッドカレンダー を有効にします。
- ステップ **3** カレンダーコネクタを開始して、アクティブ化されたユーザーが登録されていることを確認し ます。
- ステップ **4** テストとして、Outlook、OWA、またはカレンダークライアントの会議招待で、[ロケーション (Location)] フィールドにスペーススケジューリング キーワード(@webex:space または @meet)を追加します。この手順によって、アクティブ化されたユーザ用の Webex アプリ ス ペースが作成されることを確認します。
- ステップ **5** カレンダーコネクタを停止します。完全に停止されたことが確認されるまで、先に進まないで ください。
- ステップ **6** Office 365 を使用した Expressway カレンダーコネクタの展開 (111 ページ) Office 365 の場合 は、Expressway に新しい Exchange 設定を追加することによって。 認証タイプについては、[NTLM]と[基本(Basic)]の両方の認証タイプをオンにする必要があ

ります。1 つの方式が失敗した場合は、もう 1 つの方法が使用されます。

- ステップ **7** Office 365 内にメールボックスがあるユーザに対して ハイブリッド カレンダー を有効にしま す。
- ステップ **8** カレンダーコネクタを開始して、オンプレミスと Office 365 の両方でアクティブ化されたユー ザーが登録されていることを確認します。
- ステップ **9** テストとして、Outlookの招待で、[ロケーション(Location)]フィールドにスペーススケジュー リング キーワードを追加します。この手順によって、オンプレミス Exchange と Office 365 の 両方のユーザ用の Webex アプリ スペースが作成されることを確認します。

これで、オンプレミスExchangeまたはOffice 365メールボックスがあるユーザは、スケジュー リングキーワードを使用して会議をスケジュールできるようになります。

#### 関連トピック

カレンダーからの Webex [会議のスケジュール](https://collaborationhelp.cisco.com/article/nwtulzs)

I

**Exchange** ハイブリッド環境向けの **Expressway** カレンダーコネクタの展開

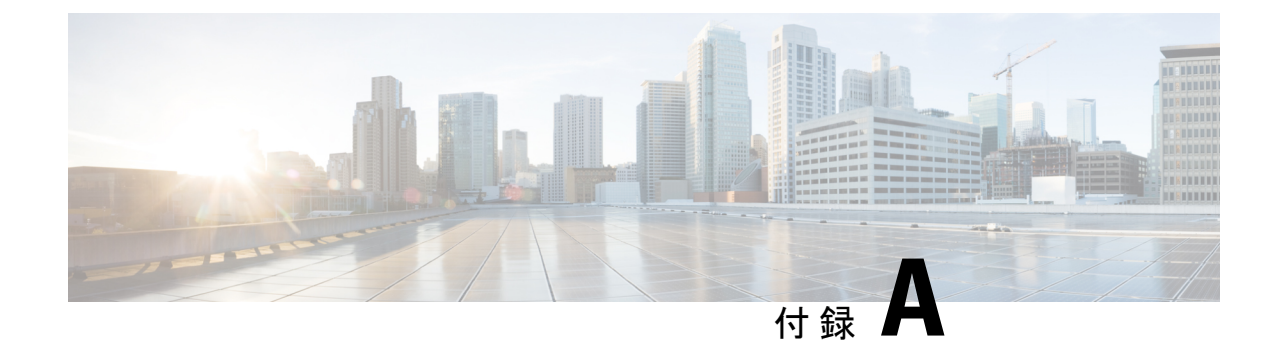

# ハイブリッドカレンダーのトラブルシュー ティング

- Expressway-C コネクタホスト上の診断ツール (133 ページ)
- Expressway-C でのコネクタ健全性のチェック (134 ページ)
- コネクタの以前のバージョンへのロールバック (135 ページ)
- 参加ボタンのトラブルシューティング (136 ページ)

### **Expressway-C** コネクタホスト上の診断ツール

これらの診断ツールを使用して、Expressway-C にインストールされた ハイブリッドサービス コネクタに伴う問題を調査します。

- サポートによって指示された場合、Webex ハイブリッドサービス ログ レベルにアクセス して、デバッグ モードを有効にします。[メンテナンス(Maintenance)] > [診断 (Diagnostics)] > [ハイブリッドサービスログレベル(HybridServices Log Levels)] に移動 します。
- イベントログでエラーと警告をチェックします。**[**ステータス(**Status**)**]>[**ログ(**Logs**)**]> [**イベントログ(**Event Log**)**]** に移動します。
- **[**ステータス(**Status**)**]** > **[**アラーム(**Alarms**)**]** で関連するアラームをチェックします。 ハイブリッドサービス に関するアラームには、[Hybrid Services] というタグが付けられ、 ID は 60000 ~ 69999 の範囲で設定されます。これらのアラームは、Control Hub (<https://admin.webex.com>)でも確認できます。
- 問題の再現時に診断ロギングを実行して、その期間のtcpdumpを取得します。詳細につい ては、**[**メンテナンス(**Maintenance**)**]** > **[**診断(**Diagnostics**)**]** > **[**診断ロギング(**Diagnostic logging**)**]** に移動し、オンライン ヘルプを参照してください。
- システムのスナップショットを撮って診断のサポートに提出します。**[**メンテナンス (**Maintenance**)**]** > **[**診断(**Diagnostics**)**]** > **[**システムスナップショット(**System snapshot**)**]** に移動します。
- リモートロギングサーバがある場合は syslog を設定します。**[**メンテナンス (**Maintenance**)**]** > **[**ロギング(**Logging**)**]** に移動します。
- すべての Expressway の障害が自動的に Cisco に報告されるようにインシデントレポートを 設定します。**[**メンテナンス(**Maintenance**)**]** > **[**診断(**Diagnostics**)**]** > **[**インシデントレ ポート(**Incident reporting**)**]** > **[**設定(**Configuration**)**]** に移動します。

詳細については、『Cisco Expressway [Serviceability](http://www.cisco.com/c/en/us/support/unified-communications/expressway-series/products-maintenance-guides-list.html) Guide』を参照するか、Expressway 上でヘル プを検索してください。

#### 関連トピック

[クラウドへのハイブリッドサービス](https://collaborationhelp.cisco.com/article/en-us/nods0mo) Expressway コネクタログの送信

### **Expressway-C** でのコネクタ健全性のチェック

ハイブリッドサービスに伴う問題が発生している場合は、コネクタのステータスをチェックし て、停止しているコネクタを再起動してください。

#### 始める前に

コネクタが停止している場合は、コネクタを再起動する前に[、サポート付きのチケットを開い](https://collaborationhelp.cisco.com/contact) [て](https://collaborationhelp.cisco.com/contact)、ログを送信してください。

#### 手順

ステップ **1** Expressway-C で、**[**アプリケーション(**Applications**)**]** > ハイブリッド サービス > **[**コネクタ管 理(**Connector Management**)**]** に移動して、コネクタのステータスをチェックします。

> [コネクタ管理(Connector Management)] セクションに、インストールされているすべてのコ ネクタ、そのバージョン番号、およびそのステータスが表示されます。

- ステップ **2** コネクタが [停止(Stopped)] している場合は、そのコネクタの名前をクリックします。 [再起動 (Restart) ] ボタン付きの詳細なステータスページが表示されます。
- ステップ3 [再起動 (Restart) ] をクリックします。

#### 次のタスク

再起動でアラームが発生した場合またはコネクタが再び停止した場合は、次の手順を試してく ださい。

- アラームに関するガイダンスに従います。これらのアラームは、Control Hub (<https://admin.webex.com>)でも確認できます。
- <https://admin.webex.com> の顧客ビューで、ユーザ名をクリックしてから、[フィードバック (Feedback)] をクリックしてチケットを開き、ログを送信します。
- 診断ツールを使用して、問題の痕跡を探します。
- コネクタの以前のバージョンにロールバックします(コネクタのアップグレード後に問題 が発生した場合)。

#### 関連トピック

[Expressway](https://collaborationhelp.cisco.com/article/nods0mo) コネクタ ログの送信 [サポートに問い合わせる](https://collaborationhelp.cisco.com/contact)

### コネクタの以前のバージョンへのロールバック

通常の状態では、Control Hub でアップグレードが選択されるか、アップグレードの予定時刻 が設定されていれば、Expressway-C が自動的にコネクタをアップグレードします。アップグ レードされたコネクタで問題が発生した場合は、コネクタの以前のバージョンにロールバック できます。

手順

ステップ **1** Expressway-C で、**[**アプリケーション(**Applications**)**]** > ハイブリッド サービス > **[**コネクタ管 理(**Connector Management**)**]**に移動して、コネクタの正常性ステータスをチェックします。

> [コネクタ管理(Connector Management)] セクションに、インストールされているすべてのコ ネクタ、そのバージョン番号、およびそのステータスが表示されます。

ステップ **2** コネクタの名前をクリックします。

詳細なステータスページに、現在インストールされているバージョンとロールバック可能な バージョンが表示されます。このページには、過去に(ロールバックすることによって)拒否 したバージョンも表示されます。

ステップ3 [ロールバック (Roll back)] をクリックして、現在インストールされているバージョンを拒否 し、[ターゲットバージョン(Target version)] に置き換えます。

> このページの [拒否したバージョン(Rejected version)] フィールドに、以前インストールされ ていたバージョン番号が表示されます。これは、今後、そのバージョンのインストールを許可 しないことを意味します。

> [コネクタリストに戻る (Back to connector list) ] をクリックすると、今は以前のバージョンが 実行していることを確認できます。アップグレードを拒否したため、アラームが発生します。 このアラームは無視してかまいません。これは、選択の結果として表示されたものであり、新 しいバージョンがインストールされた時点で消去されます。

新しいバージョンが Webex で使用可能になると、自動アップグレードが再開されます。

ステップ **4** 決定を覆して[拒否したバージョン(Rejected version)]を受け入れるには、[このアップグレー ドを許可 (Allow this upgrade) 1をクリックします。

### 参加ボタンのトラブルシューティング

#### オンプレミスで登録されたデバイスに参加ボタンなし

問題 ハイブリッド Exchange 環境では、オンプレミスの登録済みデバイスには [参加 (Join)] ボ タンは表示されません。

考えられる原因 ハイブリッド Exchange 環境では、リモートドメインの TNEF を無効にす ると、Exchange Online によって、会議の ExternalConferenceData および UCCapabilities ユー ザ属性が削除されます。これは、ユニファイド CM に登録されたエンドポイントの OBTP を切断します。これらの属性がない場合、cisco TMSXE は cisco TMS で会議を更新でき ず、Cisco TMS は会議の OBTP ダイヤル文字列を設定できません。

解決法 この状態を修正するには、リモートドメインに対して TNEF が許可されていることを 確認します。手順については、[https://docs.microsoft.com/en-us/exchange/mail-flow/content-conversion/](https://docs.microsoft.com/en-us/exchange/mail-flow/content-conversion/tnef-conversion) [tnef-conversion](https://docs.microsoft.com/en-us/exchange/mail-flow/content-conversion/tnef-conversion)を参照してください。

#### 特定のデバイスでの参加ボタンなし

問題 会議を開始しようとすると、デバイスは [参加 (join)] ボタンを表示しません。

考えられる原因 デバイスは、会議への招待を自動的に受け入れません。

解決法 デバイスのリソースカレンダーを確認し、会議の招待を承認したかどうかを確認しま す。それ以外の場合は、自動的に会議要求を受け入れるようにデバイスのリソースメールボッ クスを設定します。

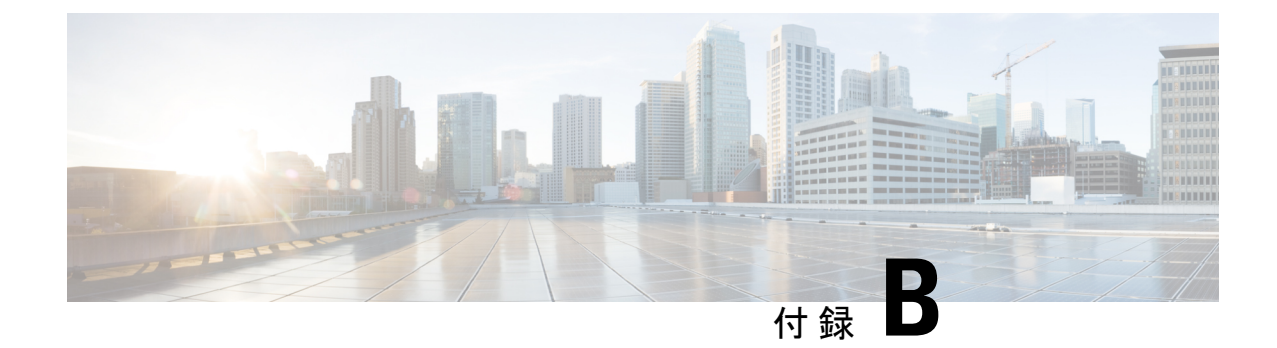

# ハイブリッドサービス 展開に関する重要 項目

- ハイブリッドサービス 展開に関する重要項目 (137 ページ)
- サポートされている認証局 (137 ページ)
- Exchange 偽装アカウント (138 ページ)

### ハイブリッドサービス 展開に関する重要項目

このセクションでは、ハイブリッドサービスに関連する主要な設定項目に関する追加のコンテ キストについて説明します。

これらのポイントは、ハイブリッド コール を Webex デバイスに正常に展開する場合に重要で す。特にこれらの項目に焦点を当てる理由は次のとおりです。

- ハイブリッド展開での各項目の役割を理解して確信が得られるように説明します。
- これらは、クラウドとオンプレミス環境間の安全な展開を保証する必須の前提条件です。
- 稼働前に行う必要があるアクティビティとみなしてください。ユーザインターフェイスで の通常の設定よりも、完了までにかかる時間が若干長くなるため、これらの項目が整うま での時間を考慮する必要があります。
- これらの項目が環境内で対処されれば、残りの ハイブリッドサービス の設定はスムーズ に進行します。

### サポートされている認証局

がWebexデバイスコネクタ機能Webexするためハイブリッドコールには、と通信する必要があ ります。

Webex デバイスコネクタ 内部ネットワークに導入されており、クラウドとの通信はアウトバ ウンド HTTPS 接続を通じて行われます。これは、Web サーバに接続するブラウザで使用され るのと同じ方法です。

クラウドへのWebex通信では TLS が使用されます。Webex デバイスコネクタ tls クライアント であり、 Webexクラウドは tls サーバです。そのため、Webex デバイスコネクタ はサーバ証明 書を確認します。

認証局は、独自の秘密キーを使用してサーバ証明書に署名します。公開キーを持つ任意のユー ザは、その署名を復号化し、同じ認証局がその証明書に署名したことを証明できます。

Webex デバイスコネクタ がクラウドから提供された証明書を検証する必要がある場合、その 証明書に署名した認証局の公開キーを使用して署名をデコードする必要があります。公開キー は、認証局の証明書に含まれています。クラウドで使用されている認証局との信頼を構築する には、これらの信頼された認証局の証明書のリストを Webex デバイスコネクタ の信頼ストア に格納する必要があります。

デバイスと通信する場合、このツールは提供する信頼できるものを使用します。現在の方法 は、 [ホームフォルダ]/.devicestool/certsに配置する方法です。

トラバーサルペアの Expressway-E には、認証局の証明書のリストも必要です。Expressway-E は、相互認証によって適用された SIP と TLS を使用して Webex Cloud と通信します。

Expressway-E は、TLS 接続設定時にクラウドによって提示された証明書の CN または SAN が Expressway-E の DNS ゾーンに設定されたサブジェクト名 (「callservice.webex.com」)と一致 する場合にのみ、クラウドに対して発着信するコールを信頼します。認証局は、アイデンティ ティ確認が終了してから、証明書をリリースします。証明書に署名を得るには、

callservice.webex.com ドメインの所有権を証明する必要があります。シスコはそのドメインを 所有しているため、リモートピアが本当に Webex であることを DNS 名の 「callservice.webex.com」が直接証明します。

関連トピック

Webex [でサポートされている認証局](https://help.webex.com/article/0q4utq)

### **Exchange** 偽装アカウント

カレンダー コネクタは、偽装アカウントを通じて、WebexとMicrosoftExchange 2013、2016、 2019、または Office 365 を統合します。Exchange のアプリケーション偽装管理ロールにより、 アプリケーションは組織内のユーザを偽装してユーザの代わりにタスクを実行できます。アプ リケーション偽装ロールは、Exchange で設定する必要があり、Expressway-C インターフェイ スで行う Exchange の設定の一部として カレンダー コネクタ で使用されます。

Exchange [の偽装アカウントは、このタスクで](https://msdn.microsoft.com/en-us/library/office/dn722377(v=exchg.150).aspx) Microsoft が推奨する方法です 。パスワードは Exchange の管理者によって Expressway-C インターフェイスに入力することができるため、 Expressway-Cの管理者がパスワードを知る必要はありません。パスワードは、Expressway-C管 理者が Expressway-C ボックスへのルートアクセス権がある場合でも、明示されません。パス ワードは、Expressway-C上の他のパスワードと同じログイン情報暗号化メカニズムを使用して 暗号化され、保存されます。

セキュリティを強化するには、Microsoft Exchange 向けの Expressway カレンダーコネクタの展 開 (91ページ)の手順に従って、回線上でEWS接続を保護するためにTLSを有効にします。

© 2023 Cisco Systems, Inc. All rights reserved.

このドキュメントは、米国シスコ発行ドキュメントの参考和訳です。 リンク情報につきましては、日本語版掲載時点で、英語版にアップデートがあり、リンク先のページが移動/変更され あくまでも参考和訳となりますので、正式な内容については米国サイトのドキュメントを参照ください。

ている場合がありますことをご了承ください。

翻訳について

このドキュメントは、米国シスコ発行ドキュメントの参考和訳です。リンク情報につきましては 、日本語版掲載時点で、英語版にアップデートがあり、リンク先のページが移動/変更されている 場合がありますことをご了承ください。あくまでも参考和訳となりますので、正式な内容につい ては米国サイトのドキュメントを参照ください。